МИНИСТЕРСТВО НАУКИ И ВЫСШЕГО ОБРАЗОВАНИЯ РОССИЙСКОЙ ФЕДЕРАЦИИ

ФЕДЕРАЛЬНОЕ ГОСУДАРСТВЕННОЕ АВТОНОМНОЕ ОБРАЗОВАТЕЛЬНОЕ УЧРЕЖДЕНИЕ ВЫСШЕГО ОБРАЗОВАНИЯ «САМАРСКИЙ НАЦИОНАЛЬНЫЙ ИССЛЕДОВАТЕЛЬСКИЙ УНИВЕРСИТЕТ ИМЕНИ АКАДЕМИКА С.П. КОРОЛЕВА» (САМАРСКИЙ УНИВЕРСИТЕТ)

*О.Е. ЛУКЬЯНОВ*

# ТРЁХМЕРНОЕ ГЕОМЕТРИЧЕСКОЕ МОДЕЛИРОВАНИЕ СЛОЖНЫХ ФОРМ В АВИАЦИОННОЙ ТЕХНИКЕ

Рекомендовано редакционно-издательским советом федерального государственного автономного образовательного учреждения высшего образования «Самарский национальный исследовательский университет имени академика С.П. Королева» в качестве учебного пособия для обучающихся по основным образовательным программам высшего образования по направлению подготовки 24.03.04 Авиастроение и специальности 24.05.07 Самолёто- и вертолётостроение

> Самара Издательство Самарского университета 2023

Рецензенты:

Стонякин Фёдор Сергеевич, ведущий научный сотрудник лаборатории продвинутой комбинаторики и сетевых приложений Физтех-школы прикладной математики и информатики МФТИ, д-р физ.-мат. наук, доц.;

Макарьянц Георгий Михайлович, зав. кафедрой эксплуатации авиационной техники Самарского университета, д-р техн. наук, доц.

#### *Лукьянов, Олег Евгеньевич*

**Л844 Трёхмерное геометрическое моделирование сложных форм в авиационной технике**: учебное пособие / *О.Е. Лукьянов.* − Самара: Издательство Самарского университета, 2023. – 140 с.

#### **ISBN 978-5-7883-1948-3**

Данное учебное пособие направлено на получение студентами, обучающимися по направлению подготовки 24.03.04 Авиастроение и специальности 24.05.07 Самолёто- и вертолётостроение, базовых знаний, умений и навыков в области трёхмерного геометрического моделирования различных элементов авиационных конструкций, включая построение сложных поверхностей. Теоретический материал и методические указания к практической работе, изложенные в данном учебном пособии, предназначены для ознакомления студентов с математическими законами описания геометрических тел, развития пространственного воображения, понимания логики функционирования систем трёхмерного геометрического моделирования. Структура учебного пособия и излагаемый в нём материал подобран с учётом опыта инженерной практики трёхмерного геометрического моделирования элементов конструкций и систем авиационной техники.

Предназначено для обучающихся по специальности 24.05.07 Самолёто- и вертолётостроение профиля «Самолётостроение» и направления подготовки 24.03.04 Авиастроение.

Подготовлено на кафедре конструкции и проектирования летательных аппаратов Самарского университета.

> УДК 004.925.8(075) ББК Ж2-5-05я7

ISBN 978-5-7883-1948-3 © Самарский университет, 2023

# **ОГЛАВЛЕНИЕ**

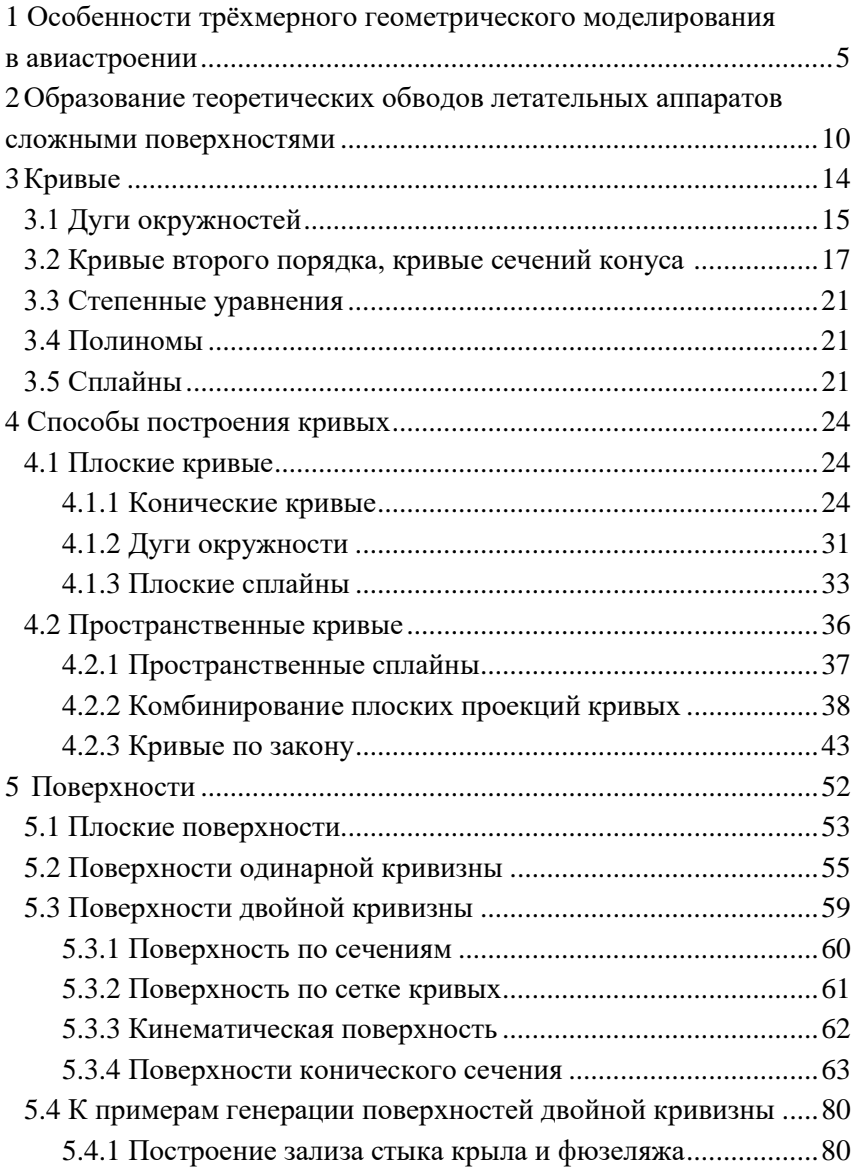

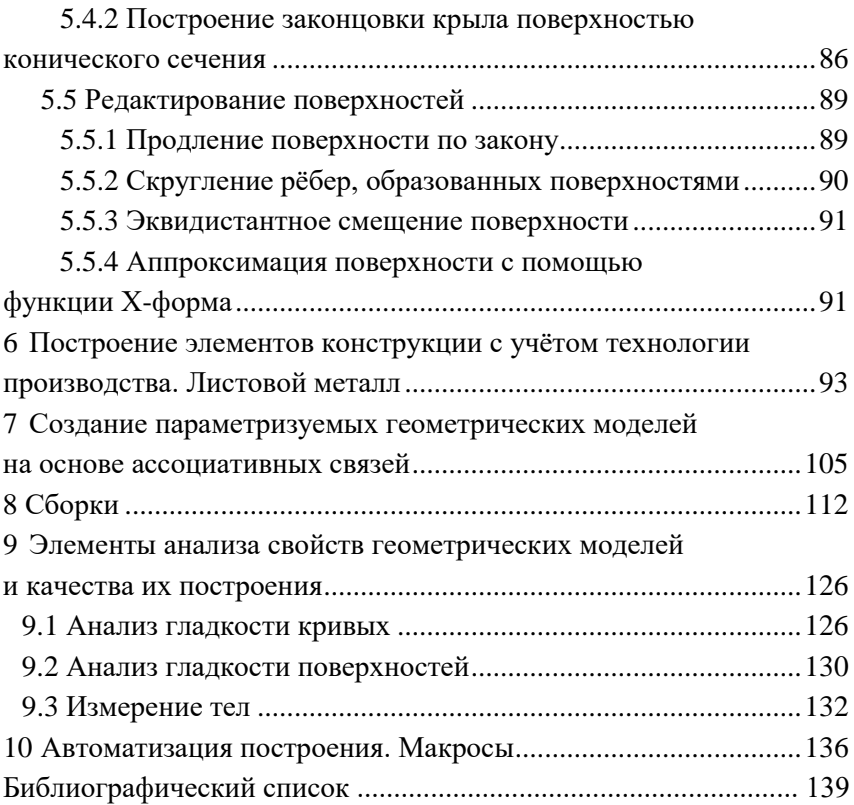

# <span id="page-4-0"></span>**1 ОСОБЕННОСТИ ТРЁХМЕРНОГО ГЕОМЕТРИЧЕСКОГО МОДЕЛИРОВАНИЯ В АВИАСТРОЕНИИ**

Геометрическое описание внешних аэродинамических обводов летательных аппаратов имеет ряд особенностей по сравнению с техникой общего машиностроения, к точности формы внешних поверхностей которой не предъявляется высокая точность. В авиастроении необходимо строго обеспечить выполнение форм, заданных инженерами-аэродинамиками, с заданной точностью: в некоторых, особо ответственных зонах (в так называемых инженерами-технологами «нулевых зонах»), например, в зоне носка крыла, оперения, допускаемое отклонение контура от теоретического может составлять не более, чем 0,1 мм [1, 2, 3]. Данные требования обуславливают и особенности технологии производства узлов и агрегатов самолёта, части которых образуют теоретические обводы летательного аппарата (крыла, оперения, фюзеляжа). Так, часто применяется сборка в специальных сборочных приспособлениях, обеспечивающих возможность использования геометрически сложных аэродинамических обводов агрегатов в качестве технологических баз – так называемые способы сборки «от обшивки» [3, 4]. В ином случае трудно выполнить заданную точность аэродинамических обводов летательного аппарата, как главного фактора обеспечения требуемых аэродинамических свойств. Подобные методы сборки не используются в других отраслях машиностроения. Даже внешние обводы кузовов легковых автомобилей, часто имеющие сложную и замысловатую форму, определяются лишь эстетическими требованиями с целью повышения визуальной привлекательности потенциальных покупателей, а точность их изготовления не оказывают видимого влияния на свойства автомобиля.

Под термином *теоретический обвод* в авиастроении принято понимать внешнюю поверхность агрегата летательного аппарата,

выходящую в поток, а полученную кривую сечения теоретического обвода произвольной плоскостью – *теоретическим контуром* [2, 5]. Поточное (продольное) сечение теоретического обвода крыла (оперения) будет являться *профилем* крыла (оперения) (рисунок [1.1\)](#page-5-0).

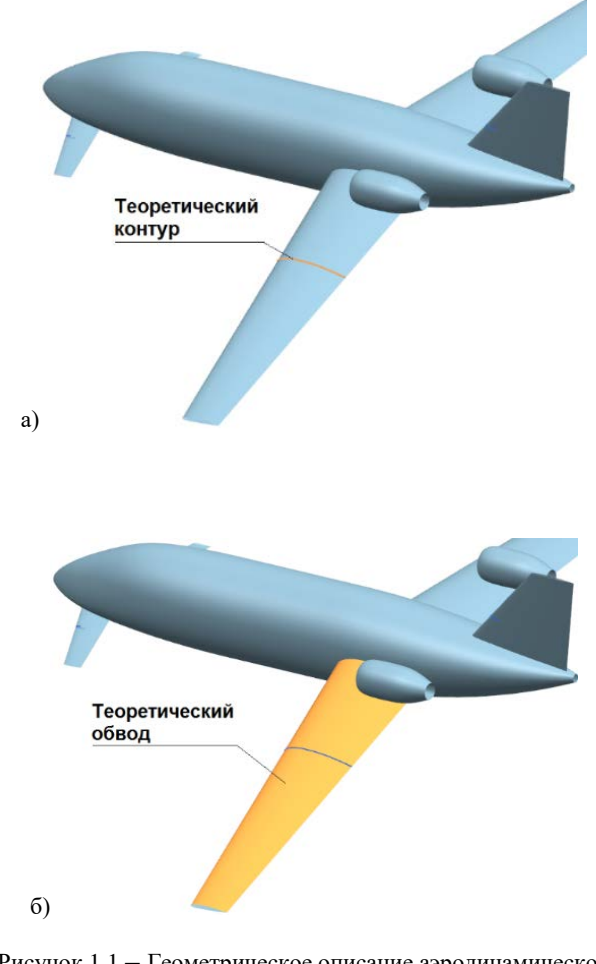

<span id="page-5-0"></span>Рисунок 1.1 – Геометрическое описание аэродинамической компоновки самолёта схемы «утка»: а) теоретический контур; б) теоретический обвод

Помимо высоких требований по точности к теоретическим контурам в авиации предъявляются и требования по их гладкости до непрерывности производной первого порядка (касание двух кривых в точке стыка) для поперечных сечений (перпендикулярных потоку) и до производной второго порядка (одинаковая кривизна в точке стыка двух кривых) - для продольных (поточных) сечений. требуется обеспечение непрерывности Иногла третьей  $\mathbf{M}$ производной (поток).

Отдельным требованием, усложняющим математическое писание геометрии, ЯВЛЯЮТСЯ плавное включение  $\mathbf{R}$ аэродинамические обводы одного агрегата поверхностей других агрегатов с другими математическими законами описания. Например, стык крыла и цилиндрической части фюзеляжа или обтекателя шасси, образованного поверхностью конического сечения, и сужающейся части фюзеляжа в форме параболоида вращения или плавное включение плоских ветровых стёкол кабины экипажа в носовую часть фюзеляжа оживальной формы и так далее (рисунок 1.2).

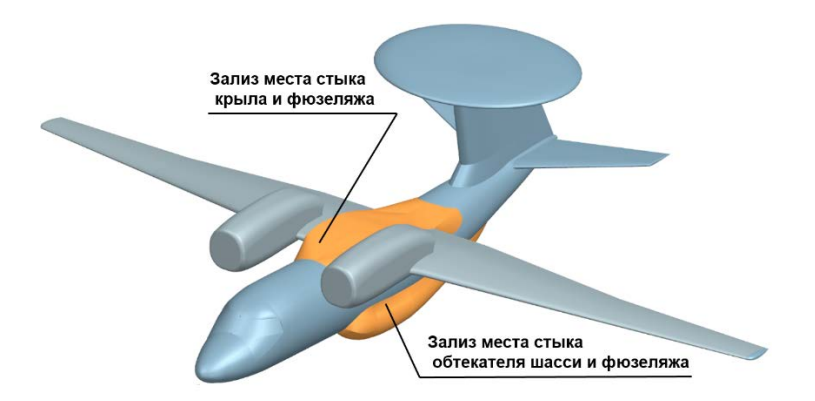

<span id="page-6-0"></span>Рисунок 1.2 - Зализы мест стыка различных агрегатов самолёта ДРЛО укороченного взлёта и посадки

Геометрическое описание при этом должно быть однозначным, понятным, наглядным, должно базироваться на использовании понятных математических моделей. Геометрическое описание может быть представлено как электронной трёхмерной геометрической моделью в виде файла в одном или нескольких используемых форматах, так и в виде чертежа со всей необходимой информацией, требуемой для воссоздания по нему трёхмерной геометрической модели или использования для производства представленного изделия.

Следует также отметить, что сложность авиационного геометрического моделирования заключается не только в образовании требуемых форм теоретических обводов летательного аппарата с заданной точностью, но и других элементов конструкции, не выходящих в поток, но геометрия которых зависит от формы аэродинамических обводов. Примером таких элементов может служить продольный и поперечный силовой набор крыла: внешняя поверхность пояса нервюры, присоединяемая к обшивке, должна повторять геометрию внутренней поверхности обшивки (рисунок [1.3](#page-8-0)), которая в свою очередь определена формой теоретического контура крыла в данном сечении. Несмотря на то, что нервюра сама по себе – это исключительно силовой элемент и не выходит в поток, она обеспечивает силовую цепочку передачи воздушной нагрузки с обшивки на стенку лонжерона через крепёж.

Еще одним примером является центроплан самолёта, который в ряде случаев может полностью находиться в фюзеляже и вовсе не выходить в поток, но должен служить для передачи силовых потоков между панелями консольных частей крыла (КЧК) по кратчайшему пути. В следствие этого требования поперечным сечениям центроплана также приходится придавать форму аэродинамического профиля крыла (рисунок [1.4\)](#page-8-1).

<span id="page-8-0"></span>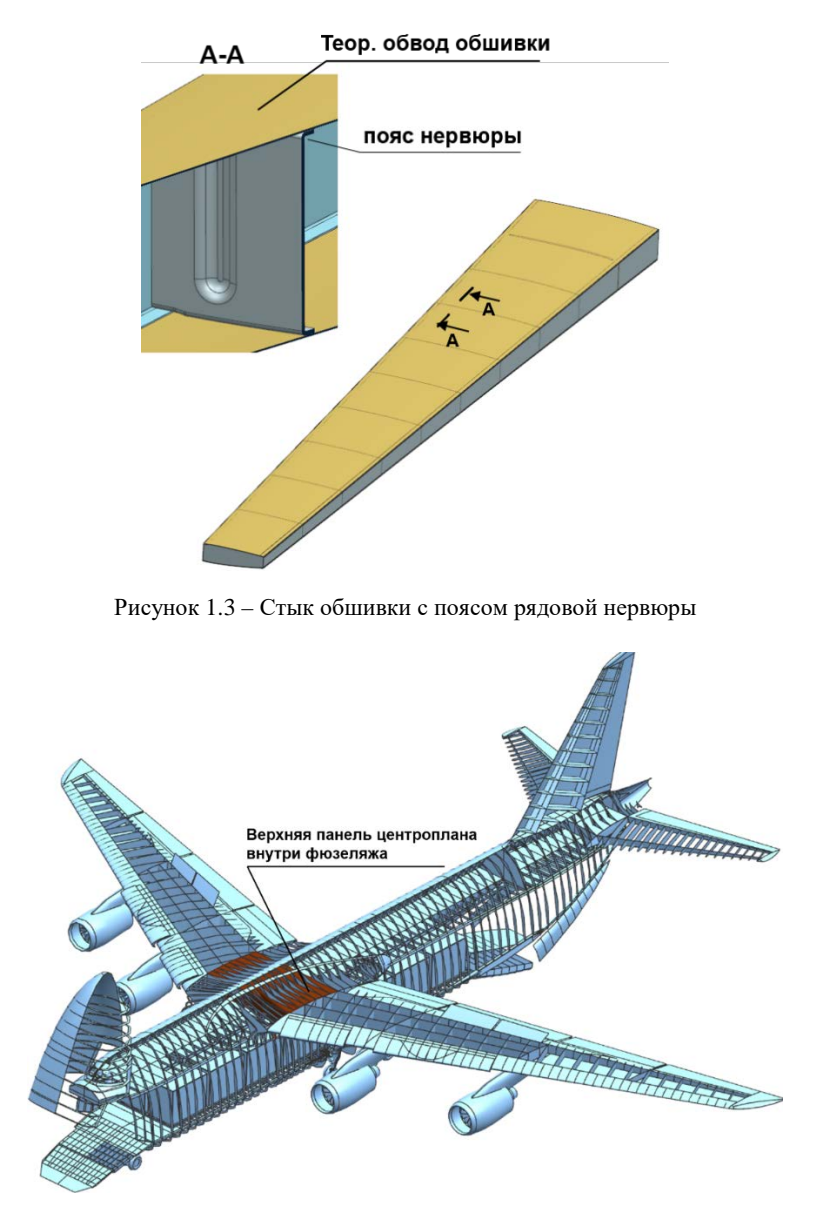

<span id="page-8-1"></span>Рисунок 1.4 – Центроплан внутри фюзеляжа

# <span id="page-9-0"></span>**2 ОБРАЗОВАНИЕ ТЕОРЕТИЧЕСКИХ ОБВОДОВ ЛЕТАТЕЛЬНЫХ АППАРАТОВ СЛОЖНЫМИ ПОВЕРХНОСТЯМИ**

Одна из ключевых задач геометрического моделирования в авиастроении – это качественное и однозначное математическое описание внешних теоретических контуров и обводов летательного аппарата. Данная задача является с одной стороны ответственной, так как форма внешних обводов определяет аэродинамические свойства летательного аппарата, а с другой стороны – комплексной, так как математические законы описания внешних теоретических обводов самолёта могут быть достаточно сложны, а используемые конструкционные материалы и технологии производства не всегда позволяют воплотить желаемую теорию в материи. Последнее обстоятельство на сегодня стало более достижимым за счёт использования в конструкции композиционных материалов, технологии производства которых позволяют выполнять сложные формы двойной кривизны, переменной толщины, получать высокую гладкость внешней поверхности обшивки и иметь в итоге меньшие отклонения от теоретического контура. При этом новые технологические возможности расширяют и требования к геометрическим моделям по сложности, точности.

Любые поверхности или их фрагменты, в том числе образующие теоретические обводы самолёта довольно сложной формы, можно получить интерполяцией по заданному *облаку точек* (рисунок [2.1\)](#page-10-0).

При использовании этого метода необходимо задать расположение требуемого количества точек по определённому математическому закону. Не соответствие координат одной или нескольких точек закону или их недостаточное количество усложнит процесс интерполяции поверхности, что приведёт к снижению точности построения, отклонению от теоретического

обвода, может являться причиной возникновения локальных перегибов поверхности, разрывов, волнистости, появления точек заострения и прочих дефектов.

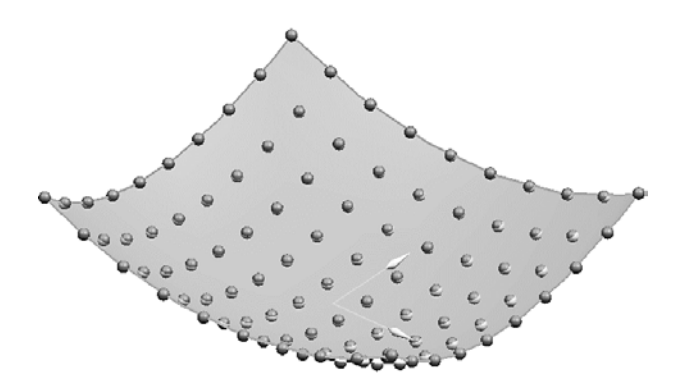

<span id="page-10-0"></span>Рисунок 2.1 – Пример результата интерполяции поверхности по облаку точек

Более удобный в применении является метод построения поверхностей путём их интерполяции по *набору кривых*: по произвольным сечениям или по сетке пересекающихся кривых – сечений поверхности в разных направлениях (рисунок [2.2](#page-10-1) а, б).

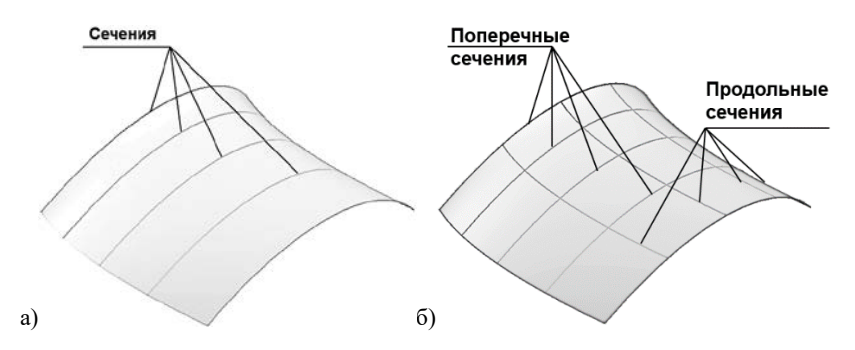

<span id="page-10-1"></span>Рисунок 2.2 – Построение нелинейных поверхностей интерполяцией по: а) набору произвольных непересекающихся (или поперечных) сечений; б) по сетке пересекающихся кривых

*Кинематический метод* предполагает образование поверхности путём движения образующей кривой (прямой) по одной, двум или более направляющим кривым. При этом как направляющие, так и образующая могут быть образованы разными кривыми, подчиняющимися разным законам. Математический закон образующей в процессе движения по направляющим может непрерывно изменяться. Этот способ схож с только что рассмотренными и также образует поверхности интерполяцией по набору кривых. Своё название этот метод получил в том числе благодаря применяемым ранее способам изготовления тел со сложными формами, когда поверхности таких тел получали механической обработкой материала по контрольным сечениям. Примером получения кинематических поверхностей может служить образование винтовой поверхности резьбы путём её нарезания резцом на токарном станке. Режущая кромка резца в этом случае будет являться образующей винтовой поверхности резьбы. Если гипотетически положить внутренний диаметр резьбы равным 0 мм, то будет получен геликоид: одна направляющая – прямая – ось геликоида, вторая направляющая – это внешняя винтовая линия, идущая по вершине витков резьбы (определяет диаметр резьбы). В реальности внутренний диаметр не может быть равен нулю, и в этом случае направляющими являются две винтовые линии, идущие во вершине и впадине резьбы (рисунок [2.3](#page-12-0) а). На рисунке [2.3](#page-12-0) б показано образование рабочей поверхности обтяжного пуансона кинематическим методом. Ранее, в отсутствие станков механической обработки с числовым программным управлением, такие поверхности обрабатывали ручным инструментом по набору контрольных шаблонов поперечных сечений.

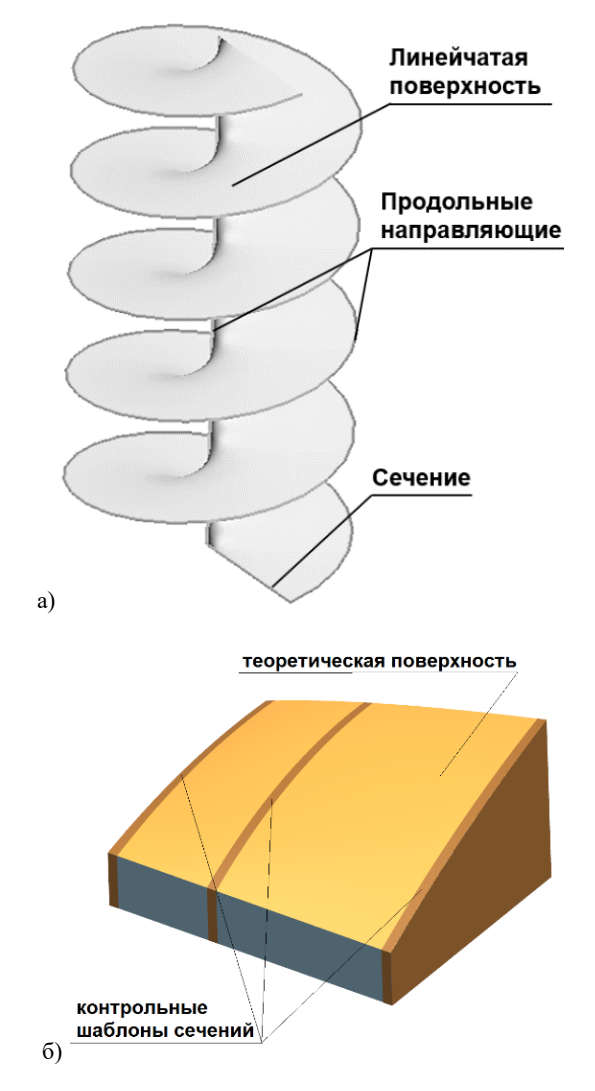

<span id="page-12-0"></span>Рисунок 2.3 – Образование поверхности кинематическим методом: а) линейчатая поверхность геликоида, образованная кинематическим методом; б) рабочая поверхность обтяжного пуансона, образованная кинематическим методом

#### **3 КРИВЫЕ**

<span id="page-13-0"></span>Для построения поверхностей путём интерполяции по кривым необходимо обладать математическим инструментом генерации кривых.

В авиастроении используются различные методы построения кривых. Часто используются комбинации методов. Наиболее распространены следующие кривые [6, 7]:

- дуги окружностей;

- кривые второго порядка;

- степенные уравнения;

- полиномы:

- сплайны (В-сплайны).

Использование любого из методов образования кривых и дальнейшее построение на их основе поверхностей должно обеспечить высокую гладкость продольных поточных сечений (рисунок 3.1), то есть обеспечить сохранение непрерывности функции до производной заданного порядка: обязательно первой и чаще всего - второй. В некоторых случаях желательна непрерывность и третьей производной. Эти условия обеспечивают требование плавного включения различных элементов планера самолёта в общую геометрию, например: включение плоских поверхностей ветровых стёкол кабины пилотов в поверхность двойной кривизны носовой части фюзеляжа, поверхности двойной кривизны обтекателей шасси в поверхность одинарной кривизны цилиндрической части, организация плавного перехода **OT** поверхности крыла к поверхности фюзеляжа с помощью поверхности зализа и т.п. Геометрически это будет означать равенство первых производных кривых сечения двух поверхностей в точке их стыка (стык двух поверхностей по касательной), равенство вторых производных кривых сечения двух поверхностей в точке их стыка (равенство кривизн двух поверхностей в месте их

стыка), равенство третьих производных кривых сечения двух поверхностей в точке их стыка.

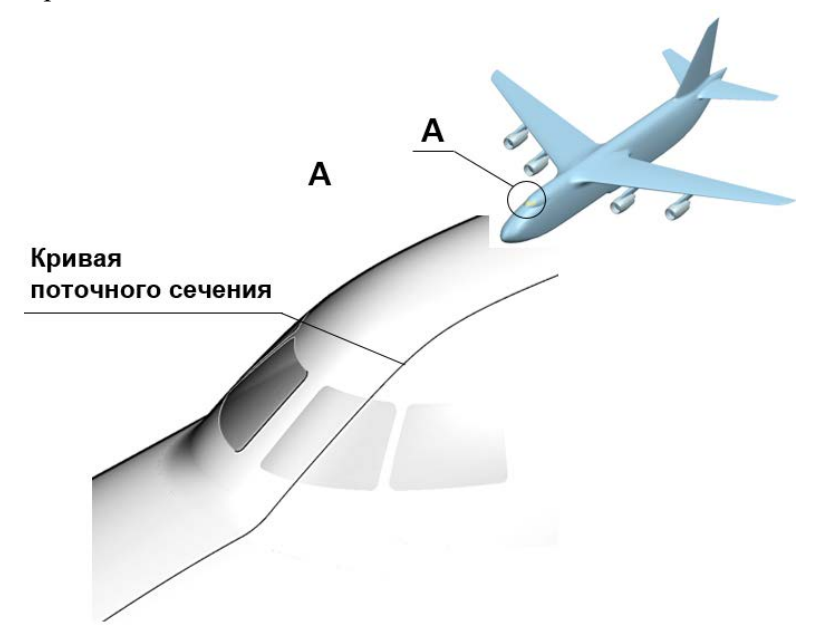

<span id="page-14-1"></span>Рисунок 3.1 – Непрерывность по первой производной кривой поточного сечения сопряжения носовой части фюзеляжа и ветрового стекла кабины пилотов транспортного самолёта

## <span id="page-14-0"></span>**3.1. Дуги окружностей**

Данный метод удобно использовать в образовании опорных кривых для образования поверхностей, чьи сечения представляют собой дуги окружностей. Примером может выступать поперечное сечение фюзеляжа (рисунок [3.2\)](#page-15-0) или мотогондол самолётов пассажирской и транспортной категории. Герметичная кабина пассажирского самолёта, испытывающая в полёте избыточное давление, должна, как и все элементы авиационных конструкций, обладать минимальной массой. Это достигается за счёт исключения возможности возникновения в обшивке и шпангоутах регулярной

зоны фюзеляжа изгибных напряжений от действия наддува путём придания его поперечным сечениям формы окружности одного или нескольких радиусов. Для описания сечений с помощью данного геометрического метода, именуемого ещё методом радиусографии, необходимо задать расположение центров дуг окружностей, их радиусов и точек сопряжения дуг (если их две и более).

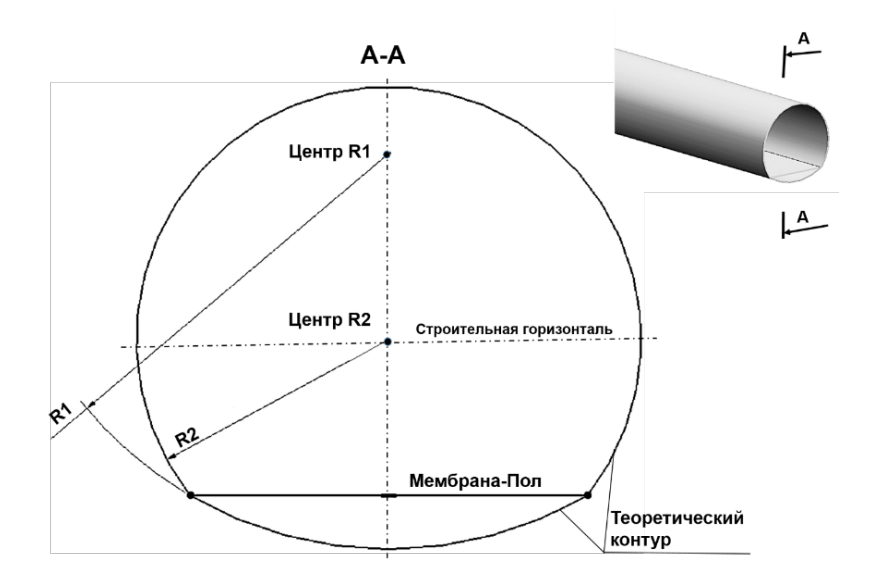

<span id="page-15-0"></span>Рисунок 3.2 – Образование сечения фюзеляжа транспортного самолёта дугами окружностей R1>R2

Этот метод может сочетаться и с другими методами, например, при построении аэродинамического профиля, в носок которого может быть вписана дуга окружности, или при образовании контуров носовой части фюзеляжа на боковой или плановой проекции (рисунок [3.3\)](#page-16-1).

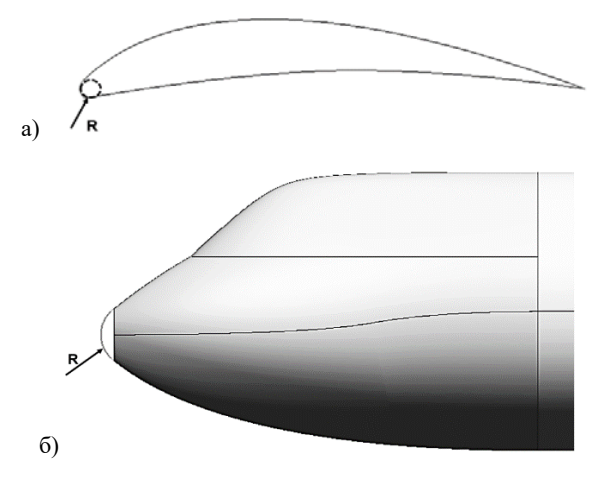

Рисунок 3.3 – Дуги окружностей, вписанных в: а) носок профиля; б) в образующую носовой части фюзеляжа на боковой проекции

## <span id="page-16-1"></span><span id="page-16-0"></span>**3.2 Кривые второго порядка, кривые сечений конуса (коники)**

Эти геометрические способы широко используются в авиастроении для описания теоретических контуров элементов конструкции летательных аппаратов в силу простоты их математического описания и широких возможностей применения.

Уравнение кривой второго рода в общем виде в системе координат *X-Y* записывается:

$$
Ax^{2} + 2Bxy + Cy^{2} + 2Dx + 2Ey + F = 0.
$$

Функция такой кривой зависит от её аргумента максимально во второй степени. Отсюда и название этой кривой. Среди кривых второго порядка можно выделить следующие:

- парабола;

- эллипс;

- гипербола;

- окружность (частный случай эллипса).

Известно, что все перечисленные виды кривых второго порядка могут быть представлены как кривые пересечения произвольной плоскости и конуса:

- рассечение конуса плоскостью, параллельной основанию конуса, образовывает дугу окружности;

рассечение конуса плоскостью, перпендикулярной основанию конуса, не проходящей через его вершину, образовывает гиперболу;

- рассечение конуса плоскостью, параллельной образующей конуса, образовывает параболу;

- рассечение конуса плоскостью под произвольным углом (не прямым, не нулевым и не равным углу наклона образующей) по отношению к его высоте, образовывает эллипс.

Отсюда и второе название этих кривых – конические кривые или сокращённо – коники.

Для практического использования таких кривых в инженерном геометрическом моделировании существует удобный графоаналитический метод их построения с использованием теоремы Паскаля [8].

Рассмотрим произвольный треугольник *ABC* с медианой из вершины  $\boldsymbol{B}$  (рисунок [3.4\)](#page-17-0).

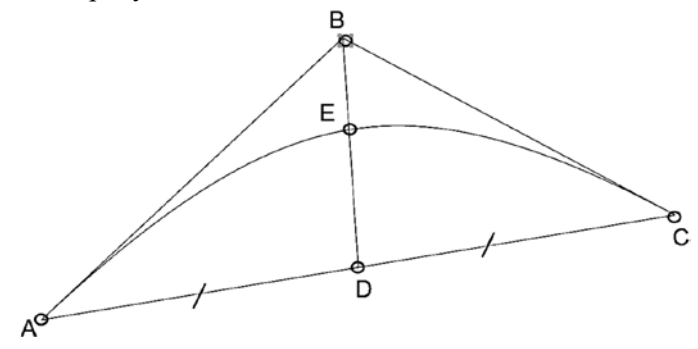

<span id="page-17-0"></span>Рисунок 3.4 – Схема построения кривой второго порядка

Точка *Е* может располагаться в любом месте на отрезке *BD* за исключением его концов и делит его на две части. Отношение частей этого отрезка *ED/BE* может изменяться в пределах 0<*ED/BE*<1. Обращаем внимание на знак строгого неравенства! Таким образом, через три точки *А*, *Е* и *С*, **касательно к сторонам АВ и СВ в точках А и С соответственно** можно провести кривую второго порядка. В зависимости от значения соотношения *ED/BE*, которое называется дискриминантом *f*, получаются следующие кривые:

1)  $0 < f < 0.5$  – эллипс;

2) 0,5 < $f$ <1 – гипербола;

3) *f* = 0,5 – парабола.

Стороны треугольника в точках А и С являются касательными к образующей поверхности конуса, лежащими на секущей плоскости.

Координаты любой точки на кривой второго порядка, вписываемой в произвольный треугольник ABC могут быть найдены по алгоритму (рисунок [3.5\)](#page-19-0):

- построить медиану BD;

- построить базовые лучи m и n, выходящие из вершин треугольника А и С и пересекающие медиану в точке Е;

- построить произвольный луч, пересекающий один из базовых лучей в точке F;

- построить промежуточный луч g через точку F для получения точки Q на базовом луче;

- провести строительный луч j, образующий произвольную точку X на кривой второго порядка.

Координаты кривой второго порядка могут быть получены и чисто аналитически. Аналитические выражения являются достаточно сложными и громоздкими, однако такие способы

построения автоматизированы  $\mathbf{B}$ системах трёхмерного моделирования  $\overline{M}$ **V**лобны лля кривых построения И параметрического редактирования.

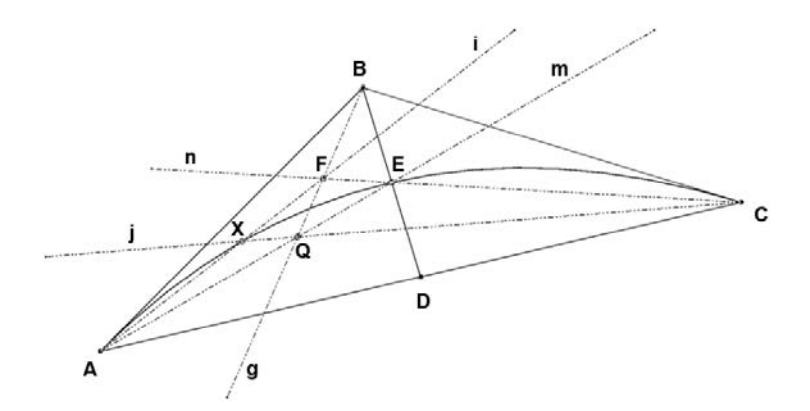

<span id="page-19-0"></span>Рисунок 3.5 - Процесс нахождения множества точек на кривой второго порядка

Комбинацией кривых второго порядка (возможно с разными дискриминантами и координатами вершин треугольника) можно образовывать кривые поперечных и Продольных сечений поверхностей (рисунок 3.6). Например, именно таким методом описаны теоретические контуры крыла самолёта Ан-140, заданные конкретных поточных сечениях связанными  $\mathbf{R}$  $\Pi$ <sup>O</sup> первой производной сегментами из кривых второго порядка.

Преимущество метода заключается в том числе в простом обеспечении касания соседних сегментов кривых, построенных с разными параметрами: достаточно обеспечить коллинеарность сторон двух соседних треугольников. На рисунке 3.6: вершины С и Ат лвух треугольников лежат в одной точке, а их стороны ВС и  $A_1C_1$  – коллинеарны, значит обе конические кривые, вписанные в эти треугольники, являются касательными в точке их стыка, то есть наблюдается равенство их производных в точке С и А1.

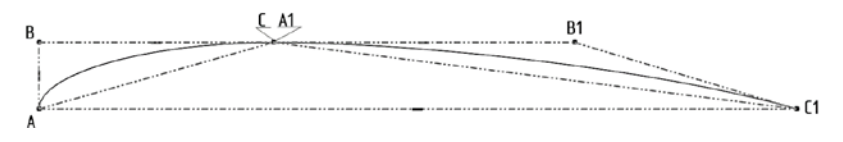

<span id="page-20-3"></span>Рисунок 3.6 – Образование верхней дужки гипотетического профиля крыла с помощью коников из двух сегментов

#### 3.3 Степенные уравнения

<span id="page-20-0"></span>Залание теоретических контуров возможно с помошью степенных уравнений вида  $y = a \cdot x^m$  или показательных вида  $y = a^x$ . Такие уравнения хорошо подходят для здания продольных образующих поверхностей, получаемых, например, вращением (носовой обтекатель фюзеляжа, мотогондолы).

#### 3.4 Полиномы

<span id="page-20-1"></span>Часто используются полиномиальные уравнения для описания теоретических контуров в авиастроении. Ординаты такой кривой получают подстановкой аргумента в уравнение вида

$$
y = a_0 + a_1 \cdot x + a_2 \cdot x^2 + a_3 \cdot x^3 + \dots + a_m \cdot x^n.
$$

Полином второй степени может описывать кривую второго порядка. например.  $y = ax^2 + bx + c$ .

#### 3.5 Сплайны

<span id="page-20-2"></span>Для черчения на бумаге кривых линий вручную используются специальные криволинейные шаблоны - лекала. Кривые, которыми образованы кромки этих чертёжных инструментов часто подобраны из сегментов кривых второго порядка. Существуют также более универсальные приспособления для черчения кривых линий – специальные гибкие линейки. Ранее, в отсутствие вычислительной графических техники  $\overline{M}$ пакетов лля геометрического построения, такие линейки использовались для вычерчивания теоретических контуров агрегатов самолётов.

Отмечалась хорошая гладкость таких контуров: плавное изменение кривизны (второй производной) таких кривых и хорошее обтекание аэродинамических контуров. Математическая интерпретация гибкой линейки – это сплайн-функция, представляющая собой набор полиномов, соединяемых между собой в узловых точках по координатам, а также по первой и второй производной (рисунок [3.7\)](#page-21-0). Неслучайно физической аналогией сплайна является упругая балка, а решение дифференциального уравнения упругой деформации балки, нагруженной реакциями опор (защемления в узлах гибкой линейки), даёт форму сплайна. Выполняя условия непрерывности первой и второй производной кривой на заданном участке, а также задав значения первой производной в граничных точках, можно составить систему линейных уравнений. После подстановки координат узлов можно вычислить коэффициенты сплайна для данного участка.

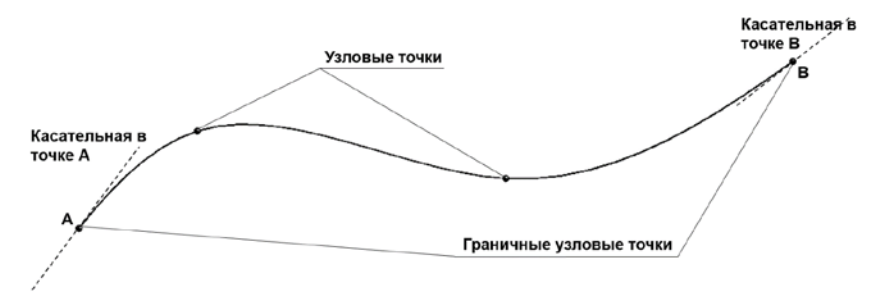

Рисунок 3.7 – Образование сплайна третьей степени

<span id="page-21-0"></span>Максимальная степень применяемых полиномов определяет и степень сплайна.

Существуют различные типы сплайнов, используемые в инженерной практике. Они отличаются математическими законами описания сегментов кривой и условиями в их соединениях, используемыми для их построения. Наиболее часто применяемые: кубические сплайны (для описания сегментов кривой использован

третьей степени). кривые Безье (используются полином многочлены Бернштейна), В-сплайн и NURBS, другие. Последние два типа родственные между собой, находят в последнее время широкое распространение в инженерной графике, за счёт возможности повторения самых сложных форм, обладая при этом хорошей гладкостью. Особенно незаменимы такие свойства при выполнении задач реверс-инжиниринга и создания трёхмерных моделей геометрических  $\Pi$ O результатам топологической оптимизации тел в различных дисциплинах, в том числе при проектировании силовых конструкций минимальной массы, гидравлических каналов минимального сопротивления, теплообменников максимальной теплоотдачи и т.д. (рисунок 3.8).

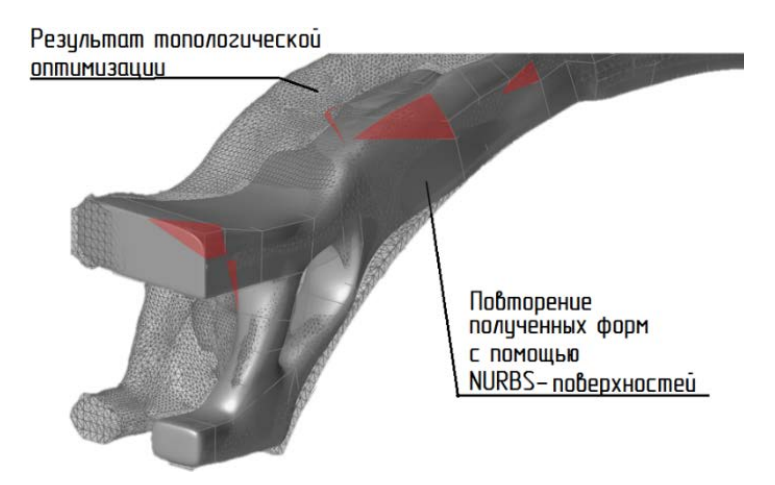

<span id="page-22-0"></span>Рисунок 3.8 – Пример использования NURBS-поверхностей (сплошной тёмно-серый цвет) для повторения формы тела, полученной с помощью топологической оптимизации (полупрозрачный серый тон с МКЭ-сеткой)

### 4 СПОСОБЫ ПОСТРОЕНИЯ КРИВЫХ

#### 4.1 Плоские кривые

<span id="page-23-1"></span><span id="page-23-0"></span>Часто при построении трёхмерных геометрических моделей существует требование построения плоских кривых без использования эскизов. Такой подход иногда позволяет экономить время и трудозатраты при построении несложных элементов, хотя и лишён части функционала, который доступен пользователю в эскизе. Построение с использованием эскизов всегда обеспечивает ассоциативность и даёт возможность широкой параметризации модели, в то время как операции создания кривых вне эскизов не всегда могут обеспечить ассоциативность и параметрическую связь.

В системе Siemens NX предусмотрен функционал построения плоских (и пространственных тоже) кривых без использования эскизов. Плоская кривая как эскизная, так и безэскизная - это кривая, все точки которой лежат на одной плоскости компланарны.

Рассмотрим способы построения некоторых из них без использования эскизов.

#### 4.1.1 Конические кривые

<span id="page-23-2"></span>Плоскими кривыми могут являться, например, кривые второго порядка. Ранее был рассмотрен графический способ построения кривых конических сечений (коников) с использованием теоремы Паскаля с помощью треугольника. Рассмотрим реализацию этого метода в системе Siemens NX как с использованием эскиза, так и без.

Создайте файл с именем model 4.1.2. Создайте эскиз на любой из плоскостей Вставить  $\rightarrow$  Эскиз в среде задач...  $\mathbb{E}$  и выполните построение, как показано на рисунке 4.1. Основание треугольника достраивать необязательно, так как все необходимые элементы для создания кривой второго порядка уже имеются: три точки и две касательные

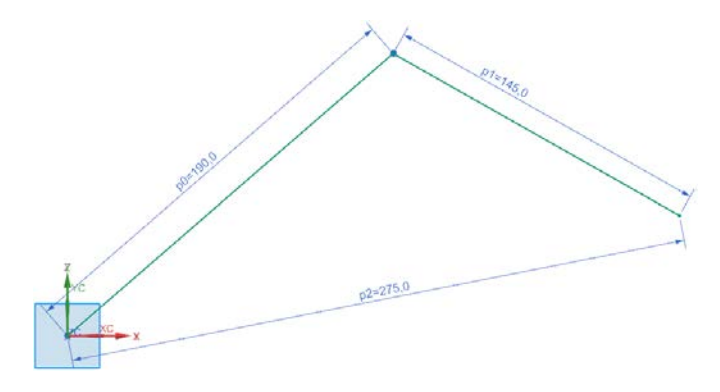

<span id="page-24-0"></span>Рисунок 4.1 – Вспомогательный треугольник для построения кривых второго порядка

Затем вызовете команду **Вставить** → **Кривые** → **Коник** . В появившемся меню в подменю **Пределы** укажите поочерёдно вершины треугольника, в которых выполняется условие касания кривой второго порядка к сторонам треугольника, а, затем, укажите **Управляющую точку**. В подменю **Дискриминант** задайте число 0,5. Нажмите **ОК**. Построен сегмент параболы (рисунок [4.2\)](#page-24-1).

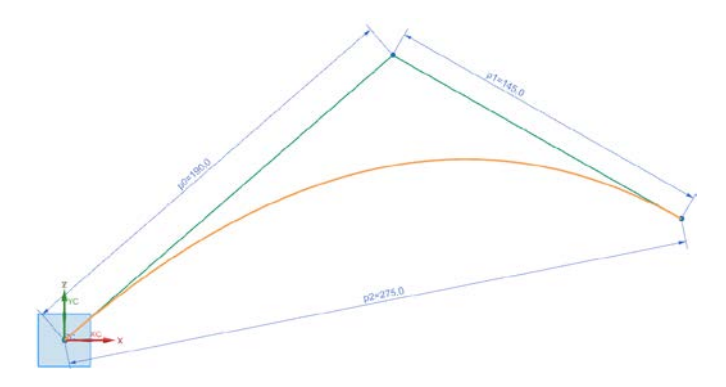

<span id="page-24-1"></span>Рисунок 4.2 – Сегмент параболы, вписанный в треугольник

На основе имеющегося треугольника самостоятельно постройте гиперболу с *f* = 0,75 и эллипс с *f* = 0,25. Преобразуйте построенные кривые во вспомогательные нажатием кнопки (рисунок [4.3\)](#page-25-0).

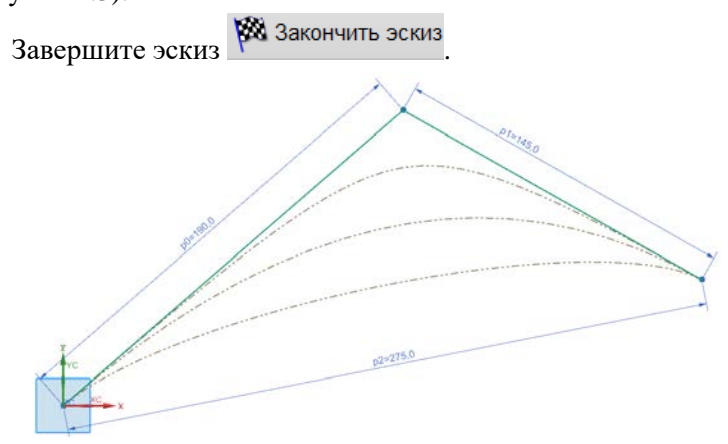

<span id="page-25-0"></span>Рисунок 4.3 – Сегмент параболы, гиперболы и эллипса, вписанных в треугольник (стиль вспомогательных кривых)

Используя уже построенный вспомогательный треугольник, получите те же кривые, но **без** использования функционала эскиза: **Вставить** → **Кривые** → **Коническая кривая** . В появившемся меню в строке **Тип** выберете **2 точки, вершина, дискриминант** и поочерёдно укажите необходимые точки. В данном случае для построения гиперболы примите *f* = 0,8, а эллипса – *f* = 0,2. Сохраните файл **Ctrl+S**.

Теперь, с помощью предложенного метода попробуйте самостоятельно построить четверть дуги окружности произвольного радиуса, предварительно вычислив для неё дискриминант. В качестве подсказки можно отметить, что вспомогательный треугольник в этом случае будет прямоугольным и равнобедренным.

Создайте новый файл модели с именем model 4.1.2a. Рассмотрим пример практического применения кривых второго порядка при построении аэродинамических профилей. В таком случае дужки профиля делятся на сегменты, каждый из которых является коником. Ниже представлена схема построения сегментов дужек профиля (рисунок 4.4).

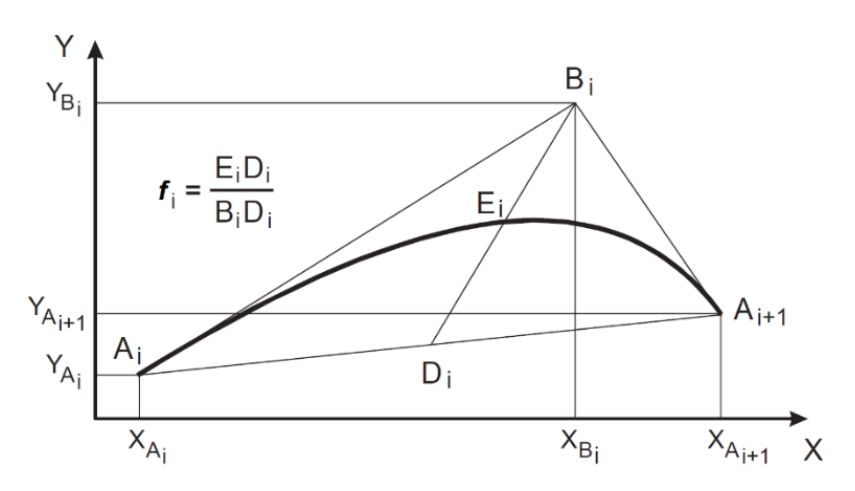

Рисунок 4.4 – Схема построения сегмента профиля

<span id="page-26-0"></span>Сегменты строятся по заданным координатам начальной  $A_i$  и конечной  $A_{i+1}$  точек, координатам точки привязки  $B_i$  (точка пересечения касательных) и величине дискриминанта  $f = E_i D_i / B_i D_i$ . (рисунок 4.4). В таблицах 4.1 – 4.2 представлены координаты точек и значение дискриминанта. Для повышения эффективности работы можно воспользоваться импортом точек из этих таблиц.

В таблицах индексы А и В указывают на принадлежность координаты к той или иной точке.

Профиль крыла - гладкая кривая. Это означает, что значения первых производных у стыкуемых сегментов в точке их соединения должны быть равны между собой!

| $X_{Ai}$ | $Y_{Ai}$ | $X_{Bi}$ | $Y_{Bi}$ |          |
|----------|----------|----------|----------|----------|
| $\theta$ | $\Omega$ |          |          |          |
| 6,57000  | 45.440   | 0.461649 | 22,150   | 0.544416 |
| 36,6500  | 111,30   | 15,33000 | 78,830   | 0.517907 |
| 142,570  | 216,17   | 75,60000 | 170,60   | 0,485500 |
| 375,370  | 301,69   | 235,5600 | 279,44   | 0.503243 |
| 930,780  | 315,16   | 553,5500 | 330,05   | 0.507245 |
| 1577.62  | 266.18   | 1274.230 | 301.60   | 0.471998 |
| 2407,62  | 108,06   | 1967,400 | 220,68   | 0.528041 |
| 2960,00  | $-44,86$ | 2643.440 | 47,730   | 0.501393 |

<span id="page-27-0"></span>Таблица 4.1. Координаты точек для построения сегментов верхней дужки профиля корневого сечения

<span id="page-27-1"></span>Таблица 4.2. Координаты точек для построения сегментов нижней дужки профиля корневого сечения

| $X_{Ai}$ | $Y_{Ai}$  | $X_{Bi}$   | $Y_{Bi}$  |          |
|----------|-----------|------------|-----------|----------|
| $\theta$ | $\theta$  |            |           |          |
| 29,5300  | $-57,710$ | $-0.63135$ | $-36,740$ | 0.468922 |
| 100,270  | $-86,060$ | 48,1100    | $-70.630$ | 0.466855 |
| 974,070  | $-173,22$ | 377,600    | $-168,08$ | 0,451383 |
| 1707,51  | $-138,66$ | 1358,77    | $-176,52$ | 0.490761 |
| 2074,76  | $-90,130$ | 1830,92    | $-125,27$ | 0,559705 |
| 2278.81  | $-62.410$ | 2206.48    | $-71.160$ | 0.591682 |
| 2523,44  | $-41.870$ | 2405,30    | $-47,100$ | 0.525925 |
| 2604,91  | $-39,370$ | 2564,12    | $-40,070$ | 0,499917 |
| 2960,00  | $-52,860$ | 2790,71    | $-36,210$ | 0.461633 |

Вызовете команду **Вставить → Кривые → Коник**  $\triangleright$  и попробуйте таким образом построить верхнюю дужку профиля, затем – нижнюю. Обращаем внимание, что данный профиль не является замкнутой кривой в хвостовой части. При задании координат точек присваивайте *Z*-вой координате всюду 0, так как кривая профиля лежит в плоскости *X-Y*.

Итоговый результат представлен на рисунке [4.5.](#page-28-0)

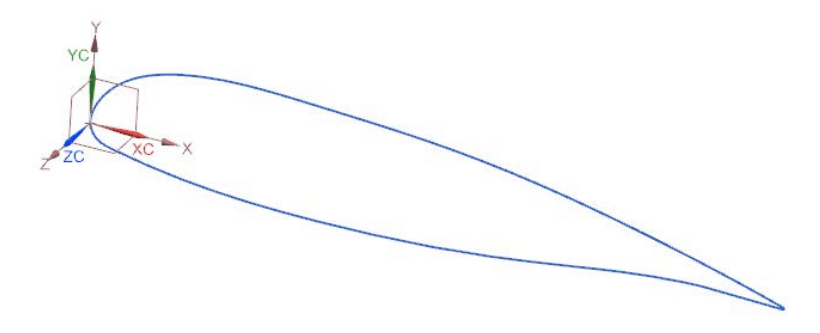

Рисунок 4.5 – Результат построения профиля корневого сечения

<span id="page-28-0"></span>Так как обе дужки профиля (верхняя и нижняя) получены из сегментов, необходимо все сегменты каждой из них объединить в одну кривую так, чтобы профиль в итоге состоял только из двух кривых: верхней дужки и – нижней. Для этого вызовете команду **Вставить** → **Кривая по кривой** → **Объединение .** Будем считать, что полученный профиль является корневым сечением крыла. Тогда аналогичным образом получим концевое сечение крыла, которое будет определяться профилем, заданным кривыми второго порядка со следующими координатами (таблицы [4.3](#page-29-0) – [4.4\)](#page-29-1).

Зададим полуразмах крыла *l*/2 = 10100 мм. Тогда при введении координат точек для построения сегментов необходимо присвоить *Z*-вой координате значение *l*/2. Результат построения представлен на рисунке [4.6.](#page-30-1)

| $X_{Ai}$ | $Y_{Ai}$ | $X_{Bi}$  | $Y_{Bi}$ |          |
|----------|----------|-----------|----------|----------|
| $\Omega$ | 0        |           |          |          |
| 44,7200  | 77,820   | $-0,1400$ | 40,300   | 0,492279 |
| 179,540  | 133,22   | 94,5100   | 119,46   | 0,505532 |
| 539,510  | 141,47   | 286,320   | 150,05   | 0,501966 |
| 1079,71  | 86,530   | 836,130   | 131,42   | 0,534925 |
| 1440     | 7,9500   | 1222,45   | 60,220   | 0,505172 |

<span id="page-29-0"></span>Таблица 4.3. Координаты точек для построения сегментов верхней дужки профиля концевого сечения

<span id="page-29-1"></span>Таблица 4.4. Координаты точек для построения сегментов нижней дужки профиля концевого сечения

| $X_{4i}$ | $Y_{Ai}$    | $X_{Bi}$ | $Y_{Bi}$ | f        |
|----------|-------------|----------|----------|----------|
| $\Omega$ | $\Omega$    |          |          |          |
| 7.46000  | $-13,42000$ | 0        | $-8,520$ | 0.480679 |
| 49,5700  | $-22,76000$ | 15,6000  | $-18.79$ | 0,622055 |
| 316,950  | $-40,11000$ | 154,470  | $-35,03$ | 0,439770 |
| 752,520  | $-31,30000$ | 532,700  | $-46,84$ | 0,478884 |
| 910,880  | $-17$       | 822,470  | $-26,35$ | 0,539502 |
| 1069,22  | $-1.83000$  | 1019,74  | $-5,480$ | 0.653939 |
| 1267.20  | 4,770000    | 1161.11  | 4,940    | 0.521656 |
| 1440,02  | 0,949668    | 1361,63  | 4,570    | 0,478564 |

<span id="page-30-1"></span>Рисунок 4.6 – Результат построения профиля концевого и корневого сечений

#### *4.1.2 Дуги окружности*

<span id="page-30-0"></span>Крыло имеет переднюю и заднюю кромки. Если образующая поверхность теоретического обвода является линейной (линейчатая поверхность), то есть она образована множеством прямых, соединяющих между собой точки корневого и концевого сечений в равных процентных долях (процентные линии), то передняя и задняя кромки являются прямыми: передняя кромка является нулевой процентной линией, а задняя – 100%-ной. Соедините прямым отрезком нулевые точки корневого и концевого сечений, как показано на рисунке [4.7](#page-30-2) с помощью команды **Вставить** → **Кривые** → **Прямая** .

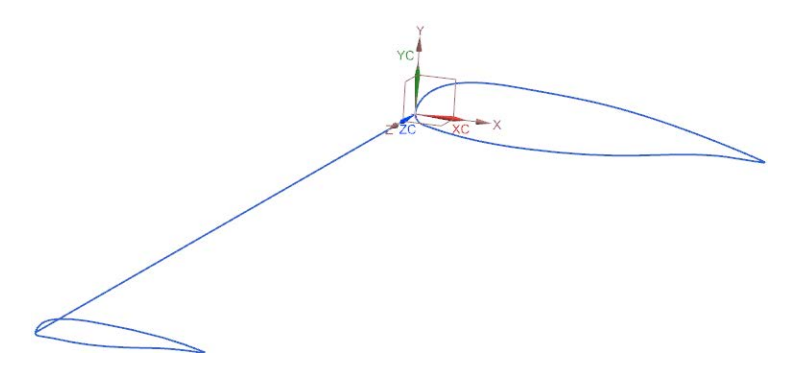

<span id="page-30-2"></span>Рисунок 4.7 – Результат построения передней кромки

Однако, не всегда поверхность теоретических обводов крыла линейчатая. Добавьте третье сечение – между корневым и концевым на расстоянии 3000 мм. Для этого откопируйте корневое сечение с помощью функции Изменить → Переместить объект. В появившемся меню в разделе **Результат** выберете опцию **Копировать**, задайте расстояние 3000 и нажмите **ОК**. Результат показан на рисунке [4.8.](#page-31-0)

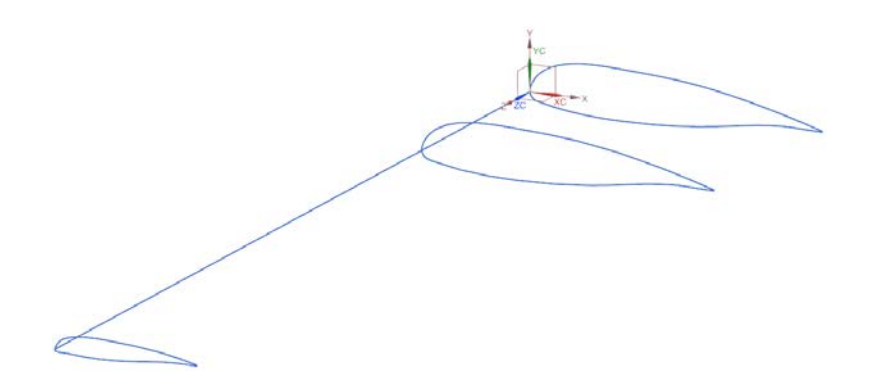

Рисунок 4.8 – Результат добавления третьего сечения

<span id="page-31-0"></span>Вызовете команду **Вставить** → **Кривые** → **Дуга/окружность**  и в выпадающем меню выберете **Дуга по трём точкам** . Выберете поочерёдно концевые точки корневого сечения, затем – концевого и напоследок – промежуточного. В результате получена задняя кромка крыла, образованная дугой окружности радиусом (в данном случае) 26682,11 мм. Результат показан на рисунке [4.9.](#page-32-1) Необходимо помнить, что у профиля (т.к. он не замкнут) в хвостовой части две конечные точки, а значит задняя кромка будет состоять из двух кривых.

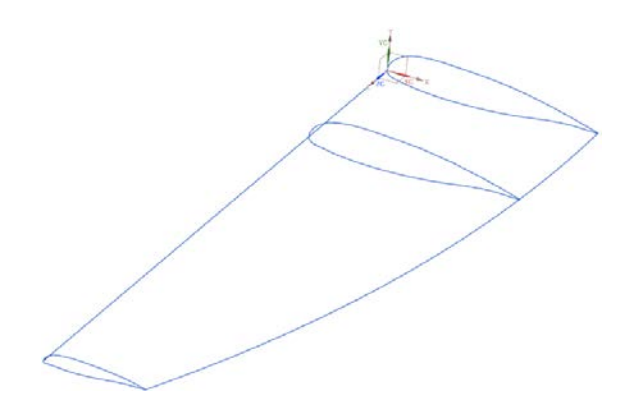

Рисунок 4.9 – Построение задней кромки дугой окружности

#### *4.1.3 Плоские сплайны*

<span id="page-32-1"></span><span id="page-32-0"></span>Удалите заднюю кромку и теперь попробуйте её задать с помощью сплайна. Вызовете команду **Вставить**→ **Кривые**→**Сплайн студии** . В выпадающем меню **Тип** выберете **Через точки ∼**. Затем поочерёдно задайте конечные точки кривых сечений крыла и нажмите **ОК**.

Команда **Сплайн студии** позволяет создавать сплайны с заданной производной в точке. Например, мы хотим, чтобы задняя кромка в начальной точке (корневой профиль) и в конечной точке (концевой профиль) была касательна к прямой, которая в свою очередь параллельна оси *Z*. Задайте для этого направления касания. Используя функцию **Вставить**→**Кривые**→**Прямая** , выполните построение отрезков, параллельных оси *Z*, как показано на рисунке [4.10.](#page-33-0)

Ещё раз вызовете команду **Вставить**→**Кривые**→**Сплайн студии** . Теперь при выборе начальной точки обратите внимание, чтобы при наведении на неё мыши подсвечивалась точка, принадлежащая не кривой корневого сечения крыла, а – созданному отрезку, к которому будет касательным сплайн в этой точке (рисунок [4.11\)](#page-33-1).

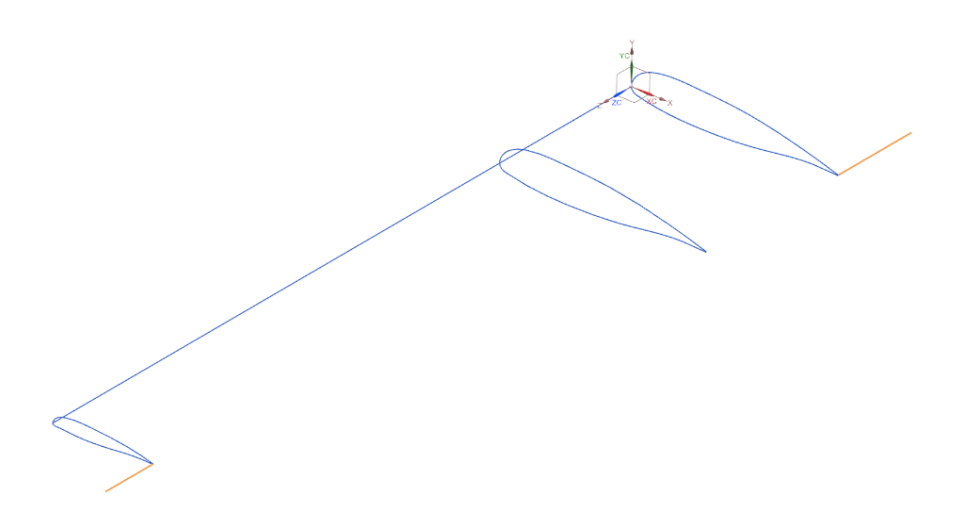

<span id="page-33-0"></span>Рисунок 4.10 – Задание отрезков для касания сплайна (выделены жёлтым цветом)

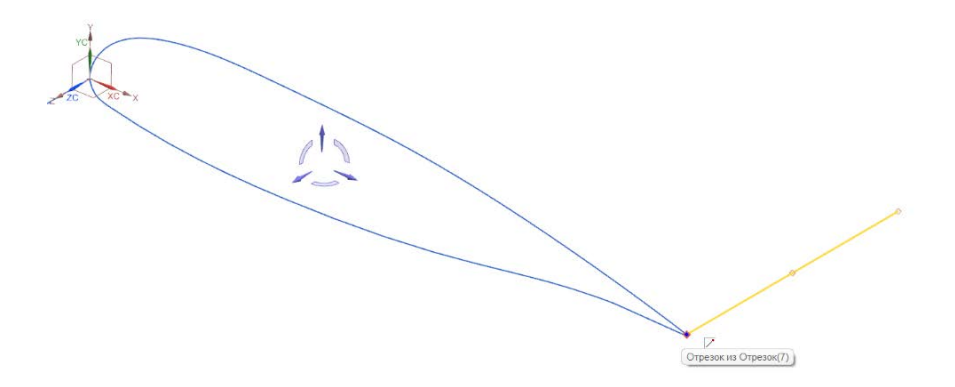

<span id="page-33-1"></span>Рисунок 4.11 – Выбор начальной точки сплайна (точка принадлежит отрезку)

Когда произошла подсветка нужного отрезка, нажмите на точку левой кнопкой мыши и обратите внимание на появившееся контекстное меню, предлагающее наследовать первую, вторую или третью производную (рисунок [4.12\)](#page-34-0). Нажмите на **G1**.

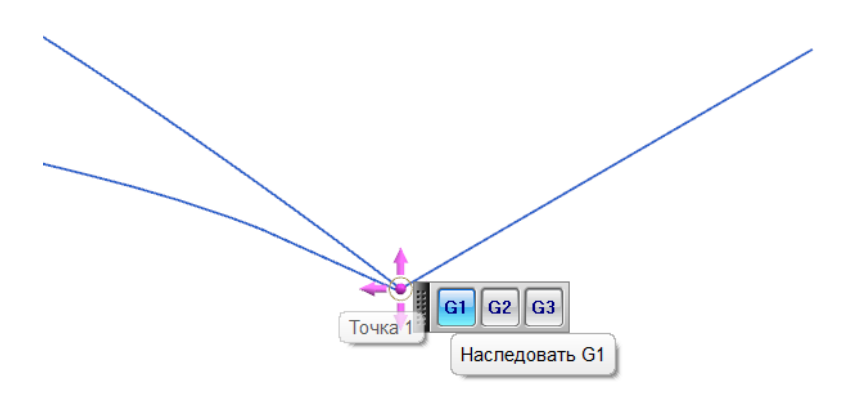

Рисунок 4.12 – Наследование первой производной

<span id="page-34-0"></span>В качестве второй точки выберете конечную точку кривой среднего сечения, в качестве третьей – концевого. При выборе третьей точки так же выберете наследование первой производной от созданного второго отрезка. Нажмите **ОК** и скройте вспомогательные отрезки. Результат показан на рисунке [4.13](#page-35-1) а.

Обратите внимание на разницу двух построений на рисунках [4.13](#page-35-1) а – б. Подобным образом при необходимости вы можете задавать касание сплайна в точке к любому направлению.

Отметим, в связи с тем, что рассмотренные кривые являются плоскими, их создание также возможно с применением функционала эскизов. Однако, приведённый пример демонстрирует, что не всегда имеется необходимость применения эскизов.

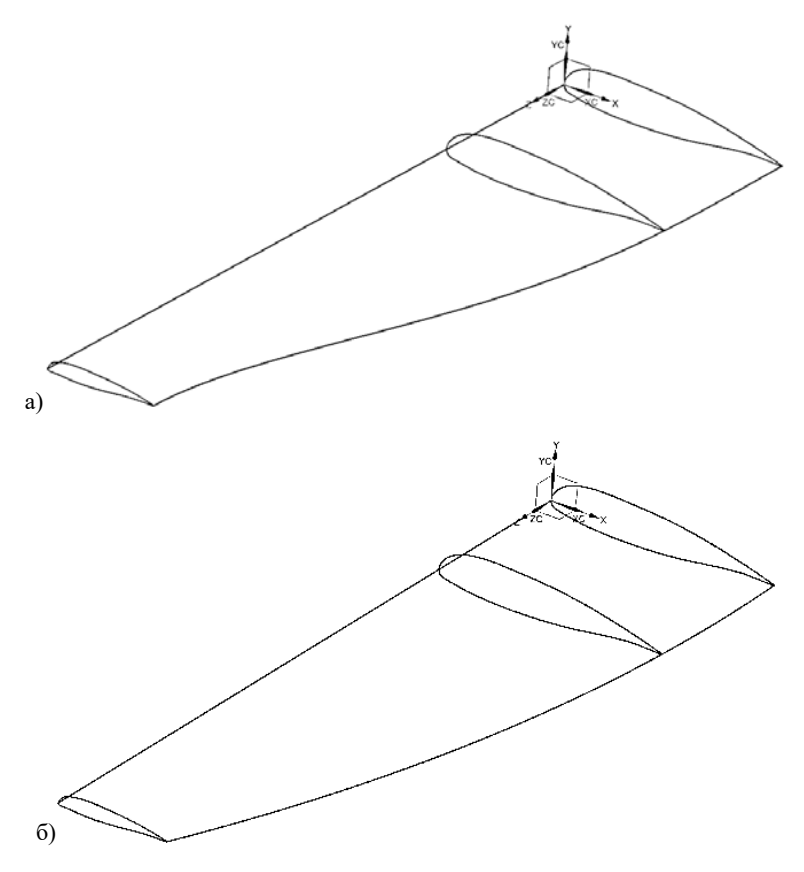

<span id="page-35-1"></span>Рисунок 4.13 – Построение задней кромки с помощью сплайна: а) с касанием в начальной и конечной точках к прямой, параллельной оси *ОZ*; б) без задания первой производной в начальной и конечной точках

## **4.2 Пространственные кривые**

<span id="page-35-0"></span>Пространственные кривые – это кривые, точки которых не лежат в одной плоскости. Для построения таких кривых в системе Siemens NX предусмотрен разнообразный функционал. Рассмотрим основные моменты построения таких кривых.
### 4.2.1 Пространственные сплайны

Функция пространственного сплайна, в отличие от плоского, зависит от двух аргументов. Построение пространственных сплайнов в системе Siemens NX возможно по аналогии с предыдущей лабораторной работой с помощью команды Сплайн студии 4. Если бы в предыдущей лабораторной работе конечные точки профилей крыла не лежали бы в одной плоскости, то система автоматически создала бы пространственный сплайн.

Рассмотрим ещё одну функцию. Создайте файл модели model\_4.2.1. Задайте в пространстве четыре точки, которые между собой некомпланарные, по координатам, указанным в таблице 4.5.

<span id="page-36-0"></span>

| № точки | X, MM | Y, MM | Z, MM |
|---------|-------|-------|-------|
|         |       |       |       |
|         | 10    | 10    |       |
|         | 20    |       |       |
|         | 30    | $-10$ | $-4c$ |

Таблица 4.5. Точки для построения пространственной кривой

Вызовете команду **Вставить**  $\rightarrow$  **Кривые** Аппроксимированная кривая <sup>92</sup>. В подменю Тип выберете Аппроксимированный сплайн \, В подменю Целевое тело в выпадающем списке Исходный выберете Заданные точки +. В подменю Параметризация в выпадающем списке Метод выберете Степень и лопуск<sup>\*</sup> Установите степень полинома 3 и лопуск 0,001 мм. Нажмите ОК. Создана пространственная кривая - сплайн из одного сегмента со степенью полинома 3 путём аппроксимации заданных точек с заданной точностью (рисунок 4.14).

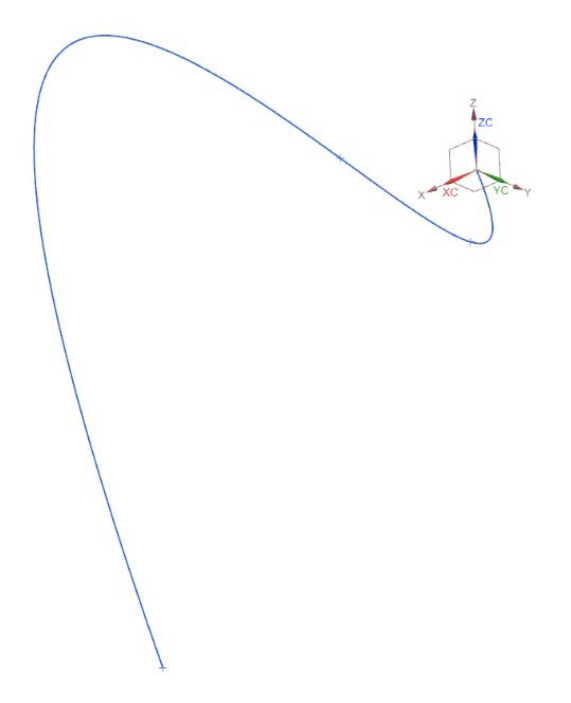

Рисунок 4.14 – Аппроксимированный сплайн

<span id="page-37-0"></span>Сохраните результат.

Ярким примером пространственной кривой является, например, спираль. В системе Siemens NX имеется встроенная функция создания спирали, так как она часто используется в технике: для построения резьбы, спиральных пружин, ходовых винтов, червячных передач и т.д.

Вызовете команду **Вставить** → **Кривые** → **Спираль** и создайте спираль диаметром 30 мм с постоянным шагом 6 мм длиной 120 мм. Сохраните и закройте модель.

### *4.2.2 Комбинирование плоских проекций кривых*

Удобным и простым методом в практике создания пространственных кривых является комбинирование их плоских проекций. Рассмотрим такой метод построения на примере полозкового шасси квадрокоптера. Задачей такого шасси является гашение энергии удара за счёт упругой деформации их конструкции. Относительно больших величин упругих деформаций, а значит и энергии, в таком случае можно добиться за счёт изгиба. Для этого необходимо изогнуть ось полозкового шасси желательно в двух плоскостях. Создайте новый файл модели **model\_4.2.2**. Создайте новый эскиз в плоскости X-Y (**Вставить → Эскиз в среде задач)** согласно рисунку [4.15.](#page-38-0)

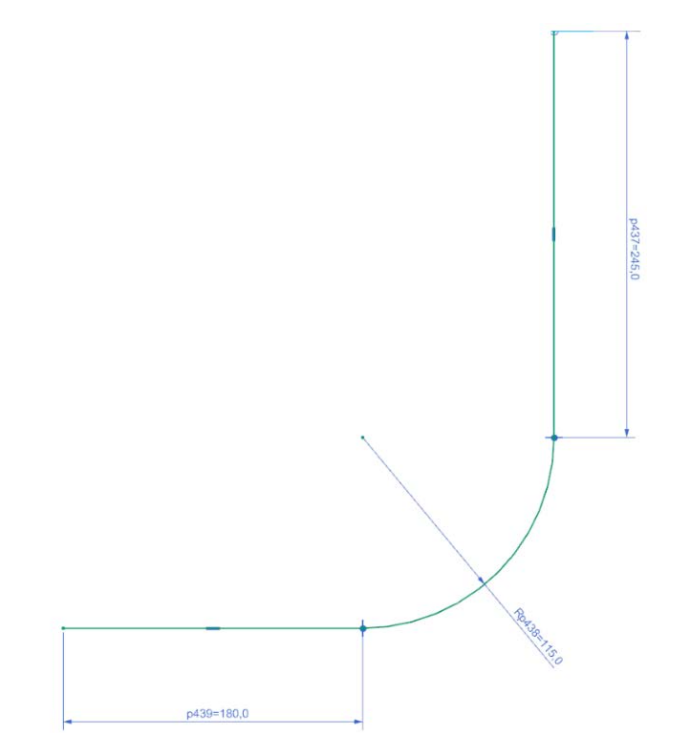

<span id="page-38-0"></span>Рисунок 4.15 – Эскиз фронтальной проекции оси полозкового шасси

Выйлете из эскиза  $\frac{1}{2}$  закончить эскиз . Созлайте ещё один эскиз в плоскости Y-Z, как показано на рисунке [4.16.](#page-39-0)

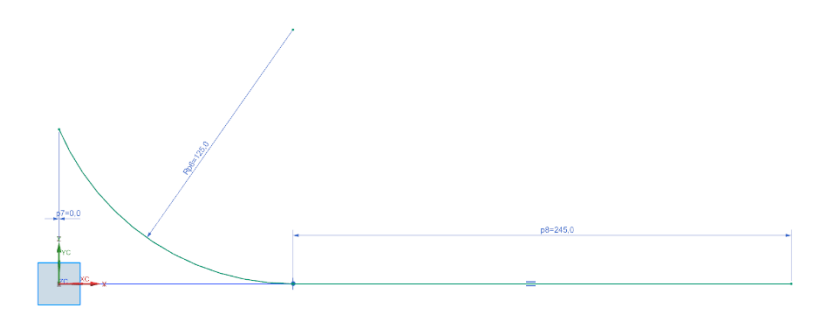

Рисунок 4.16 – Эскиз профильной проекции оси полозкового шасси

<span id="page-39-0"></span>Взаимное расположение эскизов плоских проекций в пространстве должно быть, как показано в аксонометрии на рисунке [4.17.](#page-39-1)

<span id="page-39-1"></span>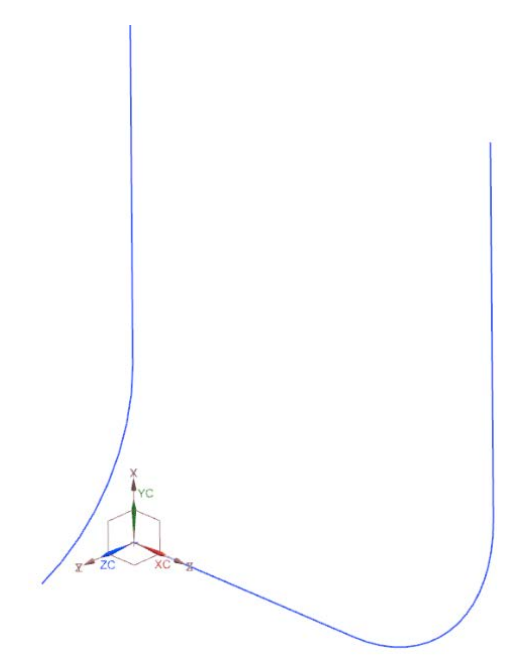

Рисунок 4.17 – Взаимное расположение эскизов плоских проекций в аксонометрии

Теперь необходимо выполнить проецирование плоской кривой, лежащей в плоскости X-Y по направлению Z, а плоскую кривую, лежащую в плоскости Y-Z, спроецировать по направлению X. То есть, как бы получить две поверхности путём вытягивания плоских кривых по заданному направлению. Пересечение этих мнимых поверхностей и даст пространственную кривую.

Вызовете команду **Вставить** → **Кривая по кривой** → **Совмещённая проекция** . В появившемся меню поочередно выберете кривые (подменю **Кривая 1**, **Кривая 2**), а также соответствующие им направления проецирования (подменю **Направление проецирования 1 –** по Z и **Направление проецирования 2** – по Х) (рисунки [4.18](#page-40-0) а – б). Нажмите **ОК** и скройте плоские эскизы, участвовавшие в построении. Результат построения представлен на рисунке [4.18](#page-40-0) б.

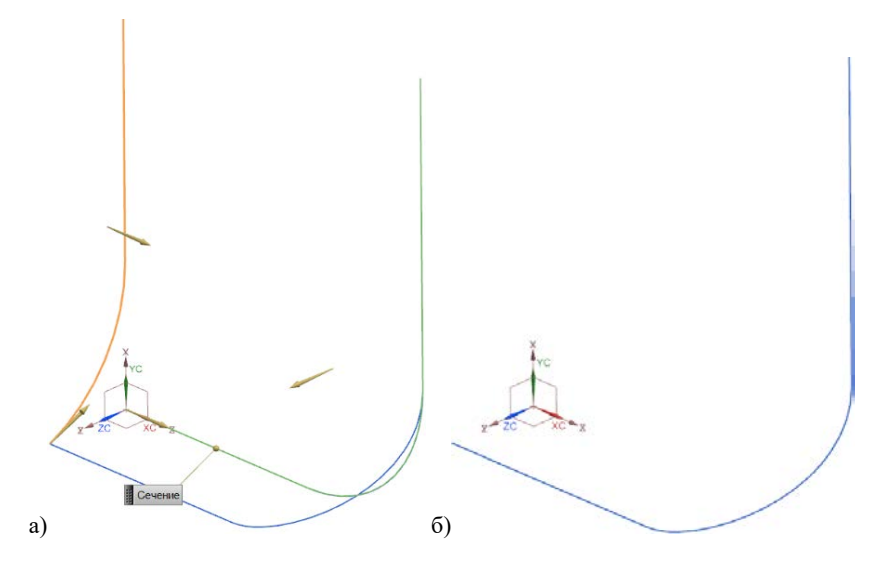

<span id="page-40-0"></span>Рисунок 4.18 – Создание совмещённой проекции плоских кривых: а) проекции; б) результат построения - пространственная кривая

Построенная пространственная кривая, как было сказано, является осью полозкового шасси квадрокоптера. Вызовете команду Вставить  $\rightarrow$  Заметание  $\rightarrow$  Труба  $\rightarrow$ . В появившемся меню задайте **Наружный диаметр** = 10 мм и **Внутренний диаметр** = 8 мм. Нажмите **ОК**. Затем вызовете команду **Изменить** → Преобразование<sup>®</sup> и выберете построенное тело. Далее нажмите **ОК** и выберете опцию **Отражение через плоскость** и выберете плоскость Y-Z. После нажмите **ОК**, а затем кнопку **Копировать** и закройте меню. Получен один полозок шасси квадрокоптера (рисунок [4.19\)](#page-41-0).

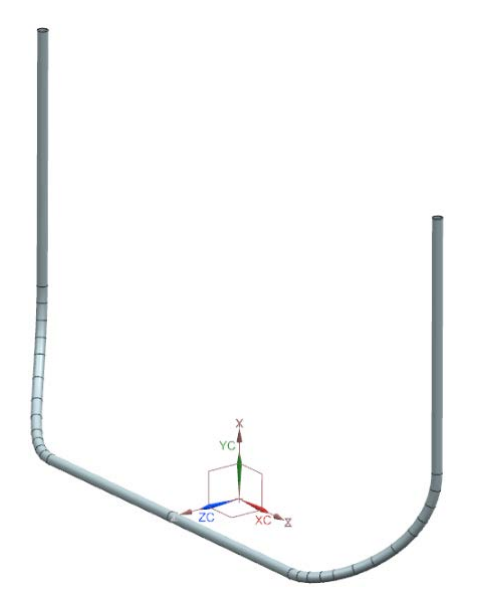

Рисунок 4.19 – Полозок шасси квадрокоптера

<span id="page-41-0"></span>Необходимо отметить также, что можно делать совмещённую проекцию не только плоских кривых, как было рассмотрено в примере, но и пространственных. В этом случае необходимо внимательно следить за направлением проецирования.

### *4.2.3 Кривые по закону*

Любая кривая, генерируемая системами трёхмерного моделирования, имеет математическую запись, которая не отображается пользователю. Кривая, как функция, может быть задана пользователем непосредственно в аналитическом виде. Подобный метод построения может быть очень удобен при параметрическом моделировании, когда одно из требований – возможность быстрого перестроения геометрии путём варьирования параметрами.

Такие кривые, как плоские, так и пространственные, в системе Siemens NX задаются в параметрическом виде:

$$
\begin{cases}\nx = x(t), \\
y = y(x(t)), \\
z = z(x(t));\n\end{cases}
$$
\n(1)

где *t* – параметр, изменяющийся от 0 до 1.

Рассмотрим пример создания таких кривых на примере построения контуров срединной поверхности крыла сверхзвукового самолёта готической формы на виде в плане (рисунок [4.20\)](#page-42-0).

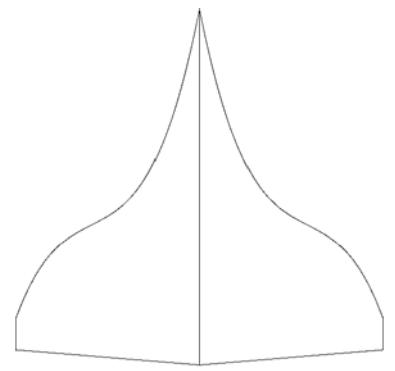

<span id="page-42-0"></span>Рисунок 4.20 – Крыло готической формы на виде в плане

Крыло имеет корневую хорду  $b_0 = 16500$  мм, концевую  $b_k = 1480$  мм, а также размах  $L = 17000$  мм. Будем полагать, что на виде в плане передняя кромка задана кубической параболой, задняя – прямой. С целью повышения аэродинамического качества крыльев малого удлинения и большого сужения им придают специальный конический изгиб, хорошо заметный на виде спереди (Ту-144, Concorde). Также при выборе формы срединной поверхности крыльев сверхзвуковых самолётов используют сложную комбинацию распределения кривизны срединной линии профилей и их углов установки по размаху. Для упрощения задачи построения будем полагать, что срединные линии профилей, образующие срединную поверхность крыла, не имеют кривизны (симметричные профили). Изменяться будут лишь углы установки: в корне  $\varphi_0 = 0^\circ$ ,  $\varphi_k$  ∼ -3°.

Создайте новый файл модели **model\_4.2.3**. Постройте срединную линию корневого профиля длиной  $b_0 = 16500$  мм, как показано на рисунке [4.21:](#page-43-0) **Вставить** → **Кривые** → **Прямая** .

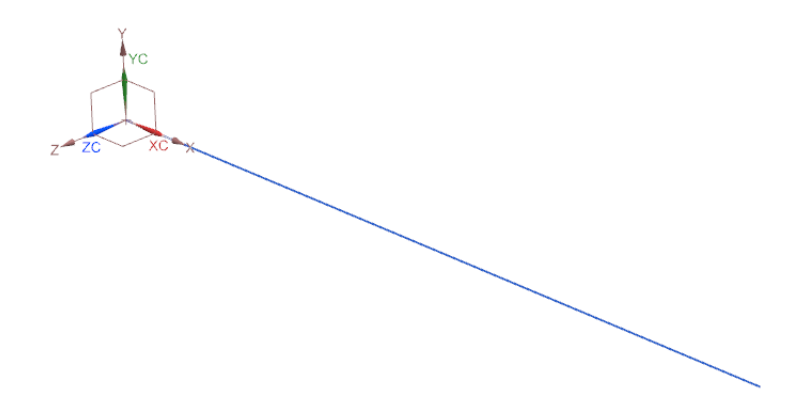

Рисунок 4.21 – Срединная линия корневого профиля

<span id="page-43-0"></span>Расположение отрезка относительно системы координат выполнить строго, как на рисунке!

Уравнение проекции кривой, образующей переднюю кромку, на вид в плане представляет собой уравнение кубической параболы и записывается в виде:

$$
x(z(t)) = a \cdot z(t)^3 + b \cdot z(t)^2 + c \cdot z(t) + d \t{,}
$$
 (2)

где *a*, *b*, *c*, *d* – коэффициенты многочлена, которые могут быть варьируемыми.

Уравнение проекции кривой, образующей переднюю кромку, на вид спереди (с учётом конического изгиба срединной поверхности крыла) является уравнением окружности И записывается в виде:

$$
y(z(t)) = \sqrt{r^2 - z(t)^2} - r,
$$
 (3)

где r - радиус кривизны.

Обращаем внимание, что вопреки общепринятым правилам в математике аргументом функции у является  $z$  (а не *x*), а *x* здесь и вовсе не аргумент, а функция от z! Это связано с принятой связанной системой координат в отечественном самолётостроении (Ось  $X$  – вдоль строительной горизонтали самолёта,  $Y$  – перпендикулярна  $X$ , а  $Z$  – согласно правой тройке векторов).

Функция  $z(t)$  определяет область построения функций х и у и записывается в следующем виде:

$$
z(t) = \frac{L}{2} \cdot t \,, \tag{4}
$$

где  $L$  – размах крыла,

 $t$  – параметр, изменяющийся от 0 до 1 включительно.

Таким образом, полная математическая запись передней кромки:

$$
\begin{cases}\n x(z(t)) = a \cdot z(t)^3 + b \cdot z(t)^2 + c \cdot z(t) + d, \\
 y(z(t)) = \sqrt{r^2 - z(t)^2} - r, \\
 z(t) = \frac{L}{2} \cdot t, \\
 t = \overline{0,1}.\n\end{cases}
$$
\n(5)

Коэффициенты многочлена для данного примера примем pabiliham :  $a = -6.10^{-8}$ ;  $b = 9.10^{-4}$ ;  $c = 5$ ;  $d = 0$ .

Радиус кривизны:  $r = 55000$  мм.

Размах крыла:  $L = 17000$  мм.

Корневая хорда:  $b_0 = 16500$  мм.

Откройте меню выражений: Инструменты → Выражение...  $=$  или Ctrl+E (рисунок 4.22).

В открывшемся окне в списке Тип выберете Число и напротив в выпадающем списке выберете Постоянный, как показано на рисунке 4.22.

В строке Имя введите *t* и в строке Формула назначьте 1. Нажмите кнопку • или кнопку Применить. Теперь в списке выражений задан параметр t (рисунок 4.23).

<span id="page-45-0"></span>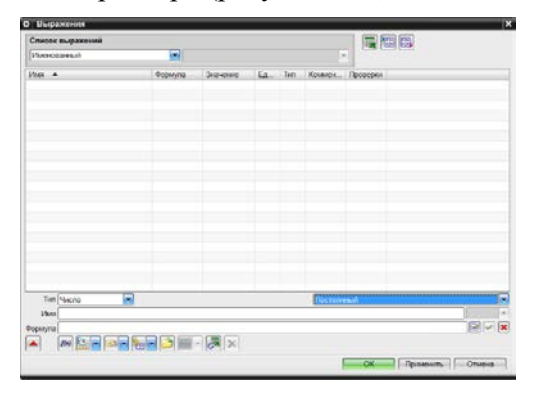

Рисунок 4.22 - Окно создания выражений

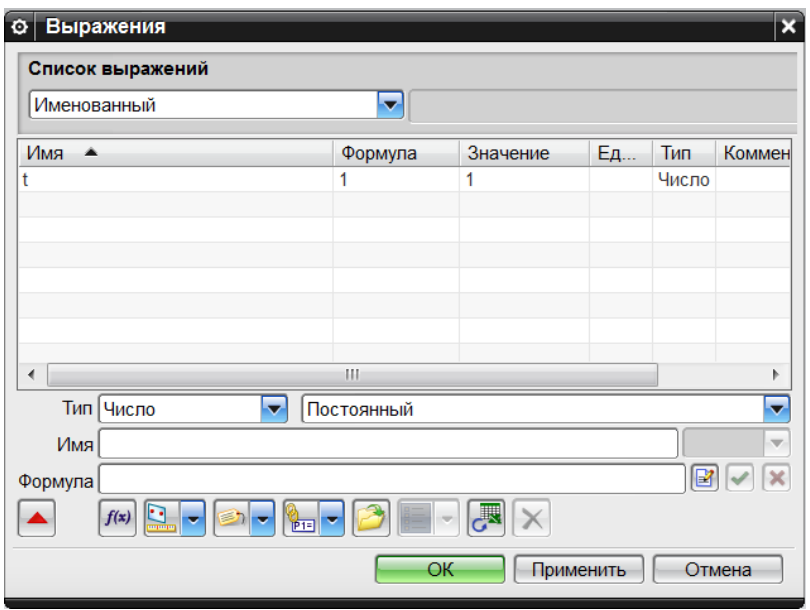

Рисунок 4.23 - Введение параметров

<span id="page-46-0"></span>По аналогии задайте остальные константы. Выражения (4), (2) и (3) могут быть введены в меню следующим образом (таблица 4.6):

Таблица 4.6. Ввод выражений

<span id="page-46-1"></span>

| Имя     | zt        | xt                    |                    |
|---------|-----------|-----------------------|--------------------|
| Формула | $0.5*L*t$ | $-a*zt^3-b*zt^2+c*zt$ | $(R^2-zt^2)^0.5-R$ |

Когда все данные введены, нажмите ОК для их сохранения.

Вызовете команду Вставить → Кривые → Кривая по закону **WE** и в появившемся меню установите настройки, как показано на рисунке 4.24 а. Затем нажмите ОК. Результат построения кривой показан на рисунке 4.24 б.

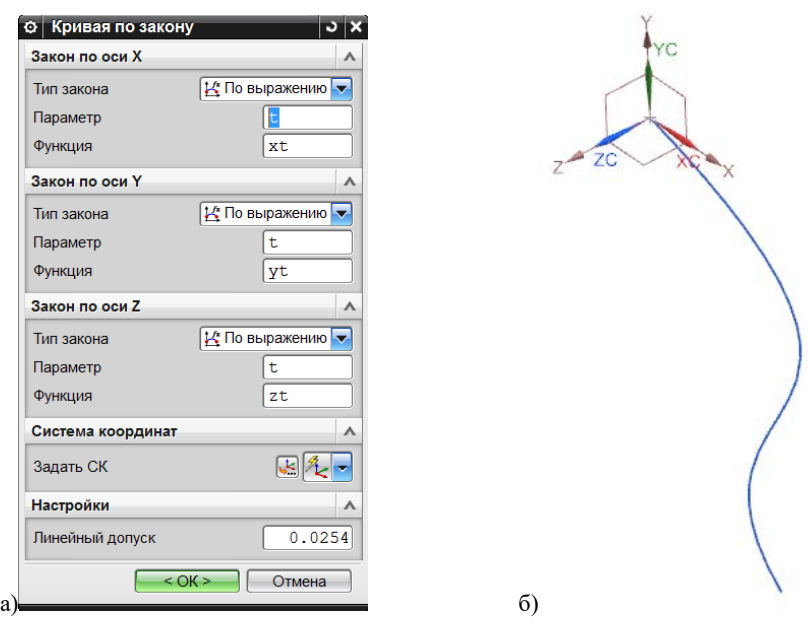

Рисунок 4.24 – Задание кривой по закону:

<span id="page-47-0"></span>а) меню создания кривой по закону; б) результат построения кривой по закону

Убедитесь, что в проекции на плоскость *X-Z* кривая представляет собой кубическую параболу (рисунок [4.25](#page-48-0) а), а в проекции на плоскость *Y-X* – дугу окружности (рисунок [4.25](#page-48-0) б).

Далее необходимо задать концевую хорду крыла. Носок концевой хорды будет совпадать с конечной точкой передней кромки. Конечную точку концевой хорды зададим координатами из того расчёта, что длина концевой хорды  $b_k = 1480$  мм, а угол установки <sup>ϕ</sup>*<sup>к</sup>* = -3°. Таким образом, создайте точку *А* с координатами  $X_A = 15800$  мм;  $Y_A = -580$  мм;  $Z_A = L/2 = 8500$  мм; **Вставить**  $\rightarrow$  База/точка  $\rightarrow$  Точка..<sup> $+$ </sup>. Далее постройте отрезок (срединная линия концевого профиля) от конечной точки передней кромки до новой построенной точки: **Вставить** → **Кривые** → **Прямая** (рисунок [4.26\)](#page-48-1).

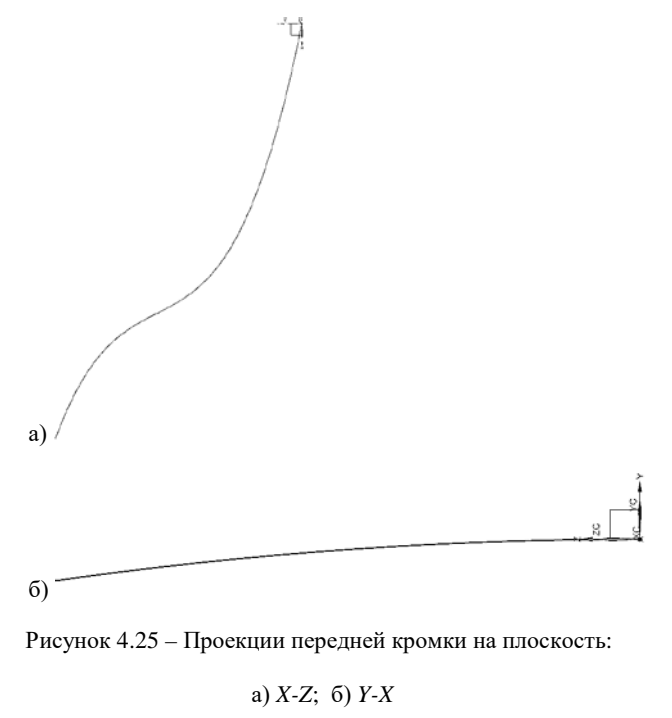

<span id="page-48-0"></span>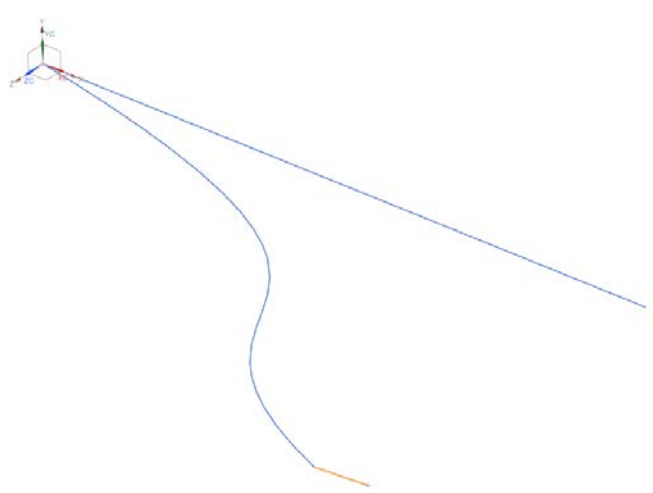

<span id="page-48-1"></span>Рисунок 4.26 – Построение срединной линии концевого профиля

Заключительным этапом данного задания является построение задней кромки срединной поверхности. Согласно заданию задняя кромка на виде в плане, то есть в проекции на плоскость X-Z, является прямой линией, а на виде спереди - в проекции на плоскость  $Y-X$  – дуга окружности.

Таким образом выражение  $z(t)$  для задней кромки остаётся прежним. Получим линейную функцию Х в виде:

$$
x(z(t)) = a \cdot z(t) + b \tag{6}
$$

где *а* - производная прямой (тангенс угла наклона);

 $b$  – ордината функции в начальной точке.

Для определения *а* и *b* известны: начальная точка  $O -$  это конечная точка корневой хорды:  $X_0 = b_0 = 16500$  мм;  $Y_0 = 0$  мм;  $Z_0 = 0$  мм, и конечная точка – это конечная точка концевой хорды:  $X_A = 15800$  MM;  $Y_A = -580$  MM;  $Z_A = L/2 = 8500$  MM.

Вводимое выражение будет выглядеть следующим образом: Имя: xt1:

Формула: b0- zt\*(b0-15800)/(0.5\*L).

Аналогичным образом самостоятельно определите выражение yt1, учитывая, что это дуга окружности, проходящая через точки  $A$ и О. Очевидно, что радиус этой окружности  $R$  будет больше, чем  $\Gamma$ . С учётом смещения окружности относительно начала координат уравнение в аналитическом виде будет иметь вид:

$$
[z(t)]^{2} + [y(z(t)) - R]^{2} = R^{2}. \qquad (7)
$$

Из (7) необходимо выразить  $R$  и, подставив координаты точки  $A(Y_A; Z_A)$ , получить величину R. Затем запишите выражение yt1 и постройте кривую задней кромки, как показано на рисунке 4.27.

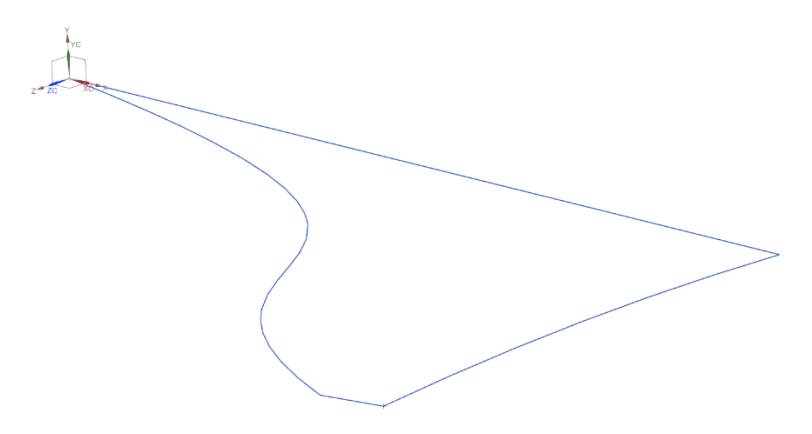

Рисунок 4.27 – Результат построения задней кромки

<span id="page-50-0"></span>С помощью команды **Изменить** → **Преобразование** сделайте отражённую относительно плоскости симметрии копию созданной модели (рисунок [4.28\)](#page-50-1).

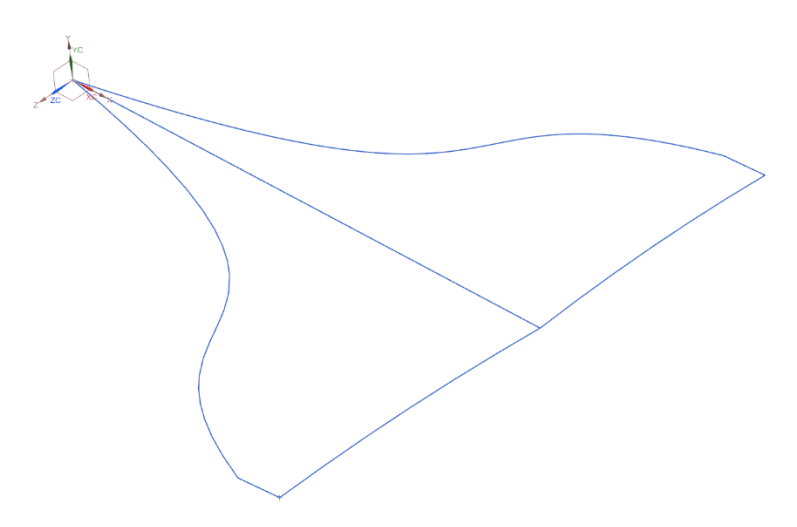

<span id="page-50-1"></span>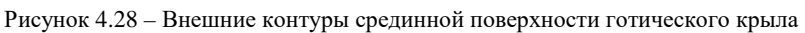

## 5 ПОВЕРХНОСТИ

Построение поверхностей при геометрическом моделировании в авиастроении, в отличие от общего машиностроения, занимает особое место. Это связано с тем, что поверхности, образующие теоретические обводы агрегатов летательных аппаратов, непосредственным образом определяют их аэродинамику. Теоретические обводы летательного аппарата строго зависят от требований аэродинамики и в этой связи часто могут определяться довольно сложными геометрическими характеристиками.

В авиационной и ракетно-космической отрасли принято классифицировать поверхности на плоские, одинарной кривизны и двойной кривизны. Названия последних двух типов поверхностей имеют не столько математическое происхождение, сколько продиктованы особенностями технологии изготовления обшивок подобной геометрии. В практике использования систем инженерного анализа, в частности конечно-элементного моделирования (КЭМ), геометрическое моделирование поверхностей занимает особое место, так как на основе поверхностей очень часто создаются оболочечные КЭМ, удобные и эффективные для прочностного анализа сложных конструкций.

При обсуждении геометрии поверхностей будем оперировать понятиями направляющая и образующая. Эти термины произошли в результате описания кинематических поверхностей, образованных движением кривой или прямой образующей по одной прямой (или кривой) направляющей или нескольким кривым направляющим. При этом образующая и направляющие могут иметь переменные геометрические характеристики, а разные направляющие - разные математические законы.

52

## **5.1 Плоские поверхности**

Плоская поверхность – это поверхность, все точки которой компланарны. Плоскость может быть образована кинематически движением прямой образующей по прямой направляющей. Система Siemens NX обладает различным функционалом для создания плоских поверхностей. Создайте новый файл модели model 5.1.1 и постройте в нём шестиугольник с длиной стороны 100 мм и центром в начале координат **Вставить** → **Кривые** → **Многоугольник** . Затем вызовете команду **Вставить** → **Поверхность** → **Ограниченная плоскость** и «зашейте» многоугольник плоской поверхностью, выбрав его стороны левой кнопкой мыши. Результат показан на рисунке [5.1.](#page-52-0) Эта команда позволяет быстро создавать плоскости, ограниченные компланарными кривыми (прямыми). Например, данная команда довольно эффективна для зашивки отверстий.

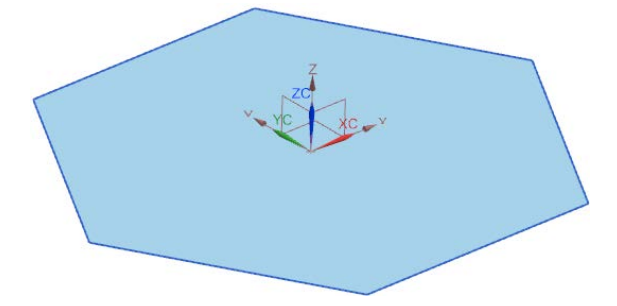

Рисунок 5.1 – Плоская поверхность, ограниченная шестиугольником

<span id="page-52-0"></span>Плоские поверхности можно создавать также с помощью операции **Вытягивание**. В таком случае выполняется протяжка всех точек выбранной плоской или пространственной кривой вдоль указанного вектора. Вызовете команду **Вставить** → **Элементы проектирования** → **Вытягивание (**или нажатием клавиши **х**) и в открывшемся меню выберете любые три стороны шестиугольника

и укажите вектор вытягивания Z и расстояние 150 мм. Результат операции показан на рисунке [5.2.](#page-53-0)

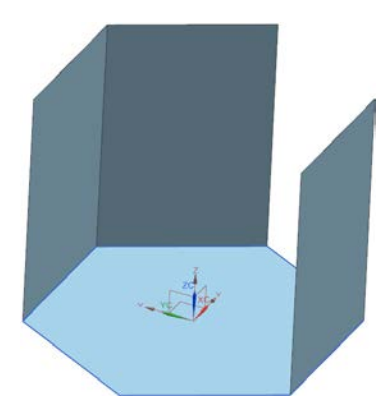

Рисунок 5.2 – Вытягивание граней

<span id="page-53-0"></span>При вытягивании замкнутого контура в подменю **Тип тела** выберете **Поверхность**. В противном случае будет получено твёрдое тело с заполненным объёмом. Результат показан на рисунке [5.3](#page-53-1) а. «Зашейте» верхнее основание получившейся призмы с помощью операции **Ограниченная плоскость** (рисунок [5.3](#page-53-1) б). Сохраните файл **Ctrl+S**.

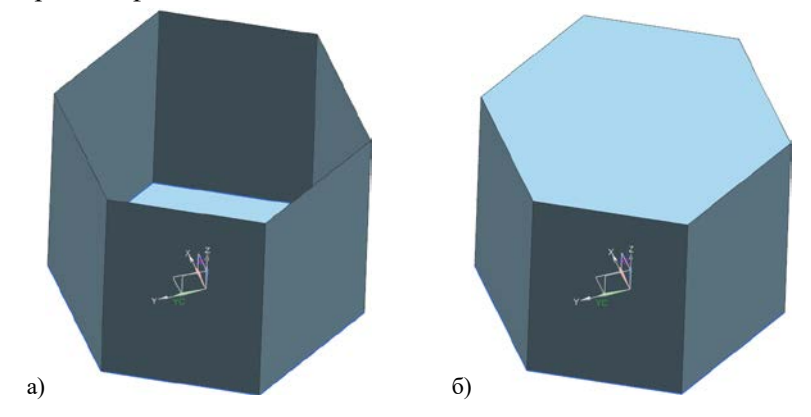

<span id="page-53-1"></span>Рисунок 5.3 – Образование пустотелой шестигранной призмы: а) вытягивание граней из замкнутого контура; б) поверхность призмы

В результате получилось замкнутое листовое тело, но без внутреннего объёма (поверхность призмы).

Лля образования плоских поверхностей возможно пользоваться и более сложными командами, предназначенными для поверхностей одинарной и получения двойной кривизны, применение которых будет представлено ниже.

# 5.2 Поверхности одинарной кривизны

Поверхности одинарной кривизны - поверхности, образующая прямолинейна. **MOLAL** Они быть которых образованы кинематическим методом: движением прямой образующей по прямолинейной криволинейной или направляющей (направляющим). В связи с прямолинейностью образующей направляющих у таких поверхностей не больше двух. При этом направляющие могут подчиняться разным законам. Примерами поверхностей одинарной кривизны могут служить цилиндрическая поверхность (две одинаковые образующие), поверхность конуса (одна образующая выродилась в точку), усечённый конус, а также более сложные фигуры, например, усечённый конус с разными основаниями (окружность и эллипс), и множество других.

Математически это означает, что производная по направлению образующей такой поверхности равна нулю или постоянна:

$$
\frac{\partial}{\partial x} f(x, y) \cdot l_x + \frac{\partial}{\partial y} f(x, y) \cdot l_y = \nabla f(x, y) \cdot \vec{l} = const
$$

гле  $\vec{l}$  – единичный вектор, направленный вдоль образующей поверхности.

Если одна из координатных осей компланарна с образующей (цилиндр или конус с центром основания в начале координат), то это условие может быть выполнено и для частной производной  $\frac{\partial}{\partial x} f(x, y) = const$  или  $\frac{\partial}{\partial y} f(x, y) = const$ . По определению кривизна - это вторая производная функции. Таким образом, об

отсутствие кривизны направляющей может свидетельствовать равенство нулю второй производной функции в любой точке на

направляющей  $\frac{\partial^2}{\partial x^2} f(x, y) = 0$ . Например, для конуса, уравнение

которого в явном виде  $z(x, y) = \sqrt{x^2 + y^2}$ , при подстановке во вторую производную функции координаты любой точки  $n$  на образующей получим:  $z_{x,x}^{\prime\prime}(n_x,0) = \frac{\partial^2}{\partial x^2} f(n_x,0) = 0$ .

 $\Pi$ ол перечисленные признаки попалают линейчатые поверхности. Однако, некоторые из них, обладая прямолинейной образующей (а иногда и прямолинейной направляющей), являются поверхностями двойной кривизны, например коноид (седло)  $z(x, y) = x \cdot y$ .

С точки зрения технологического аспекта обшивки и прочие образованные пистовые элементы конструкции, такими поверхностями, могут быть изготовлены простыми операциями гибки, хололной штамповки в штампах, гибки эластичными средами и прокатки через валки.

Подобные поверхности в авиастроении используются для описания теоретических обводов фюзеляжа  $\mathbf{M}$ мотогондол (цилиндрическая часть). крыла  $\mathbf{H}$ оперения (линейчатая поверхность); центральное тело сверхзвукового регулируемого воздухозаборника или центральное тело выходного устройства двигателя, пр.

56

Геометрическая фигура цилиндр может быть получена с помошью известной вами ранее команды Вставить → Элементы проектирования  $\rightarrow$  Цилиндр $\blacksquare$ 

Некруглая цилиндрическая поверхность может быть получена с помощью известной команды Вытягивание. Создайте новый файл модели model\_5.2.1 и создайте эллипс: Вставить  $\rightarrow$  Кривые  $\rightarrow$ Эллипс • В появившемся меню задайте координаты его центра: О (15; 0; 0) и нажмите ОК. Далее появится меню, введите данные как показано на рисунке 5.4 а. Далее используя команду Вытягивание постройте цилиндр, высота которого параллельна оси Z и равна 25 мм (рисунок 5.4 а). Затем постройте цилиндр вдоль направляющего вектора *а* с координатами  $a = (1, 1, 1)$  (рисунок 5.4 б).

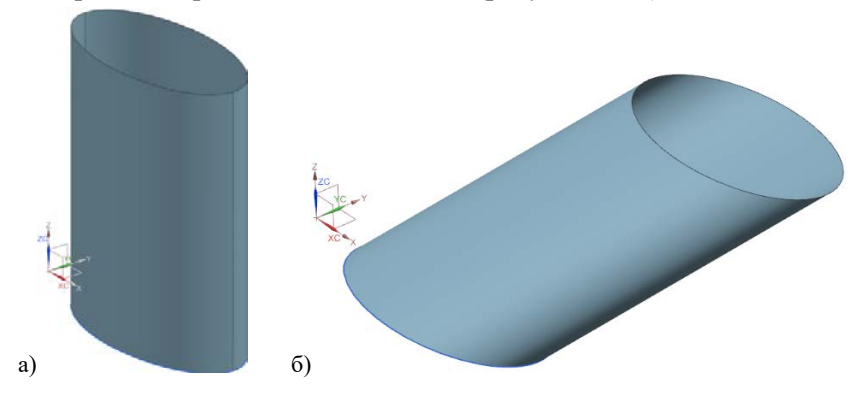

Рисунок 5.4 - Эллиптический цилиндр:

<span id="page-56-0"></span>а) высота перпендикулярна основанию; б) высота под углом к основанию

При Тип выбирайте вытягивании  $\bf{B}$ полменю тела Поверхность!

Образовывать поверхности одинарной кривизны можно с помощью операции Вращение. Скройте построенные ранее цилиндр и эллипс. Постройте отрезок с начальной точкой А (25; 0; 0) и конечной точкой В (10; 20; 0): Вставить  $\rightarrow$  Кривые  $\rightarrow$  Прямая Л. Отрезок играет роль образующей. Затем вызовете команду

**Вставить** → **Элементы проектирования** → **Вращение** . В открывшемся меню в подменю **Сечение** укажите отрезок и вектор, относительно которого будет происходить вращение сечения. В роли этого вектора выступает ось *OY*. В выпадающем списке **Тип тела** выберете **Поверхность**. Нажмите ОК. Результат показан на рисунке [5.5.](#page-57-0) Получена усечённая коническая поверхность.

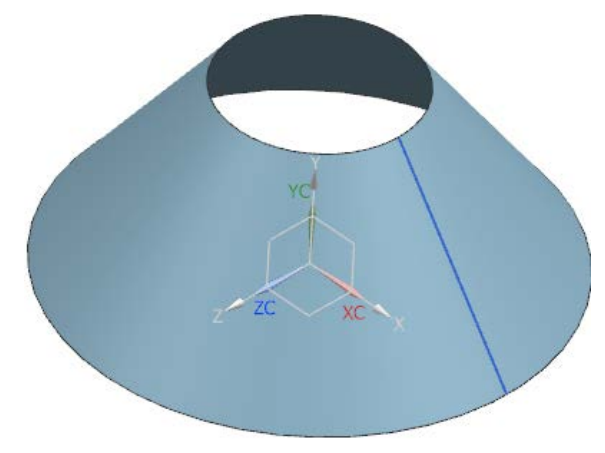

Рисунок 5.5 – Коническая поверхность

<span id="page-57-0"></span>Замените координаты конечной точки на В (0; 20; 0) и будет получена коническая поверхность с вершиной.

В ряде случаев упомянутая линейчатая поверхность может являться поверхностью одинарной кривизны. Откройте файл **model\_4.1.2а**. Оставьте корневой и концевой профили крыла, остальные элементы скройте. Вызовете команду **Вставить** → **Поверхность по сетки кривых** → **Линейчатая поверхность** . В появившемся меню выберете поочерёдно нижнюю дужку корневого профиля, а затем нижнюю дужку концевого профиля. В случае, если вы не угадали с первого раза с направлением обхода кривой, нажмите  $\mathbb{X}$ , чтобы поменять направление. Нажмите **ОК**.

Затем повторите эту же операцию, но для верхних дужек профилей. Результат показан на рисунках [5.6](#page-58-0) а-б.

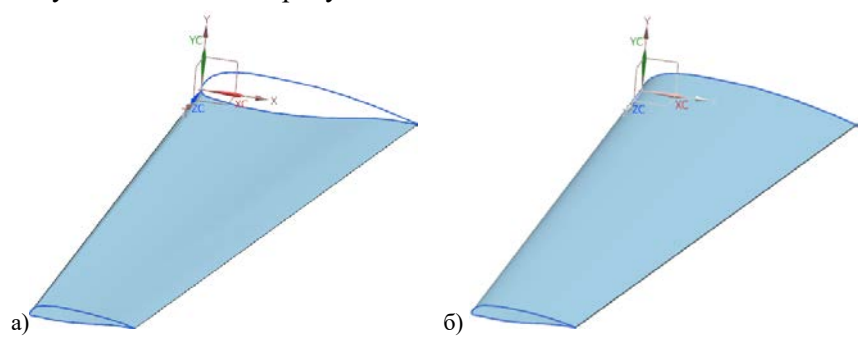

<span id="page-58-0"></span>Рисунок 5.6 – Создание теоретических обводов крыла с помощью линейчатой поверхности: а) нижняя поверхность; б) нижняя поверхность + верхняя поверхность

Получены теоретические обводы крыла, образованные линейчатой поверхностью. Они представляют собой поверхность одинарной кривизны, и обшивка такого крыла, выполненная из листа металла, может быть получена прокаткой через валки.

Сохраните модель под новым именем **model\_5.2.2**.

# **5.3 Поверхности двойной кривизны**

Достаточно большая часть теоретических обводов летательного аппарата образована поверхностями двойной кривизны, то есть поверхностями, обладающими кривизной как в направлении образующей, так и в направлении хотя бы одной из направляющих. Двойную кривизну могут иметь обводы носовой, кормовой частей фюзеляжа, мотогондол, поверхность крыла, фонаря кабины пилотов и т.д. Технология изготовления металлических обшивок таких агрегатов, чьи поверхности обладают двойной кривизной, может быть существенно сложнее, чем изготовление обшивок одинарной кривизны. Это связано с возникновением областей сжатия материала и потери

устойчивости. Простым примером поверхности двойной кривизны является сфера. Здесь очевидны сложности изготовления сферической поверхности из плоского листа.

## 5.3.1 Поверхность по сечениям

Откройте файл модели **model 4.1.2a** и скройте **BCC** направляющие (переднюю и заднюю кромки), оставив только три поперечных сечения. Вызовете команду Вставить → Поверхность по сетке кривых  $\rightarrow$  По сечениям  $\blacksquare$  Ланная команла аппроксимирует поверхность по набору поперечных сечений. Передняя и задняя кромки, как крайние направляющие, образуются автоматически. Если поперечных сечений два, то будет получена линейчатая поверхность. В появившемся меню поочередно выберете нижние дужки профилей крыла, как показано на рисунке 5.7. Следите за направлением обхода. В противном случае

для изменения направления обхода. используйте

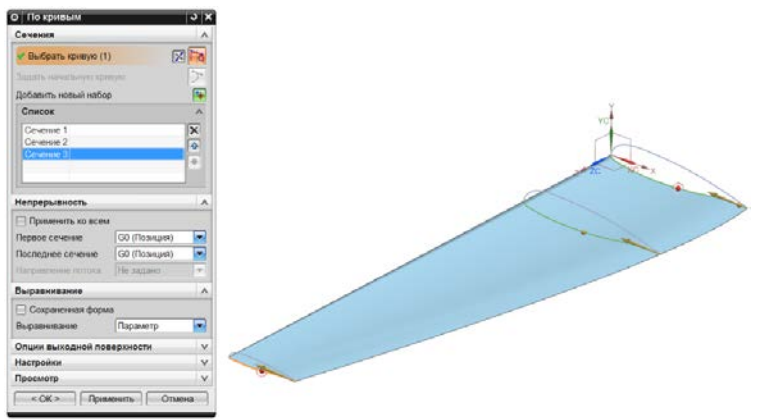

Рисунок 5.7 - Поверхность по сечениям

<span id="page-59-0"></span>Повторите данную операцию и для создания верхней поверхности крыла. И сохраните модель под новым именем model 5.3.1.

#### *5.3.2 Поверхность по сетке кривых*

Ещё раз откройте файл модели **model\_4.1.2а** и вызовете команду **Вставить** → **Поверхность по сетке кривых** → **По сетке кривых** . Данная команда аппроксимирует поверхность по набору поперечных и продольных кривых. В этом случае кроме поперечных сечений необходимо иметь и продольные направляющие: в данном случае – это передняя и задняя кромки. В появившемся меню выберете поочерёдно сперва продольные сечения, затем – поперечные, как показано на рисунке [5.8.](#page-60-0)

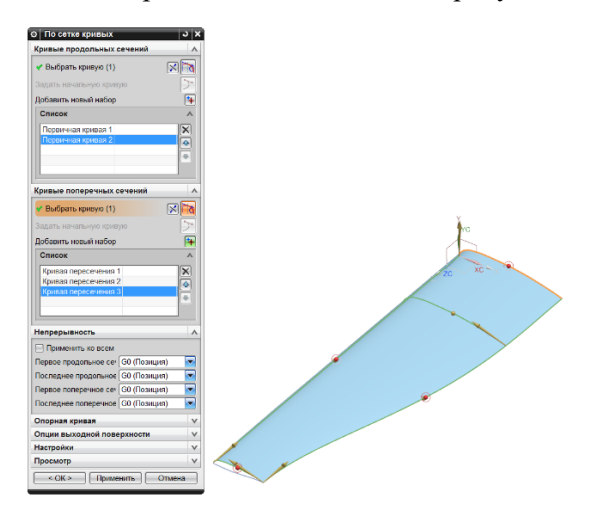

Рисунок 5.8 – Поверхность по сетке кривых

<span id="page-60-0"></span>Образуйте подобным образом верхнюю и нижнюю поверхности. Сохраните модель под новым именем **model\_5.3.2**.

Откройте файл модели **model\_4.2.3** и самостоятельно подобным образом образуйте для готического крыла поверхность с помощью команды **Вставить** → **Поверхность по сетке кривых** → **Поверхности студии** . После чего сохраните файл под новым именем **model\_5.3.3**.

### *5.3.3 Кинематическая поверхность*

Данная поверхность образуется путём движения образующей кривой вдоль направляющей (направляющих). Откройте файл **model\_4.1.2а** 

Откройте файл модели **model\_4.2.3**. Вызовете команду **Вставить** → **Заметание** → **Заметаемая поверхность** . В появившемся меню, выберете сперва набор сечений, затем – набор направляющих. При добавлении нового сечения или направляющей в свой список используйте кнопку Добавить новый набор **+** или нажатие на колесо мыши. Обратите внимание, что в роли сечений выступают корневая и концевая хорды крыла, а в роли направляющих – передняя и задняя кромки. Результат построения поверхности изображён на рисунке [5.9.](#page-61-0) Внимательно следите за порядком обхода кривых. В случае необходимости меняйте

направление обхода с помощью  $\boxed{\times}$ 

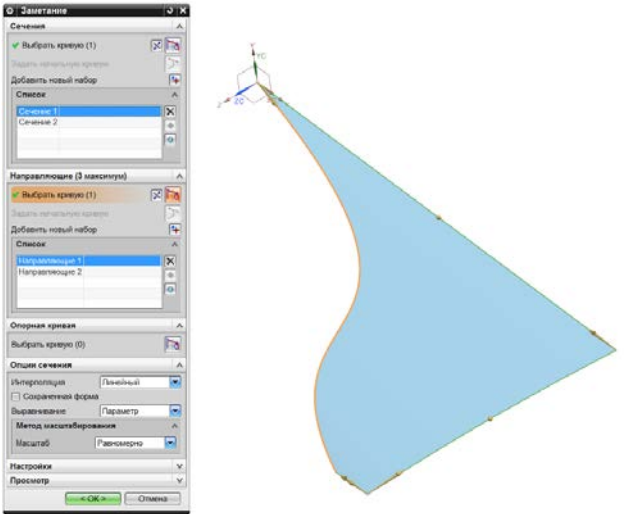

<span id="page-61-0"></span>Рисунок 5.9 – Заметаемая поверхность

Отразите полученную поверхность относительно плоскости Ү-Х, используя любые доступные для вас средства. Получена модель срединной поверхности крыла. Сохраните модель под новым именем model 5.3.4.

# 5.3.4 Поверхности конического сечения

Поверхности конического сечения генерируются наподобие кинематических поверхностей - образуются путём движения сечения, которым является коническая кривая, по направляющим. Особенностью таких поверхностей является то, что для их построения необходимо иметь пять кривых + одну направляющую, которые в каждом сечении плоскостью, нормальной в точке к направляющей, дадут пять точек - две начальная и конечная точка кривой второго порядка (точки А и С (рисунок 3.4)), точка вершины (точка В (рисунок 3.4)), точка пересечения основания треугольника и медианы D треугольника (рисунок 3.4), а также точка пересечения кривой второго порядка и медианы треугольника Е (рисунок 3.4). В реальности, количество точек можно сократить, если указать дискриминант кривой сечения, и/или указать касание кривой сечения в начальной и конечной точках, и т.д.

Рассмотрим особенности создания конических поверхностей на примере построения теоретических обводов фюзеляжа тяжёлого самолёта транспортной категории.

Условно разделим фюзеляж на носовую часть, цилиндрическую часть и хвостовую часть. Фюзеляж транспортного самолёта по форме хоть и напоминает цилиндр, однако обладает носовой и хвостовой частями, имеющими более сложную форму. Для образования удобообтекаемого тела носовая и хвостовая части фюзеляжа должны иметь сужающуюся по определённому закону форму. Кроме того, для образования пилотской кабины и обеспечения хорошего обзора из неё носовая часть фюзеляжа имеет отгиб вниз, а хвостовая - отгиб вверх для возможности

63

осуществления взлёта и посадки. Грузовые самолёты могут иметь «горб» в хвостовой части для возможности конструктивносилового сочетания грузовой рампы и хвостового оперения. Для построения поверхности фюзеляжа через коники необходимо создать ряд направляющих кривых. Среди них (рисунок [5.10\)](#page-63-0) выделим кривые теоретического контура фюзеляжа на виде сбоку, на виде в плане, а также линию максимальных толщин фюзеляжа, которая является пространственной кривой и является комбинацией двух плоских кривых: теоретического контура на виде в плане и срединной линии фюзеляжа на виде сбоку (проекция линии максимальных толщин на вид фюзеляжа сбоку).

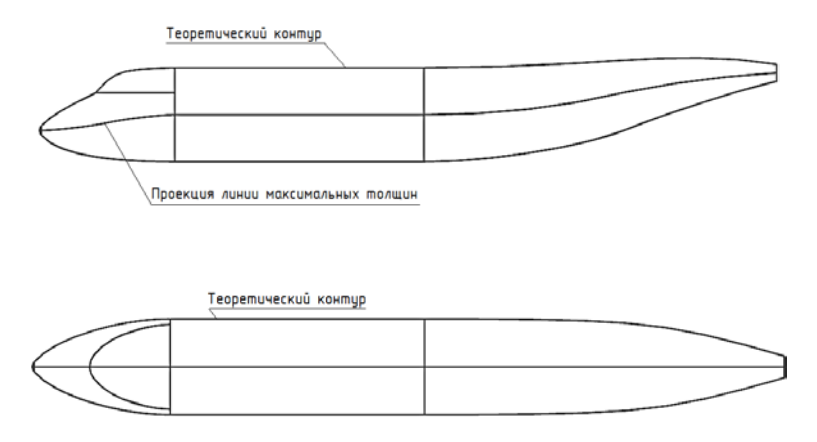

Рисунок 5.10 – Две проекции общего вида фюзеляжа самолёта транспортной категории

<span id="page-63-0"></span>Кроме этих явных линий, являющихся направляющими для конической поверхности, необходимо иметь ряд вспомогательных кривых, отмеченных выше. Их количество определяет вид входных данных и метод построения конической поверхности. Рассмотрим два метода. В первом случае поверхность, получим с использованием кривой вершины (апексной кривой), во втором – с помощью касательных граней. С учётом дискриминанта кривой в

этих случаях поверхность образуется автоматически без необходимости задания поперечных сечений. Если поверхность рассечь плоскостью, нормальной к направляющей в точке (рисунок [5.11\)](#page-64-0), то в сечении получим коническую кривую с заданным дискриминантом. Если соединить прямыми точки пересечения этой плоскости с кривой вершины и начальными кривыми, то образуется треугольник, из которого была получена кривая этого сечения. Отметим, что направляющей кривой могут быть как прямолинейные отрезки, так и кривые. Вместо кривой вершины можно использовать касательные грани. Схема генерации сечений такой поверхности показана на рисунке [5.12.](#page-65-0) В этом случае кривая вершины образуется автоматически протягиванием точки пересечения сторон треугольника. Разумеется, на рисунках [5.11](#page-64-0) и [5.12](#page-65-0) показан лишь один вариант сечения поверхности из их бесконечного множества.

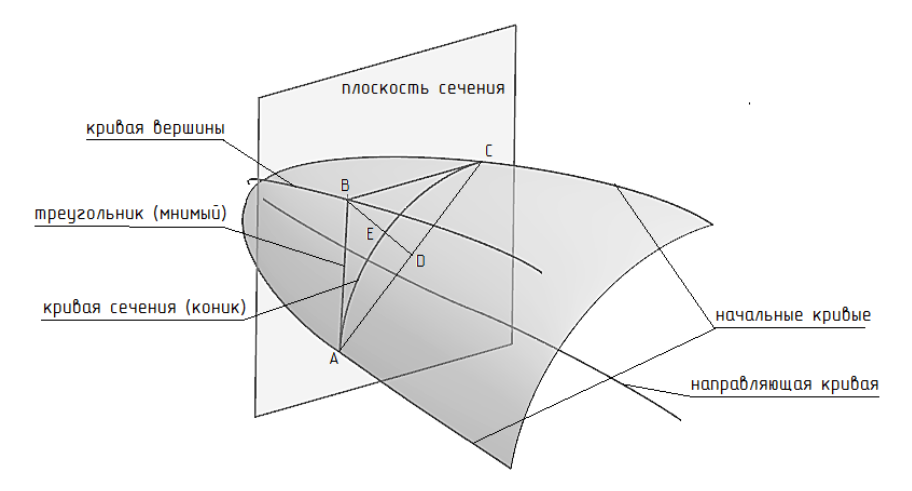

<span id="page-64-0"></span>Рисунок 5.11 – Визуализация образования конической поверхности с изображением одного из сечений (с кривой вершины)

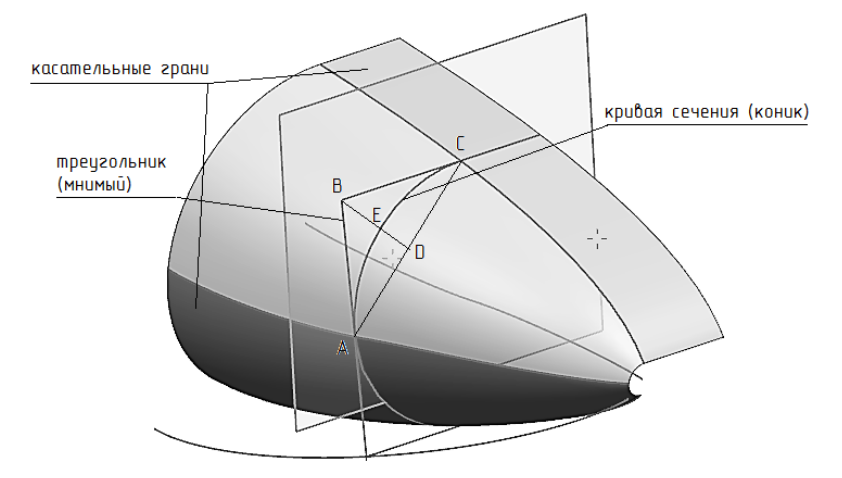

<span id="page-65-0"></span>Рисунок 5.12 – Визуализация образования конической поверхности с изображением одного из сечений (касательные грани)

Создайте новый файл модели **model\_5.3**. Создайте на плоскости Х-Y эскиз, в котором изобразите теоретический контур носовой части фюзеляжа на виде сбоку, как показано на рисунке [5.13.](#page-65-1)

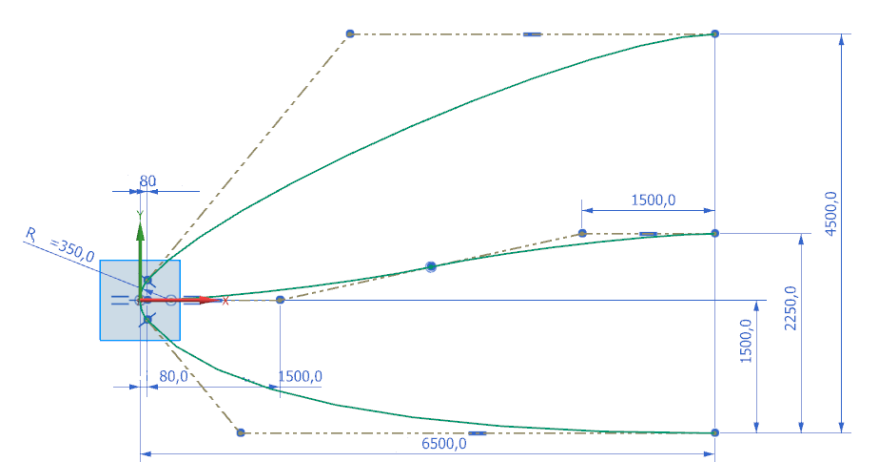

<span id="page-65-1"></span>Рисунок 5.13 – Эскиз боковой проекции носовой части фюзеляжа

Обратите внимание на то, что в носок вписана дуга окружности радиусом  $R = 350$  мм, далее теоретические контуры образованы кониками (обязательно строить треугольник, стороны которого касательны к дуге окружности!): дискриминант верхней кривой  $= 0.25$ , а нижней = 0.5. Срединная линия стоится комбинацией двух коников с дискриминантами = 0,35. Образмеривание эскиза выполнить строго, как на рисунке 5.13! Для большей ясности на рисунке 5.14 более детально представлен теоретический контур носка

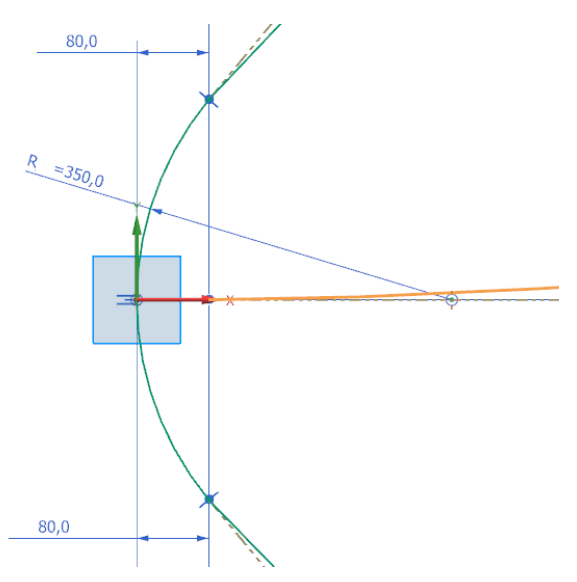

Рисунок 5.14 – Образование теоретического контура в носке фюзеляжа

<span id="page-66-0"></span>Срединная линия берёт начало не из начала координат, а в точке X=80; Y=0 (рисунок 5.14).

Лалее созлайте эскиз проекции носовой части фюзеляжа на вил в плане на плоскости Z-X. С учётом того, что фюзеляж симметричное тело относительно плоскости Х-Ү, достаточно построить лишь половину проекции (рисунок 5.15).

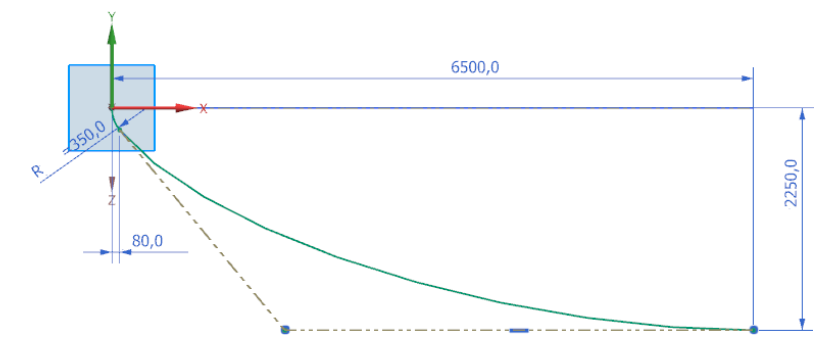

Рисунок 5.15 – Эскиз проекции носовой части фюзеляжа на виде сверху

<span id="page-67-0"></span>В носовой части вписана дуга окружности с такими же геометрическими характеристиками, как и в боковой проекции! Далее теоретический контур образован коником с дискриминантом  $f = 0, 4$ . Размеры расставить строго как на рисунке [5.15!](#page-67-0) Касание дуги окружности и коника обязательно! На рисунке [5.16](#page-67-1) представлено изометрическое изображение проекций теоретического контура фюзеляжа боковой и плановой проекций.

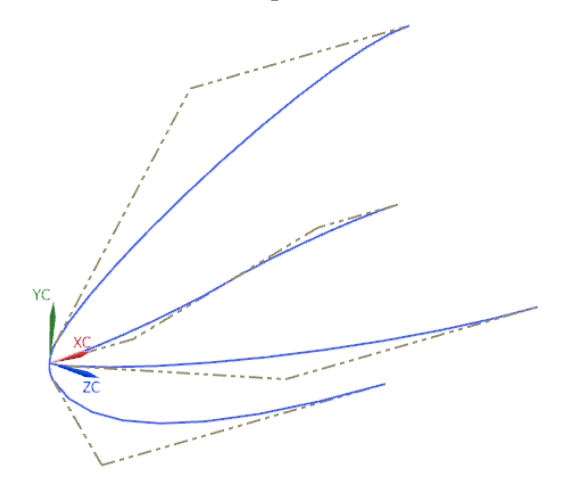

<span id="page-67-1"></span>Рисунок 5.16 – Изометрическое изображение проекций теоретического контура фюзеляжа боковой и плановой проекций

Далее необходимо сформировать кривую максимальных толщин фюзеляжа. Это пространственная кривая – комбинация срединной линии боковой проекции и теоретического контура на плановой проекции. Вызовете команду **Вставить** → **Кривая по кривой** → **Совмещённая проекция** . Создайте кривую **3** – совмещённую проекцию двух кривых – срединной линии боковой проекции **1** с кривой теоретического контура плановой проекции **2** (рисунок [5.17\)](#page-68-0).

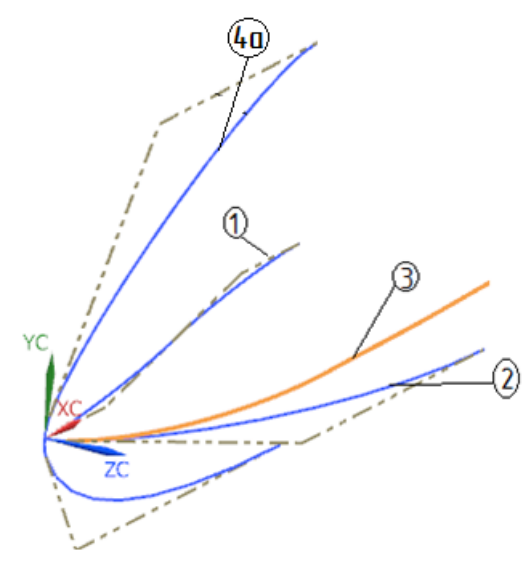

Рисунок 5.17 – Создание линии максимальных толщин фюзеляжа

<span id="page-68-0"></span>Кривые **4а** и **3** – начальные направляющие кривые поверхности (рисунок [5.11](#page-64-0)). Теперь необходимо образовать кривую вершины (рисунок [5.11](#page-64-0)). Аналогичным образом создайте комбинированную проекцию кривых **4а** и **3** с помощью команды **Совмещённая проекция** . При этом направление проецирования кривой **3** – это ось Y. Результат показан на рисунке [5.18](#page-69-0) (кривая **4**).

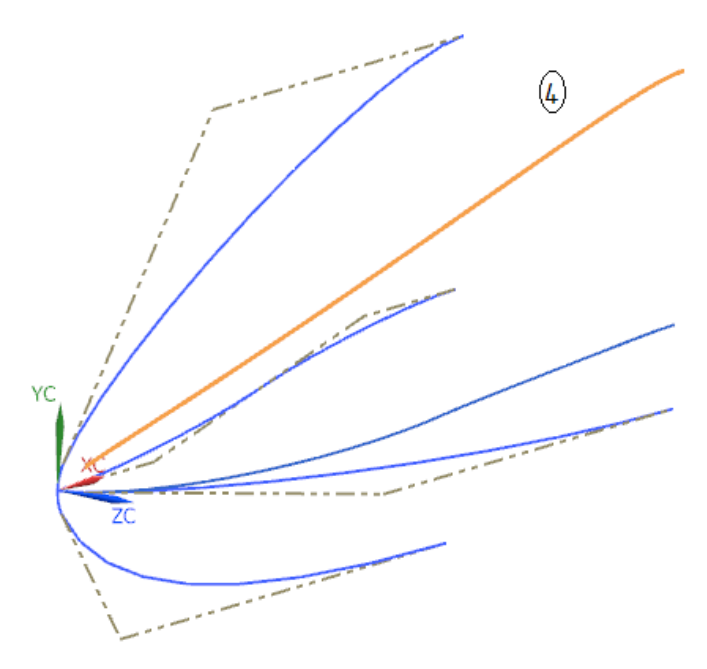

Рисунок 5.18 – Результат создания кривой вершины **4**

<span id="page-69-0"></span>Вызовете команду **Вставить** → **Заметание** → **Сечение** . В появившемся меню в выпадающем списке выберете **Концы-Вершина-Дискриминант 2** и задайте поочерёдно начальную направляющую кривую **4а** (рисунок [5.17](#page-68-0)), конечную направляющую кривую **3** (рисунок [5.17](#page-68-0)), кривую вершины **4** (рисунок [5.18](#page-69-0)). Далее задайте постоянный дискриминант, гарантирующий круглую форму сечения  $f = \sqrt{2} - 1$ . В качестве направляющей кривой – кривой, перпендикулярно которой будут образовываться конические сечения поверхности (рисунок [5.11\)](#page-64-0) – можете выбрать срединную линию боковой проекции фюзеляжа или же любую прямую, параллельную оси Х. Результат построения поверхности представлен на рисунке [5.19.](#page-70-0)

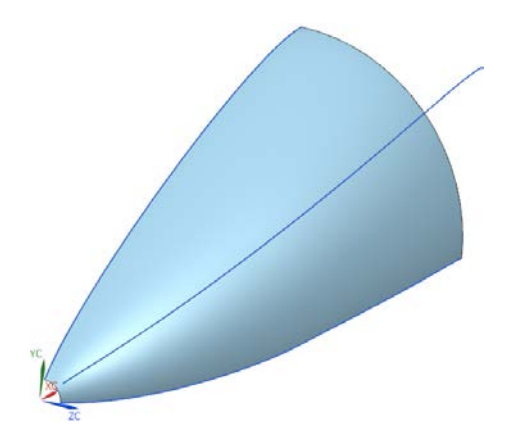

Рисунок 5.19 – Коническая поверхность носовой части фюзеляжа

<span id="page-70-0"></span>Нижний обвод носовой части фюзеляжа образуйте с помощью касательных граней. В роли начальной касательной грани выступит уже полученная поверхность (рисунок [5.19](#page-70-0)), в качестве конечной касательной грани послужит вспомогательная грань, которую можно создать вытягиванием нижней кривой теоретического контура боковой проекции **5** по оси – Z (рисунок [5.20\)](#page-70-1).

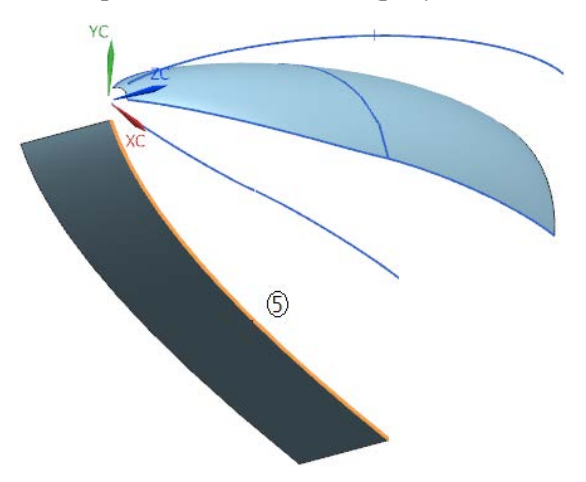

<span id="page-70-1"></span>Рисунок 5.20 – Создание вспомогательной касательной поверхности

Далее, вызвав команду **Вставить** → **Заметание** → **Сечение** , в выпадающем меню выбрать опцию **Скруглениедискриминант** . Поочерёдно выберете начальную и конечную направляющие, а затем соответствующие им примыкающие грани, к которым новообразованная поверхность будет касательна. Результат построения представлен на рисунке [5.21.](#page-71-0)

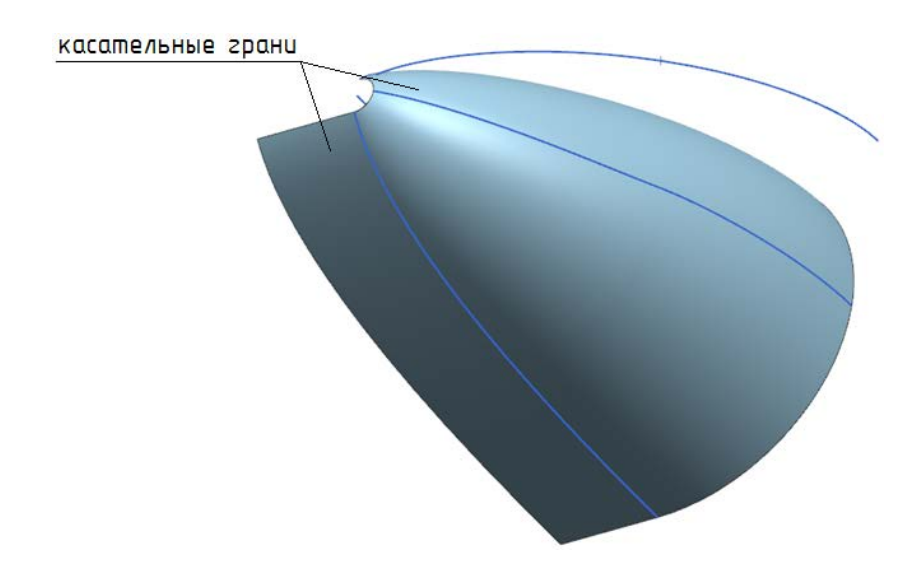

<span id="page-71-0"></span>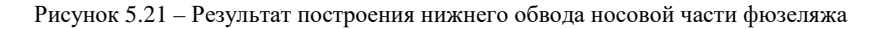

В результате получена левая половинка обводов носовой части фюзеляжа. Сохраните файл. Далее следует цилиндрическая часть фюзеляжа. Достройте два эскиза в плоскостях X-Y и X-Z, являющиеся проекцией теоретического контура цилиндрической части фюзеляжа на вид сбоку и на вид в плане соответственно (рисунок [5.22](#page-72-0) а-б).
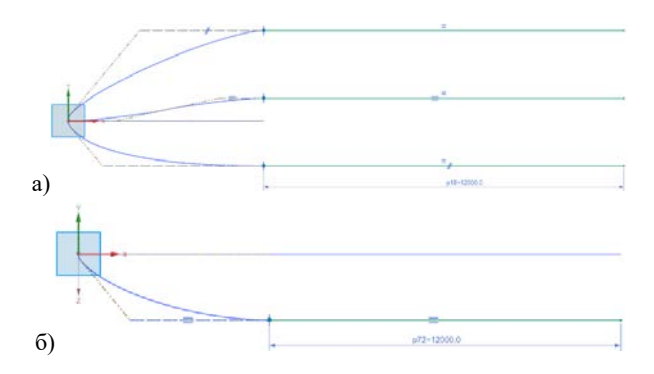

<span id="page-72-0"></span>Рисунок 5.22 – Проекции теоретического контура цилиндрической части на вид: а) сбоку; б) в плане

Обращаем внимание, что на рисунках [5.22](#page-72-0) а-б представлены эскизы – линии зелёного цвета, остальные кривые – это прошлый (неактивный в этом эскизе) эскиз. Закончите эскиз. Далее, аналогично носовой части, выполните совмещённое проецирование двух прямых: осевой линии **6** и плановой проекции **7** цилиндрической части фюзеляжа, чтобы получить линию максимальных толщин **8**, которая, в силу одинарной кривизны поверхности цилиндрической части фюзеляжа (лишь в радиальном направлении), является прямой (рисунок [5.23\)](#page-72-1).

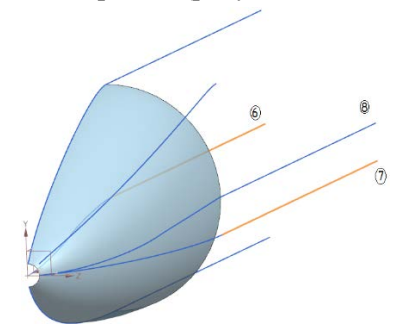

<span id="page-72-1"></span>Рисунок 5.23 – Образование опорных кривых для построения поверхности цилиндрической части фюзеляжа

По аналогии с образованием обводов носовой части фюзеляжа образуйте поверхность цилиндрической части фюзеляжа через коники 2

Далее необходимо образовать хвостовую часть фюзеляжа, которая имеет отгиб вверх. Постройте два эскиза в плоскостях X-Y и X-Z, являющиеся проекцией теоретического контура хвостовой части фюзеляжа на вид сбоку и на вид в плане соответственно (рисунок [5.24\)](#page-73-0).

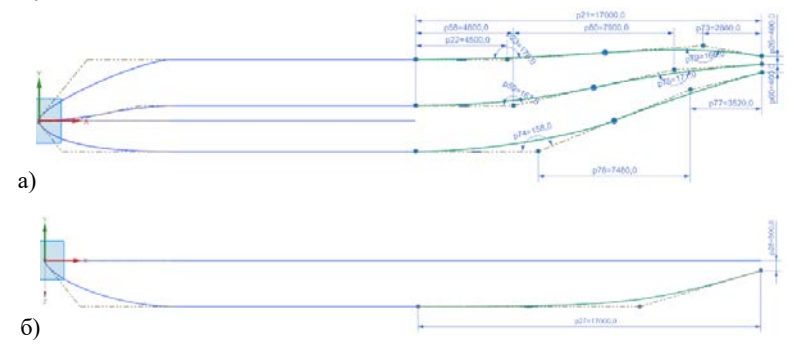

<span id="page-73-0"></span>Рисунок 5.24 – Проекции фюзеляжа: а) боковая и б) плановая проекции теоретического контура фюзеляжа (зелёным цветом актуальный эскиз)

Более детально эскиз боковой проекции показан на рисунке [5.25.](#page-73-1)

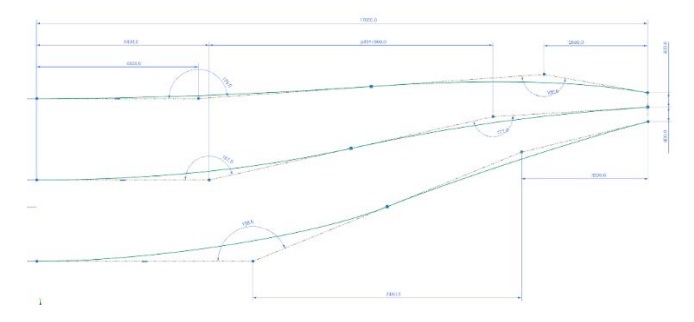

<span id="page-73-1"></span>Рисунок 5.25 – Боковая проекции теоретического контура хвостовой части фюзеляжа

Построение и образмеривание эскиза выполнять строго в соответствии с рисунками [5.24](#page-73-0) и [5.25](#page-73-1). Дискриминанты коников на боковой проекции (рисунок [5.24](#page-73-0) а): верхний теоретический контур и срединная линия – все по 0,5; нижний теоретический контур – все по 0,4. Дискриминант кривой теоретического контура плановой проекции *f* = 0,7 (рисунок [5.24](#page-73-0) б).

По аналогии с образованием обводов носовой части коническими поверхностями выполните построение поверхности хвостовой части фюзеляжа, предварительно достроив линию максимальных толщин фюзеляжа **11** путём совмещённой проекцией срединной линии **9** и плановой проекции **10** теоретического контура хвостовой части фюзеляжа (рисунок [5.26\)](#page-74-0).

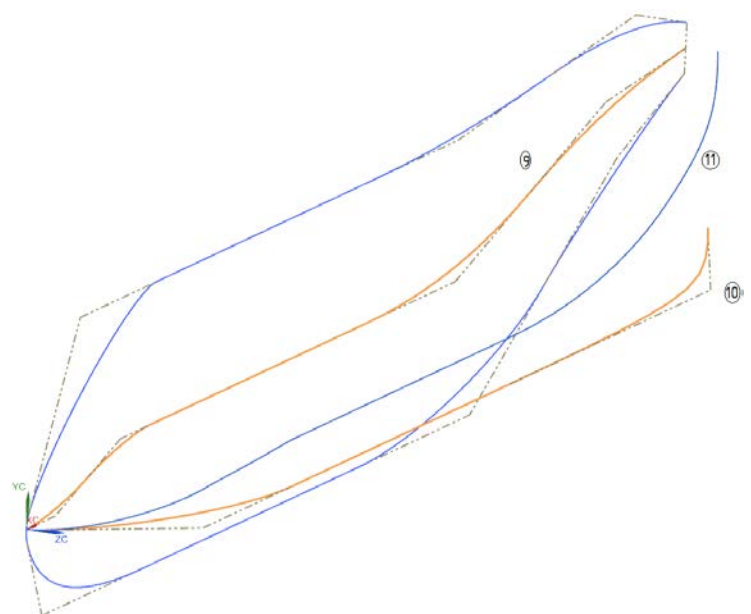

<span id="page-74-0"></span>Рисунок 5.26 – Две проекции теоретического контура фюзеляжа и пространственная линия максимальных толщин фюзеляжа **11**

Конечный результат построения конических поверхностей показан на рисунке [5.27.](#page-75-0) Напоминаем, что дискриминант конической поверхности всюду  $f = \sqrt{2} - 1$ .

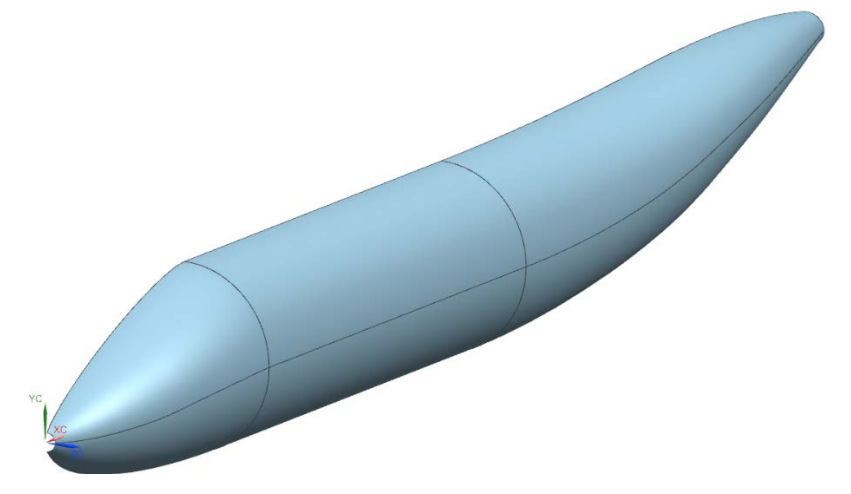

<span id="page-75-0"></span>Рисунок 5.27 – Теоретические обводы фюзеляжа полученные через коники

В носовой части осталось круглое отверстие, которое следует закрыть в касание к поверхности носовой части фюзеляжа фрагментом сферической поверхности путём вращение дуги окружности из эскиза плановой проекции носовой части (рисунок [5.14](#page-66-0)) относительно вектора *а* (1;0;0) на угол  $\pm \pi/2$ .

Далее необходимо образовать теоретические обводы пилотской кабины. Рассмотрим простейший метод. Для этого необходимо построить набор продольных и поперечных кривых. Получите кривую пересечения кабины и носовой части фюзеляжа пересечением имеющейся поверхности носовой части и координатной плоскости, параллельной плоскости X-Z и отстающей от неё на расстояние 1800 *мм* (с учётом остальных размеров, принятых в задании). Используйте известную вам ранее команду **Сечение** для получения этой кривой (рисунок [5.28\)](#page-76-0).

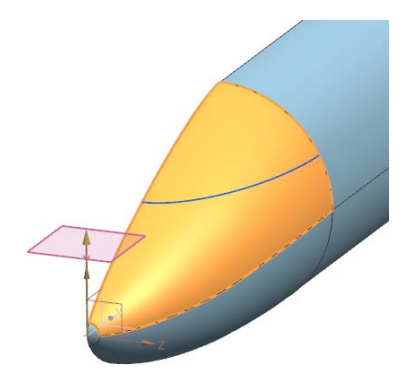

Рисунок 5.28 – Образование основания пилотской кабины

<span id="page-76-0"></span>Далее создайте новый эскиз на плоскости X-Y и изобразите с помощью коника (*f* = 0,7) профиль пилотской кабины в боковой проекции (рисунок [5.29\)](#page-76-1).

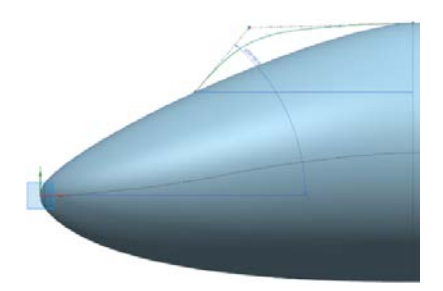

Рисунок 5.29 – Профиль пилотской кабины

<span id="page-76-1"></span>Для окончательного построения необходима хотя бы ещё одна поперечная кривая. Получим её следующим образом. Создайте координатную плоскость, параллельную плоскости X-Z и отстающую от неё на расстояние 2500 мм. Затем получите точки пересечения этой плоскости с кривой профиля пилотской кабины (рисунок [5.30](#page-77-0) а) и с краем поверхности носовой части фюзеляжа (по терминологии Siemens NX – это ребро), т.к. границей пилотской кабины выбран стык носовой и цилиндрической частей фюзеляжа (рисунок [5.30](#page-77-0) б).

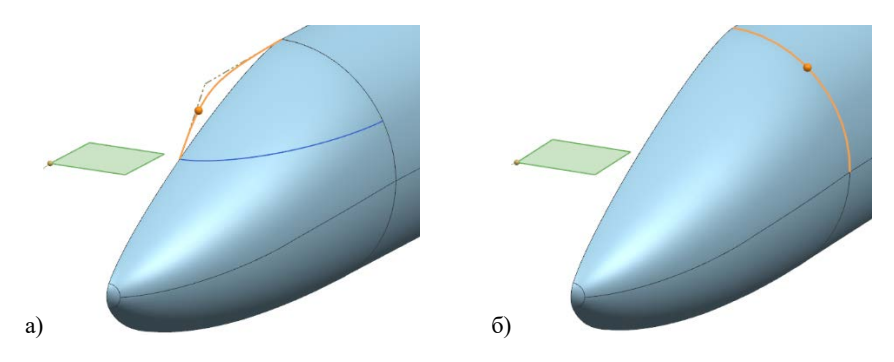

<span id="page-77-0"></span>Рисунок 5.30 – Точки пересечения: а) координатной плоскости и кривой профиля пилотской кабины; б) координатной плоскости и края поверхности носовой части (ребра)

Когда точки будут получены, создайте эскиз (рисунок [5.31\)](#page-77-1) на координатной плоскости, которая параллельна плоскости X-Z и отстаёт от неё на расстояние 2500 мм. Промежуточной поперечной кривой для образования пилотской кабины послужит коник (*f* = 0,35), вписанный в треугольник, две вершины которого совпадают с полученными ранее точками пересечения! Обратите внимание, что одна из сторон треугольника строго перпендикулярна к продольной оси фюзеляжа, а вторая – параллельна! (рисунок [5.31\)](#page-77-1). Это важно соблюсти во избежание точек заострения на поверхности фюзеляжа.

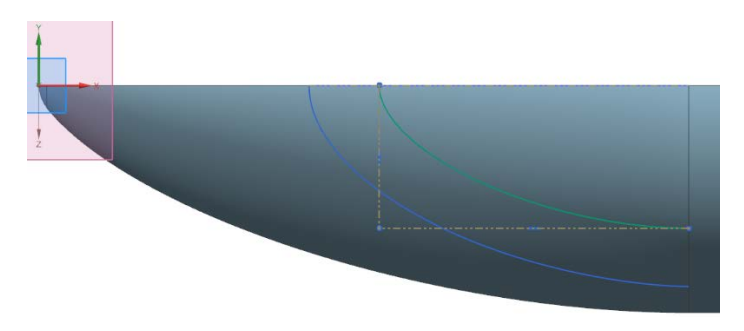

<span id="page-77-1"></span>Рисунок 5.31 – Промежуточная поперечная кривая для образования пилотской кабины

Как только сетка кривых будет получена, вызовете известную вам ранее команду **По сетке кривых II** и сгенерируйте поверхность пилотской кабины (рисунок [5.32](#page-78-0)). В качестве начальной кривой тут выступит точка **1** пересечения края поверхности носовой части фюзеляжа и кривой профиля пилотской кабины (рисунок [5.32\)](#page-78-0). Здесь точка **1** – по сути вырожденная кривая.

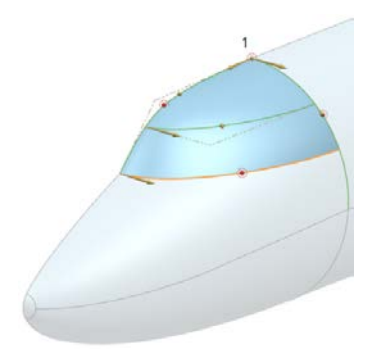

Рисунок 5.32 – Построение поверхности кабины пилотов

<span id="page-78-0"></span>Под образованной кабиной остался фрагмент носовой части, который необходимо удалить. Используйте команду:

– **Вставить** → **Обрезка** → **Обрезка тела** . В качестве инструмента обрезки используйте плоскость, параллельную плоскости X-Z и отстающую от неё на расстояние 1800 мм;

– **Вставить** → **Обрезка** → **Обрезка поверхности**  В качестве инструмента обрезки может выступать как плоскость, параллельную плоскости X-Z и отстающую от неё на расстояние 1800 мм, так и нижний край поверхности пилотской кабины (ребро).

Далее используйте любой доступный для вас метод, чтобы отзеркалить полученную геометрию относительно плоскости X-Y. Результат построения фюзеляжа тяжёлого самолёта транспортной категории представлен на рисунке [5.33.](#page-79-0)

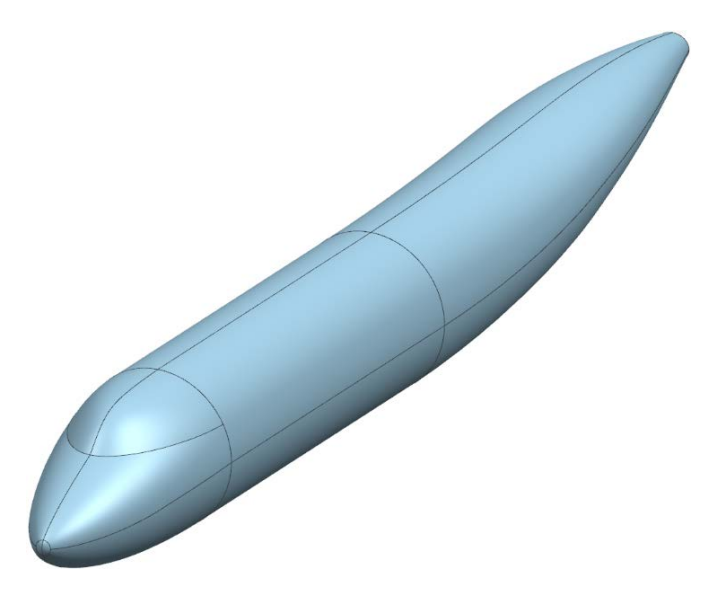

Рисунок 5.33 – Поверхность фюзеляжа тяжёлого самолёта транспортной категории

### <span id="page-79-0"></span>**5.4 К примерам генерации поверхностей двойной кривизны**

#### *5.4.1 Построение зализа стыка крыла и фюзеляжа*

Для образования плавности теоретических обводов планера самолёта в местах стыковки агрегатов часто приходится применять специальные обтекатели и зализы. Рассмотрим пример построения зализа в месте стыка крыла и фюзеляжа.

Пересохраните файл модели **model\_5.3** под новым именем **model\_5.4**. Затем в этот файл выполните импорт файла **model\_5.2.2**: **Файл** → **Импорт** → **Деталь...**.В открывшемся окне выберете импортируемый файл и нажмите **ОК**. При запросе системой точки импорта укажите точку О (13 000; 2100; 0). Результат импорта показан на рисунке [5.34](#page-80-0) а.

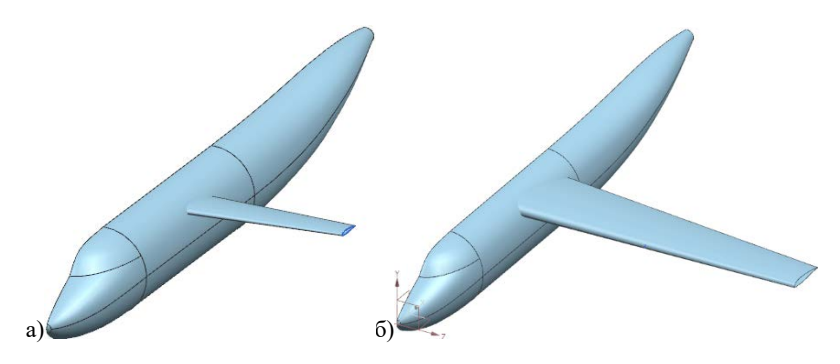

Рисунок 5.34 – Крыло+фюзеляж: а) результат импорта крыла; б) результат масштабирования

<span id="page-80-0"></span>Очевидно, что размерность крыла не соответствует размерности фюзеляжа. Крыло необходимо отмасштабировать: вызовете команду **Изменить** → **Преобразование** → **Масштаб**. Масштаб для крыла рассчитайте так, чтобы длина корневой хорды крыла была примерно в 6 раз меньше длины самолёта. Масштабирование проводите относительно точки, куда был произведён импорт. После назначения значения масштаба нажмите кнопку **Перемещение**. В случае появления предупреждения нажмите кнопку **Удалить** параметры. Результат показан на рисунке [5.34](#page-80-0) б.

Для построения зализа операцией **По сетке кривых** необходимо построить опорные кривые, минимум по четыре для каждой из поверхностей: верхней и нижней. Получите пересечение поверхности крыла плоскостью, параллельной плоскости X-Y, отстоящей от неё на 2500 мм, как показано на рисунке [5.35](#page-81-0) оранжевым цветом.

Далее необходимо создать вторую продольную граничную кривую, находящуюся на фюзеляже. Для этого отмасштабируем первую кривую и спроецируем её на фюзеляж. Вызовете команду **Изменить** → **Преобразование** → **Масштаб** и умножьте кривую

на 1,4 относительно точки О′ (13500; 2100; 2500). Далее выполните проекцию новой кривой на фюзеляж по направлению –Z. Результат операций представлен на рисунке [5.36.](#page-81-1)

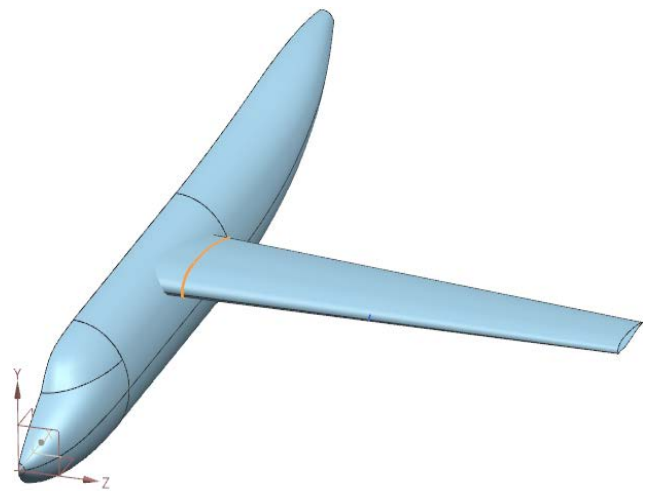

Рисунок 5.35 – Получение первой продольной кривой для зализа

<span id="page-81-0"></span>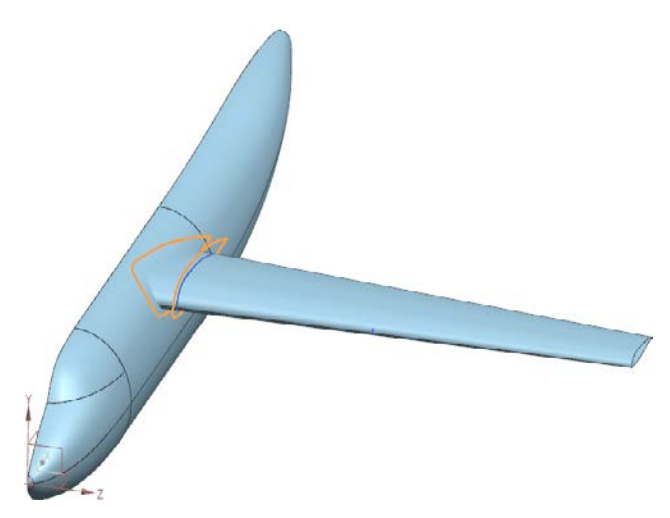

<span id="page-81-1"></span>Рисунок 5.36 – Образование второй продольной кривой для зализа

Далее необходимо образовать набор поперечных кривых. Граничные (начальная и конечная) поперечные кривые должны быть касательны к сечениям поверхностей фюзеляжа и крыла, образованных плоскостью, в которой они находятся. Образуйте кривые пересечения фюзеляжа и плоскости, проходящей через три точки: начальная и конечная точки первой продольной кривой и начальная точка второй продольной кривой на фюзеляже (рисунок [5.37\)](#page-82-0).

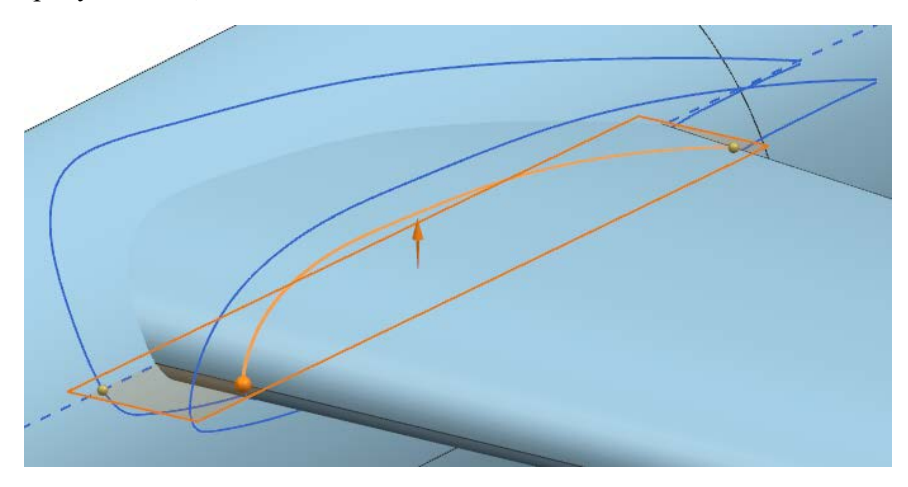

<span id="page-82-0"></span>Рисунок 5.37 – Образование кривой касания для набора поперечных кривых

Затем выполните обрезку полученной кривой таким образом, чтобы та не выходила за пределы второй продольной кривой на фюзеляже: **Изменить** → **Кривая** → **Обрезка** . Затем, используя команду **Вставить** → **Кривые из тел** → **Выделение ,** получите прямые передней и задней кромок крыла, после чего выполните из обрезку так, чтобы они не выходили за границы первой продольной кривой. На рисунке [5.38](#page-83-0) оранжевым цветом показано, как должна быть осуществлена обрезка кривых.

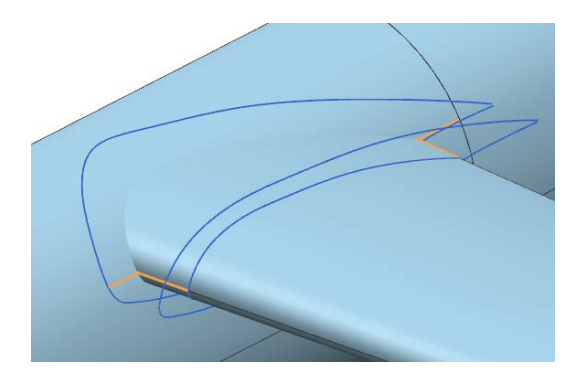

Рисунок 5.38 – Результат обрезки кривых сечений

<span id="page-83-0"></span>Во время обрезки при выборе в меню обрезаемого элемента нажимайте на ту сторону кривой относительно инструмента, которую желаете обрезать. В качестве граничного объекта обрезки можете использовать уже полученные вами продольные кривые на фюзеляже и крыле соответственно. Результат должен выглядеть, как на рисунке [5.38.](#page-83-0)

Для создания поперечных опорных кривых используйте команду **Вставить** → **Кривые** → **Сплайн студии** . Соедините сплайном две точки 1 и 2 (рисунок [5.39](#page-83-1)), обязательно выполняйте условие касания к полученным сечениям.

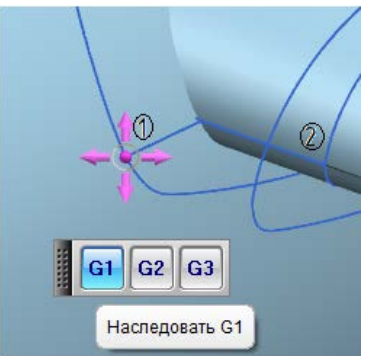

<span id="page-83-1"></span>Рисунок 5.39 – Задание поперечных кривых для зализа

После того, как сетка кривых готова, можно создать поверхность, которая будет аппроксимирована по ним. Вызовете команду **По сетке кривых H** и поочерёдно выберете набор продольных **1-2** и поперечных **3-4** кривых (рисунок [5.40\)](#page-84-0).

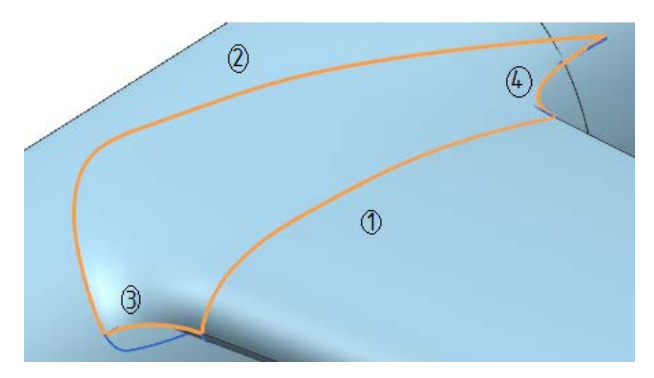

Рисунок 5.40 – Построение поверхности зализа крыла и фюзеляжа

<span id="page-84-0"></span>В меню операции **По сетке кривых F** в одном из списков выделите кривую 1 и назначьте ей касание с поверхностью крыла (рисунок [5.41\)](#page-84-1).

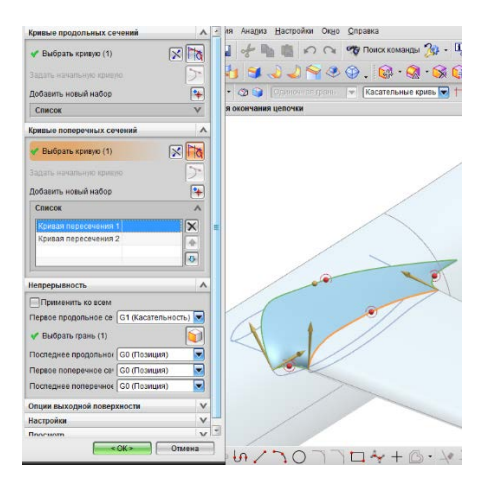

<span id="page-84-1"></span>Рисунок 5.41 – Задание касания зализа к поверхности крыла

Самостоятельно повторите операцию построения поверхности для нижней поверхности зализа. Сохраните файл.

## *5.4.2 Построение законцовки крыла поверхностью конического сечения*

Конструктивное оформление концевых частей крыла имеет особое значение, так как именно на боковых кромках крыла генерируются вихри наибольшей интенсивности, именуемые концевыми вихрями. Они являются основной причиной наличия индуктивного сопротивления самолёта. Образованию этих вихрей обязано наличие подъёмной силы на крыле. В моровой практике авиастроения применяются различные способы конструктивного исполнения концевых частей крыла. В зависимости от их типа, геометрии и назначения они именуются законцовками, концевыми аэродинамическими поверхностями или КАПами, концевыми шайбами, винглетами, шарклетами, крылышками Уиткомба и т.д.

Рассмотрим построение простейшей законцовки крыла с помощью поверхности конического сечения.

Используйте предыдущую модель или используйте файл **model\_5.3.2**. Создайте координатную плоскость, проходящую через хорды корневого и концевого профилей крыла (рисунок [5.42\)](#page-85-0).

<span id="page-85-0"></span>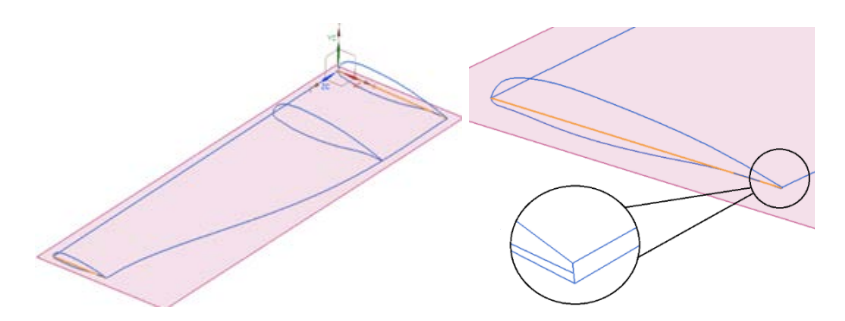

Рисунок 5.42 – Построение координатной плоскости, проходящей через хорды профилей

На полученной плоскости постройте эскиз с конической кривой, обладающей геометрическими характеристиками, как показано на рисунке [5.43](#page-86-0). Дискриминант коника *f* = 0,7. Большая из сторон треугольника параллельна продольной оси самолёта (направлена по потоку), меньшая – в касание к передней кромке крыла.

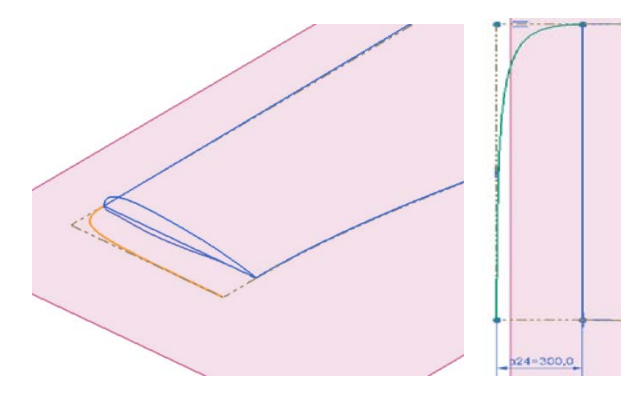

Рисунок 5.43 – Теоретический контур законцовки на виде в плане

<span id="page-86-0"></span>Получите комбинированную проекцию (**Вставить** → **Кривая по кривой** → **Совмещённая проекция**) верхней дужки концевого профиля и построенной конической кривой как показано на рисунке [5.44.](#page-86-1)

<span id="page-86-1"></span>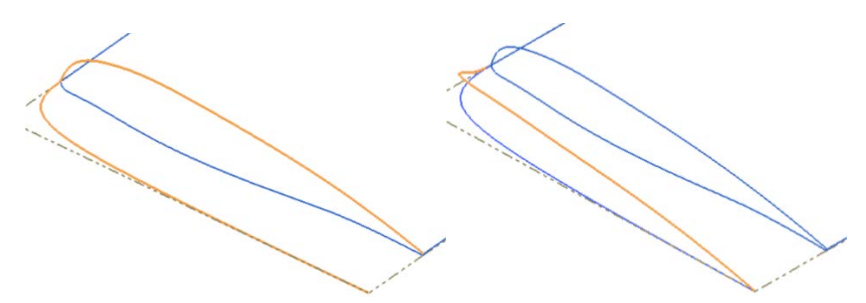

Рисунок 5.44 – Образование кривой вершин для конической поверхности путём комбинации проекций

Вызовете команду **Вставить** → **Заметание** → **Сечение** → **Концы-Вершина-Дискриминант** и выберете кривые, как показано на рисунке [5.45](#page-87-0). В качестве направляюще кривой выберете хорду профиля. Результат построения поверхности показан на рисунке [5.45.](#page-87-0)

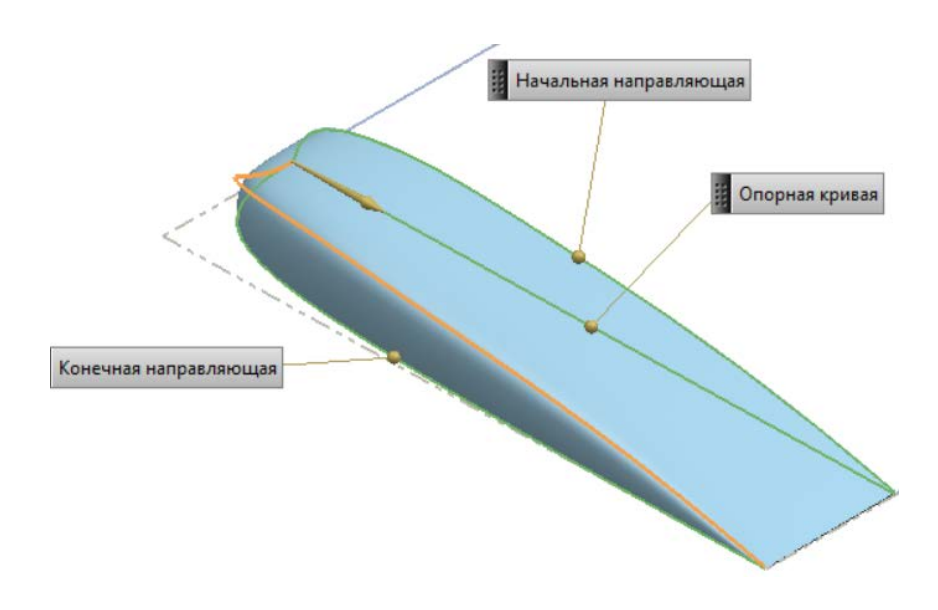

<span id="page-87-0"></span>Рисунок 5.45 – Коническая поверхность, образующая концовку крыла (верхняя часть)

Нижнюю часть законцовки постройте так же с помощью поверхности конического сечения, но используйте другие опорные элементы: **Вставить** → **Заметание** → **Сечение** → **Скругление–Дискриминант.** Выберете опорные элементы, как показано на рисунке [5.46](#page-88-0). Результат построения поверхности показан на рисунке [5.46.](#page-88-0)

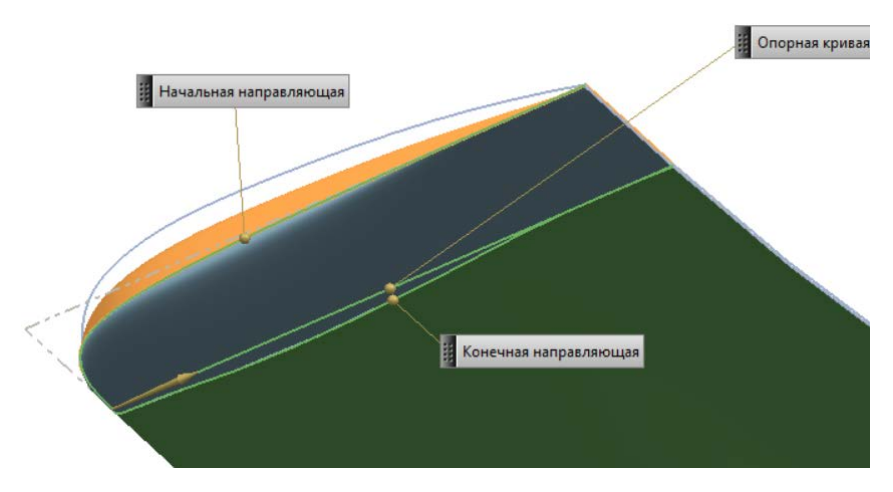

<span id="page-88-0"></span>Рисунок 5.46 – Коническая поверхность, образующая концовку крыла (нижняя часть)

Теоретическая поверхность законцовки готова. Сохраните модель под новым именем **model\_5.4а**.

### **5.5 Редактирование поверхностей**

Рассмотрим некоторые простые операции, предлагаемые системой для редактирования созданных поверхностей.

#### *5.5.1 Продление поверхности по закону*

Откройте файл модели **model\_5.4**. Предположим, что имеется необходимость быстрого удлинения поверхности крыла без его перестроения. Вызовете команду **Вставить** → **Поверхность фланца** → **Поверхность продолжения** . В появившемся меню выберете верхнюю поверхность крыла и задайте расширение 1500 мм (рисунок [5.47\)](#page-89-0).

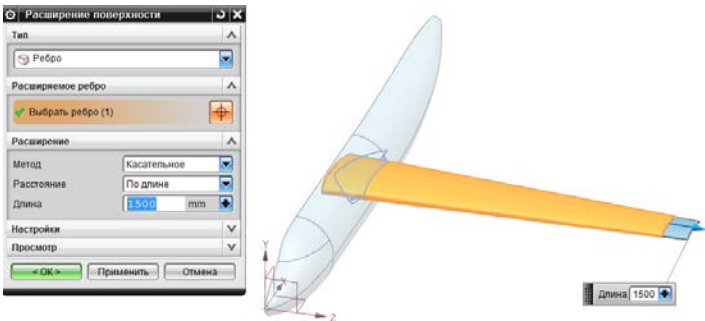

Рисунок 5.47 – Продление поверхности по закону

<span id="page-89-0"></span>Повторите подобную операцию для нижней поверхности крыла.

### *5.5.2 Скругление рёбер, образованных поверхностями*

Закройте отверстие донного среза в хвостовой части фюзеляжа плоской поверхностью любым доступным для вас способом (рисунок [5.48](#page-89-1) а). Вызовете команду **Вставить** → **Конструктивный** 

**элемент** → **Скругление граней** и выполните скругление образовавшегося ребра постоянным радиусом R = 150 мм (рисунок [5.48](#page-89-1) б).

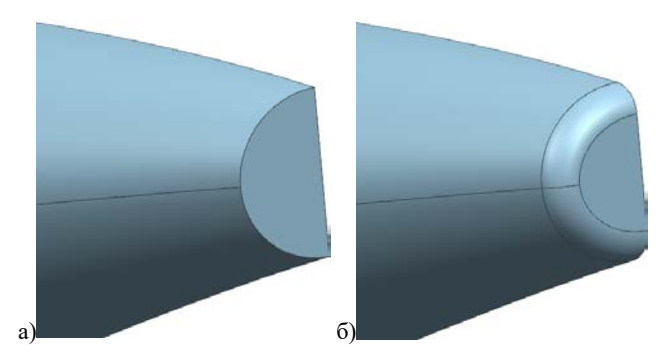

<span id="page-89-1"></span>Рисунок 5.48 – Донный срез в хвостовой части фюзеляжа: а) зашит плоской поверхностью; б) скруглён

Обратите внимание, что возможно также выполнение скругления не только по окружности, но и другими способами, например, коником или любой другой кривой, задаваемой пользователем.

#### *5.5.3 Эквидистантное смещение поверхности*

Данная команда позволяет выполнить эквидистантное смещение выбранной поверхности. Вызовете команду **Вставить** → Смещение/масштаб → Смещение поверхности и и попробуйте получить поверхность, эквидистантно смещённую относительно поверхности фюзеляжа внутрь на 100 мм.

## *5.5.4 Аппроксимация поверхности с помощью функции Х-форма*

Функционал большинства систем трёхмерного геометрического моделирования, в том числе Siemens NX, позволяет аппроксимировать созданные ранее поверхности (в том числе без дерева построения) с помощью различных математических законов с целью их последующего редактирования.

Откройте имеющийся файл **model\_5.4а** и вызовете команду **Изменить** → **Поверхность** → **X-форма** и выберете верхнюю поверхность законцовки крыла, которая была ранее получена поверхностью конического сечения. В меню, в подразделе Параметризация выберете количество **Заплаток** по направлению U  $=$  3, а по направлению V = 20. Степень оставьте 3. На рисунке [5.49](#page-91-0) показана появившаяся сетка отрезков, соединяющих полюса аппроксимирующих кривых поверхности.

91

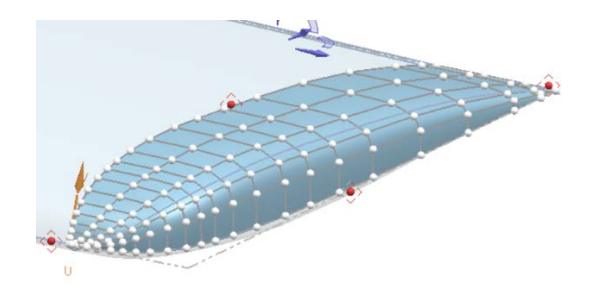

Рисунок 5.49 – Аппроксимация поверхности законцовки

<span id="page-91-0"></span>Предположим, что под законцовкой крыла находится антенна или другое оборудование, которому недостаточно имеющегося внутреннего пространства, и имеется необходимость локального увеличения объёма в конкретном месте. В подменю **Метод** выберете закладку **Перемещение** и установите галочку на **Нормальный**. Выберете один из полюсов левой кнопкой мыши и «потяните» вверх по нормали к поверхности на произвольное расстояние, как показано на рисунке [5.50.](#page-91-1)

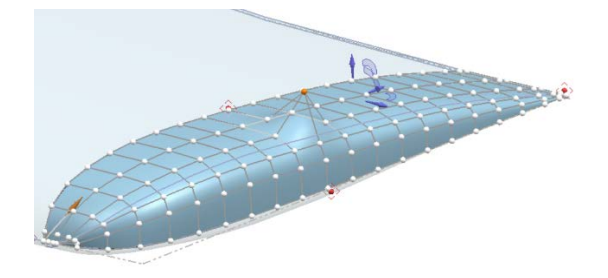

Рисунок 5.50 – Управление положением полюса кривой на поверхности

<span id="page-91-1"></span>Нажмите ОК. В результате получено локальное изменение геометрии. Таким образом можно управлять не только полюсами, но и линиями, соединяющими эти полюсы. Попробуйте самостоятельно редактировать поверхность, используя различные методы, в том числе **Перемещение**, **Вращение**, **Масштаб**.

# **6 ПОСТРОЕНИЕ ЭЛЕМЕНТОВ КОНСТРУКЦИИ С УЧЁТОМ ТЕХНОЛОГИИ ПРОИЗВОДСТВА. ЛИСТОВОЙ МЕТАЛЛ**

Особенности технологии производства деталей авиационных конструкций учитываются ещё при их проектировании. Таким образом, это влияет и на способы геометрического моделирования деталей. Например, если деталь предполагается получать методами лезвийной, абразивной обработки, путём обработки металлов давлением, литьём или даже с использованием аддитивных технологий, то для её компьютерного моделирования можно пользоваться стандартными методами построения, такими как вытягивание, вращение, кинематическими или булевыми операциями. Если в конструкции широко используются элементы, выполненные из листового металла путём холодной штамповки, то в этом случае при разработке таких деталей потребуется одновременное создание и развёртки штампуемой детали для выполнения раскроя листового металла. При этом из листового материала могут быть изготовлены элементы конструкции с теоретическими обводами как одинарной кривизны, так и двойной кривизны. Тела с одинарной кривизной технологически могут быть получены более простыми операциями, например, гибка, прокатка валками. Листовые тела двойной кривизны требуют более сложных технологических операций: штамповка в штампах, формовка элластичными средами, обтяжка с использованием обтяжных пуансонов, вытяжка. Часто, образование двойной кривизны требует нагрева заготовки до пластического состояния. В системе Siemens NX предусмотрен модуль создания тел из листового металла различных геометрических форм.

Детали, изготавливаемые из листового металла, могут подвергаться таким технологическим операциям, как гибка,

93

вытяжка, штамповка, обтяжка и др. Рассмотрим процесс создания рядовой нервюры крыла методами холодной штамповки.

#### *Подготовительные операции*

Откройте файл модели **model\_5.2.2**, который представляет собой теоретическую поверхность крыла. Будем полагать, что крыло двухлонжеронное, и необходимо образовать рядовую нервюру в межлонжеронной части крыла. Для этого выполним некоторые подготовительные операции: получим модель распределения пространства. На плоскости X-Z создайте эскиз, в котором изобразите две процентные линии, по которым пойдут оси лонжеронов: 20% и 65%, как показано на рисунке [6.1.](#page-93-0)

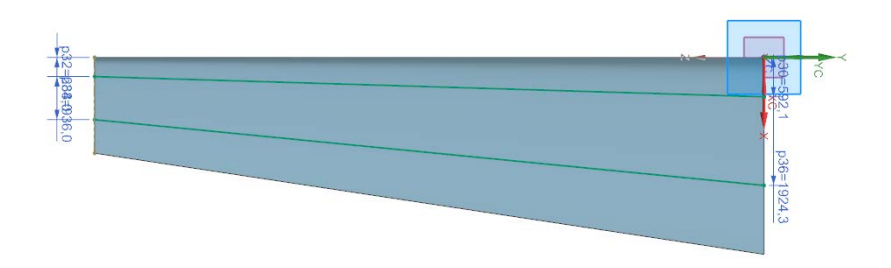

Рисунок 6.1 – Эскиз. Процентные линии размещения лонжеронов

<span id="page-93-0"></span>Затем создайте группу параллельных координатных плоскостей в местах установки нервюр с шагом в 10% от размаха консоли крыла, как показано на рисунке [6.2](#page-94-0) а. Внутренний силовой набор контактирует с внутренней поверхностью обшивки, не выходящей в поток. В этой связи выполните смещение верхней и нижней поверхностей крыла внутрь объёма крыла на 1,5 мм, чтобы учесть толщину обшивки и обеспечить точность теоретических обводов (рисунок [6.2](#page-94-0) б).

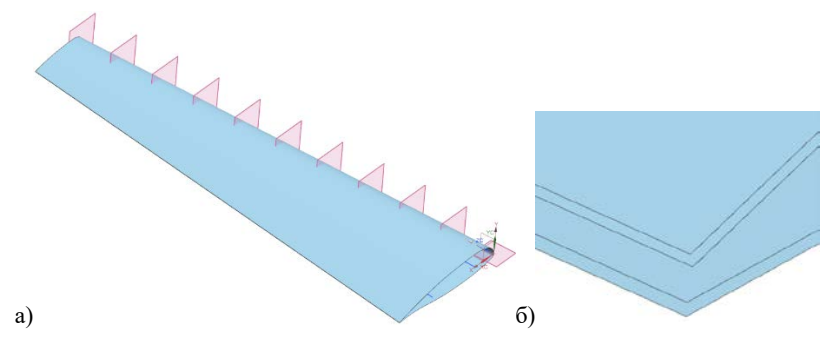

<span id="page-94-0"></span>Рисунок 6.2 – Этапы построения конструкции крыла: а) расположение плоскостей нервюр; б) смещение теоретической поверхности обшивки внутрь на толщину обшивки

Скройте исходные теоретические поверхности крыла, и оставьте только смещённые внутрь поверхности

Создайте проекции эскиза процентных линий, по которым расположены оси лонжеронов (рисунок [6.1\)](#page-93-0) **Вставить** → **Кривая по кривой → Проецирование <sup>₹</sup> на внутренние поверхности** обшивок по направлению *Y* и далее соедините концы проекций прямыми отрезками, чтобы получить замкнутые контуры (рисунок [6.3\)](#page-94-1).

<span id="page-94-1"></span>Рисунок 6.3 – Контуры стенок лонжеронов

Далее отсеките носовую и хвостовую части крыла, оставив только межлонжеронную часть (рисунок [6.4](#page-95-0) а). Образуйте поверхности стенок лонжеронов с помощью **Вставить** → **Поверхность** → **Ограниченная плоскость** (рисунок [6.4](#page-95-0) б).

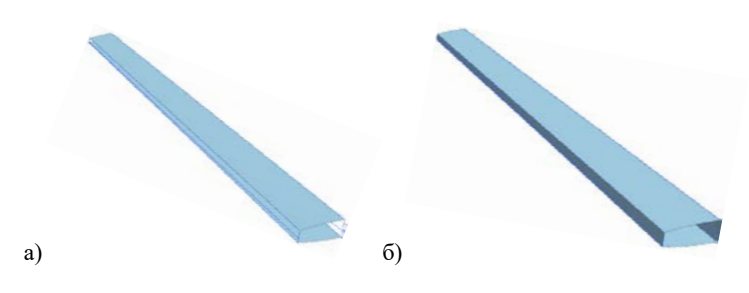

Рисунок 6.4 – Элементы кессона крыла: а) межлонжеронная часть поверхности обшивки; б) внутренняя поверхность кессона крыла

<span id="page-95-0"></span>С помощью команды **Вставить** → **Кривые из тел** → **Сечение**  $\mathbb{R}$ получите пересечения плоскостей (на рисунок [6.2](#page-94-0) а) с образованными на рисунке [6.4](#page-95-0) б поверхностями (как показано на рисунке [6.5](#page-95-1) а), а, затем, с помощью команды **Вставить** → **Поверхность** → **Ограниченная плоскость** получите

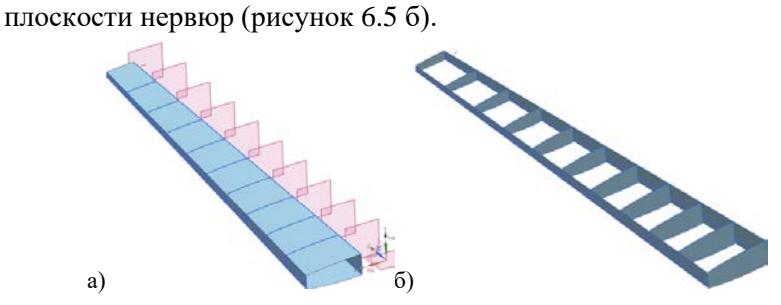

Рисунок 6.5 – Этапы построения нервюр:

а) кривые пересечения для построения плоскостей нервюр;

<span id="page-95-1"></span>б) полученные плоскости нервюр и лонжеронов (обшивка скрыта)

### *Создание тел из листового материала и некоторые операции над ними*

Выполните построение стенок лонжеронов из листового металла. Для этого вызовете модуль листового металла: **Начало** → **Все приложения** → **Листовой металл** → **Авиационный листовой металл** . Вызовете команду **Вставить** → **Пластина** и в появившемся меню выберете контур стенки лонжерона по её периметру (рисунок [6.6](#page-96-0)). Убедитесь, что направление добавления материала ориентировано внутрь конструкции крыла, и задайте толщину металла 4 мм. Нажмите **ОК**. То же самое проделайте и со вторым лонжероном. При этом в данном меню **Пластина** убедитесь, что в выпадающем списке **Тип** выбрана опция **Базовый**.

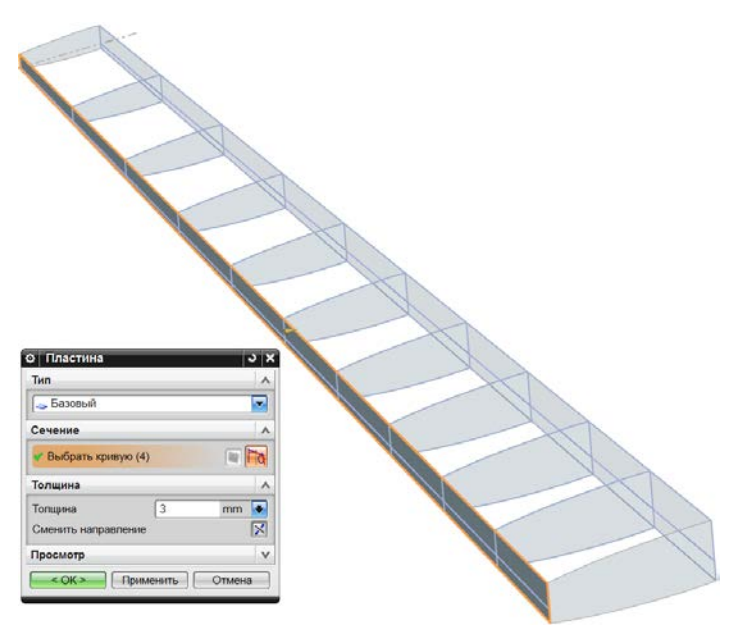

<span id="page-96-0"></span>Рисунок 6.6 – Создание стенки лонжерона в модуле **Авиационный листовой металл**

Согласно специфике данного примера будем полагать, что пояса лонжеронов образованы отгибом краёв его стенки. Таким образом, пояса и стенка представляют собой единое тело. Для этого вызовете команду **Вставить** → **Гибка** → **Авиационный фланец** и выберете внутреннее ребро стенки заднего лонжерона. В меню **Свойства фланца** → **Положение материала** выберете **Материал внутри** , чтобы сгиб не вошёл в тело обшивки (рисунок [6.7](#page-97-0) а). Установите угол малки 100°, чтобы пояс прилегал к обшивке всей площадью (рисунок [6.7](#page-97-0) б). Задайте ширину отгибаемого пояса 45 мм, величину внутреннего радиуса сгиба 5 мм и нажмите **ОК**.

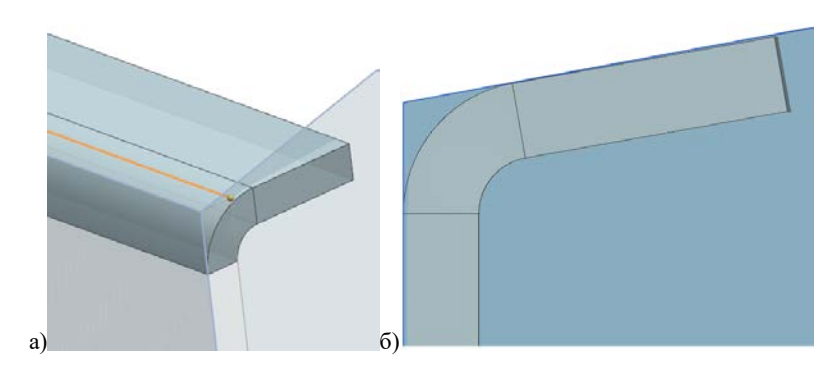

Рисунок 6.7 – Создание отгиба: а) выбор ребра; б) результат операции (вид в профиль)

<span id="page-97-0"></span>Данную операцию повторите для нижнего пояса заднего лонжерона с углом малки 98°, а также для верхнего пояса переднего лонжерона и нижнего пояса переднего лонжерона с углами малки 91° и 94° соответственно.

Аналогичным образом добавьте листовой металл нервюрам, задав толщину 1,2 мм (рисунок [6.8](#page-98-0) а). При этом выбирайте ребро нервюры по периметру.

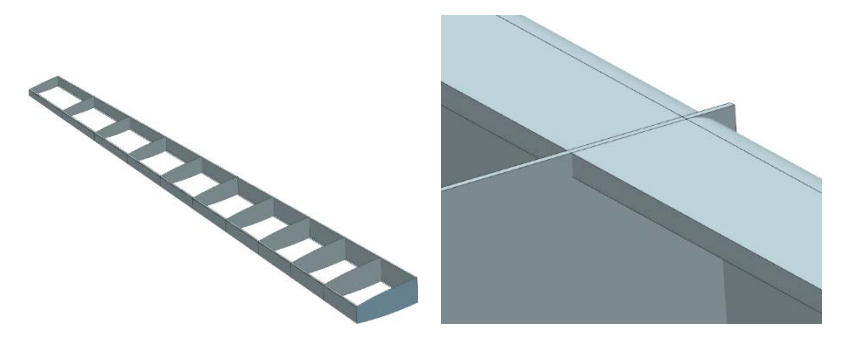

Рисунок 6.8 – Добавление листового металла: а) результат операции добавления листового материала нервюрам; б) пересечение объёмов тел нервюры и лонжерона

<span id="page-98-0"></span>Очевидно, что с учётом выполненных этапов построения модели, теперь имеет место пересечение объёмов тел нервюр и стенок лонжеронов (рисунок [6.8](#page-98-0) б). Физически этого не может быть. Таким образом, выполните обрезку листового тела нервюры, предварительно создав плоскости, лежащие на внутренних поверхностях стенок лонжеронов, которые служат инструментом для обрезки (рисунок [6.9](#page-98-1) а, б).

<span id="page-98-1"></span>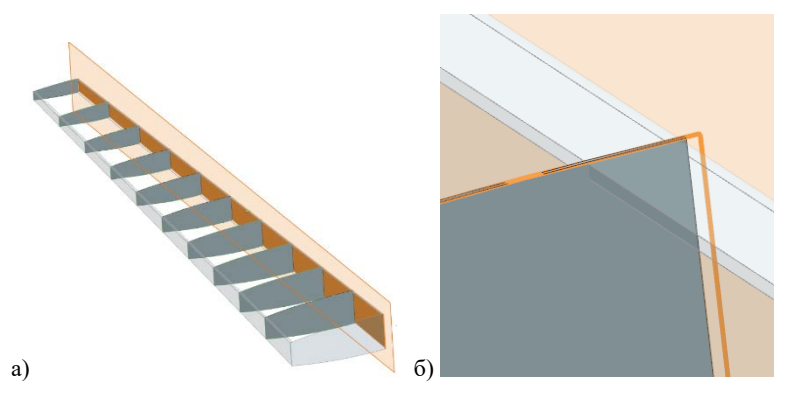

Рисунок 6.9 – Обрезка нервюр: а) создание плоскости обрезки; б) результат операции (виден отсечённый край нервюры)

# Для обрезки можно использовать команду из модуля **Моделирование Вставить** → **Обрезка** → **Обрезка тела** .

Далее выберете (например) вторую от корня крыла нервюру для более детальной проработки: образуйте на ней пояса нервюры с помощью команды **Авиационный фланец** . Именно команда **Авиационный фланец** , находящаяся в модуле **Авиационный**  листовой металл **•**, позволяет отгибать криволинейные края. Вызовете меню **Вставить** → **Гибка** → **Авиационный фланец** , выберете верхнее ребро стенки нервюры и задайте ширину пояса 40 мм и угол малки 91°. Повторите данную операцию и для создания нижнего пояса нервюры, где в силу геометрии крыла малка составит 90,5°. При образовании пояса обратите внимание на направление гиба: малка должна быть открытой, т.е. иметь тупой угол. Результат образования пояса путём гибки показан на рисунке [6.10.](#page-99-0)

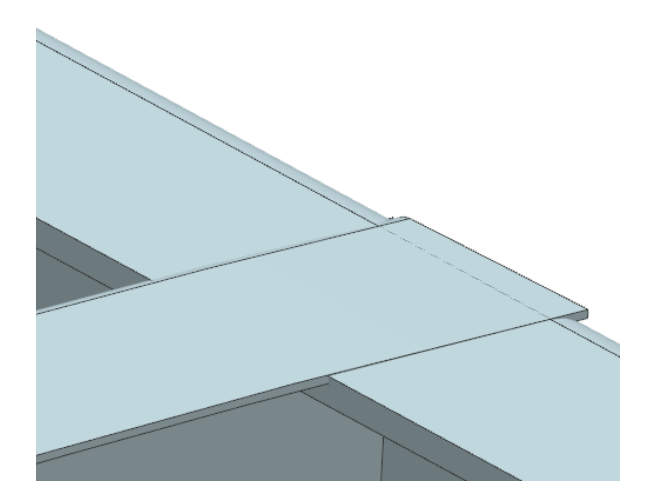

<span id="page-99-0"></span>Рисунок 6.10 – Результат операции создания пояса нервюры гибкой (пересечение верхнего пояса нервюры и верхнего пояса переднего лонжерона)

После образования пояса нервюры наблюдается взаимное пересечение объёмов тел нервюры и лонжерона. Для выполнения перестыковки поясов нервюры и лонжерона выполняют подсечку на поясе нервюры, что позволит «увести» пояс нервюры под пояса лонжерона. Создайте координатные плоскости на ребре поясов нервюры, отступив от краёв по 4% от длины ребра (рисунок [6.11\)](#page-100-0).

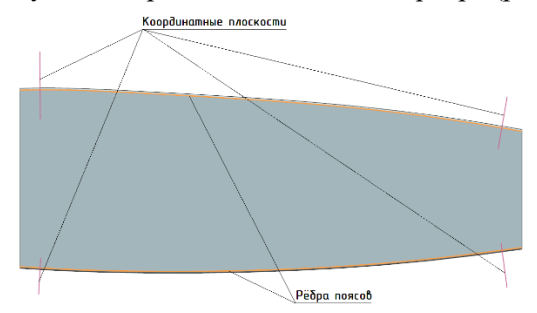

Рисунок 6.11 – Схема расположения координатных плоскостей для выполнения подсечек поясов

<span id="page-100-0"></span>Вызовете команду **Вставить** → **Гибка** → **Отбортовка** , и в появившемся меню выберете сперва грань имеющегося сгиба, а затем – плоскость, являющуюся границей подсечки (рисунок [6.12\)](#page-100-1). Настройки введите, как показано на рисунке [6.12](#page-100-1) и нажмите **ОК**.

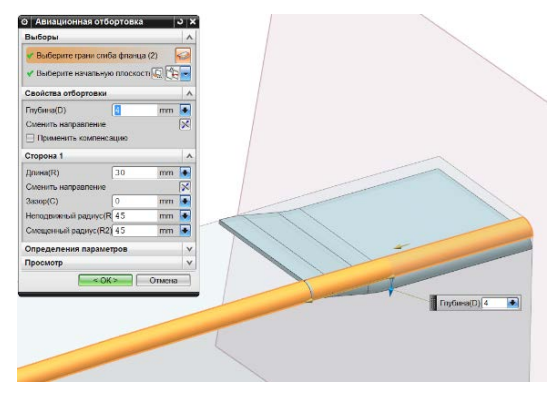

<span id="page-100-1"></span>Рисунок 6.12 – Образование подсечки

Повторите данную операцию и для оставшихся трёх углов нервюры. Окончательный результат показан на рисунке [6.13.](#page-101-0)

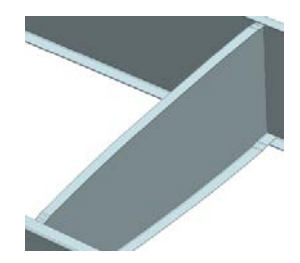

Рисунок 6.13 – Фрагмент крыла: нервюра, имеющая подсечки на поясах, стыкуется с лонжеронами

<span id="page-101-0"></span>В системе Siemens NX создание тел операциями холодной штамповки (рисунок [6.14](#page-101-1) а), предусмотренными для листовых тел, сохраняет возможность получить модель развёртки этих тел для раскроя листового материала. Переместите полученную нервюру на отдельный слой, оставшиеся слои отключите. Вызовете команду **Вставить** → **Развёртки** → **Развёртка тела** . В появившемся меню выберете стационарную грань (та грань, которая останется на месте) – стенку нервюры и нажмите **ОК**. Система автоматически выполнит развёртку тела (рисунок [6.14](#page-101-1) б).

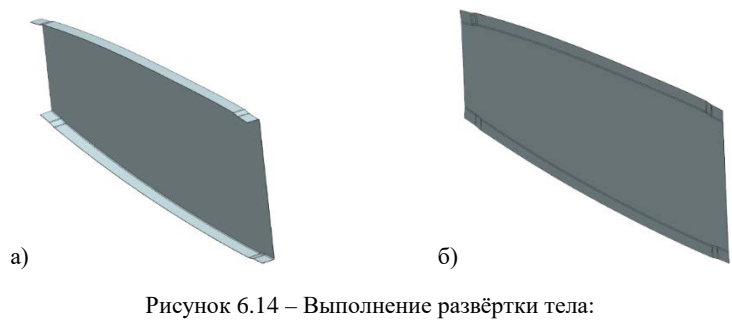

<span id="page-101-1"></span>а) исходное листовое тело, полученное холодной штамповкой; б) полученная развёртка этого тела

Отмените операцию развёртки теля для отработки ещё некоторых операций над листовыми телами.

Создайте на плоской грани стенки нервюры эскиз формы подкрепляющих стоек стенки нервюры, которые будут получены подштамповкой. Используйте геометрические характеристики, представленные на рисунке [6.15.](#page-102-0)

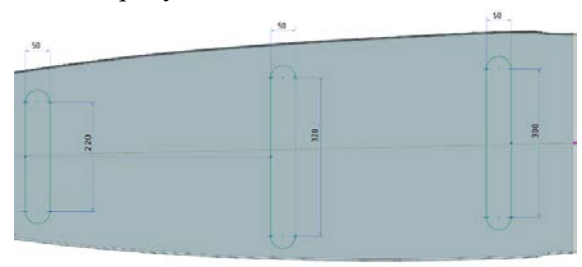

<span id="page-102-0"></span>Рисунок 6.15 – Геометрические характеристики форм подштамповок в эскизе

Далее вызовете команду **Вставить** → **Пробивка** → Подштамповка<sup>®</sup> и выберете одну замкнутую кривую из эскиза и введите геометрические характеристики подштамповки, как показано на рисунке [6.16](#page-102-1). Нажмите **ОК** и повторите для оставшихся контуров. Сохраните модель.

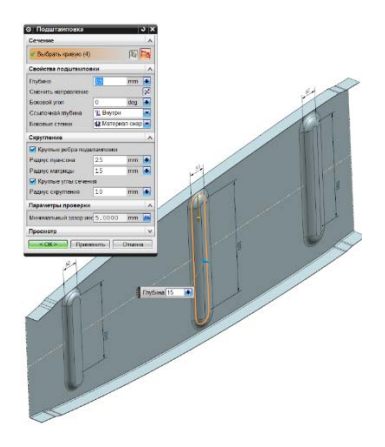

<span id="page-102-1"></span>Рисунок 6.16 – Результат выполнения подштамповки

Включите слой с лонжеронами и межлонжеронной частью внутренних поверхностей обшивки и придайте толщину этим поверхностям 1,5 мм (Модуль **Моделирование** , Вставить → Смешение/масштаб  $\rightarrow$  Утолшение  $\leftarrow$ , как показано на рисунке [6.17](#page-103-0). Обратите внимание, что направление придания толщины должно осуществляться наружу (рисунок [6.17](#page-103-0) а).

Отобразите слой с теоретической поверхностью крыла и убедитесь, что построенная обшивка не выходит за пределы его теоретического контура (рисунок [6.17](#page-103-0) б). Преобразуйте обшивку в **Листовой материал**: **Начало** → **Все приложения** → **Листовой металл NX**, **Вставить** → **Преобразование** → **Преобразовать в листовой материал** . Затем самостоятельно получите развёртки обшивок – плоские заготовки листового материала, который будет подвергаться прокатке для создания криволинейных форм обшивки одинарной кривизны.

Сохраните файл.

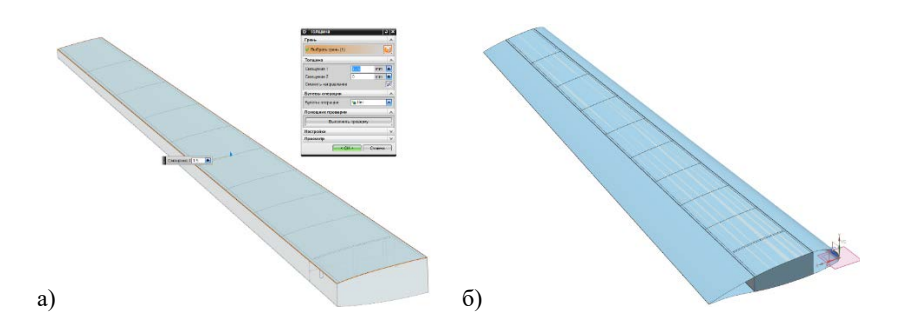

<span id="page-103-0"></span>Рисунок 6.17 – Образование обшивки крыла: а ) придание толщины обшивке; б) конструкция крыла внутри его теоретического контура

# **7 СОЗДАНИЕ ПАРАМЕТРИЗУЕМЫХ ГЕОМЕТРИЧЕСКИХ МОДЕЛЕЙ НА ОСНОВЕ АССОЦИАТИВНЫХ СВЯЗЕЙ**

Очень часто при проведении параметрических исследований на ранних стадиях проектирования авиационной техники с использованием математических моделей из различных предметных областей требуется возможность оперативного перестроения геометрической модели исследуемого объекта.

Рассмотрим пример создания геометрической модели гипотетического крыла с возможностью быстрого перестроения по ряду геометрических параметров. В качестве примера рассмотрим сужающееся крыло большого удлинения умеренной стреловидности в прямолинейными кромками со следующими геометрическими параметрами:

– площадь *S* = 200 *м<sup>2</sup>* ;

– удлинение  $\lambda = 8.5$ ;

– сужение  $\eta = 5.5$ ;

– стреловидность по передней кромке <sup>χ</sup>*п.к* = 32°;

– угол установки корневого сечения  $\varphi_0 = +3^\circ$ ;

– угол установки концевого сечения  $\varphi_{k} = +0.5^{\circ}$ ;

– относительная толщина корневого профиля  $\bar{c}_0 = 12\%$ ;

– относительная толщина концевого профиля  $\overline{C}_{K} = 8\%$ ;

– передняя и задняя кромки, а также изменение относительной толщины по размаху крыла линейные.

Создайте новый файл модели **model\_8.2**, вызовете меню **Инструменты → Выражение** = и поочерёдно введите следующие выражения (таблица [7.1\)](#page-105-0):

<span id="page-105-0"></span>

| Название параметра                                          | Параметр<br>на ввод | Величина/Выражение       |
|-------------------------------------------------------------|---------------------|--------------------------|
| Площадь крыла S                                             | S                   | 200*10^6                 |
| Удлинение крыла $\lambda$                                   | lambda              | 8.5                      |
| Сужение крыла $\eta$                                        | etta                | 4.5                      |
| Стреловидность по передней<br>кромке $\chi_{n,\kappa}$      | hi                  | 32                       |
| Угол установки корневого<br>сечения Ф                       | $fi_0$              | $\mathcal{E}$            |
| Угол установки концевого<br>сечения $\varphi_{\kappa}$      | fi k                | 0.5                      |
| Относительная толщина<br>корневого профиля $c_0$            | c <sub>0</sub>      | 0.12                     |
| Относительная толщина<br>концевого профиля $\overline{C}_K$ | $c_k$               | 0.08                     |
| Размах крыла                                                | 1                   | sqrt(lambda*S)           |
| Корневая хорда крыла                                        | b <sub>0</sub>      | $2*$ etta $S/l/(1+etta)$ |
| Концевая хорда крыла                                        | bk                  | b0/etta                  |

Таблица 7.1. Ввод параметров

При вводе выражения обратите внимание, что снизу в выпадающем списке **Тип** выбрана опция **Число** и в списке напротив – **Постоянный** (не **Длина**!). В строке **Имя** введите название параметра, в строке **Формула** – его выражение. После ввода каждого параметра нажимайте кнопку **Принять изменение**

. Когда все параметры будут введены нажмите кнопу **Применить** или **ОК**. Корневой профиль, как обычно, зададим двумя дужками: верхней и нижней, каждая из которых для упрощения в учебных целях будет получена всего двумя кониками, стыкующимися в месте наибольшей строительной высоты профиля. Создайте эскиз в начале координат на плоскости Y-X, как показано на рисунке [7.1.](#page-106-0)

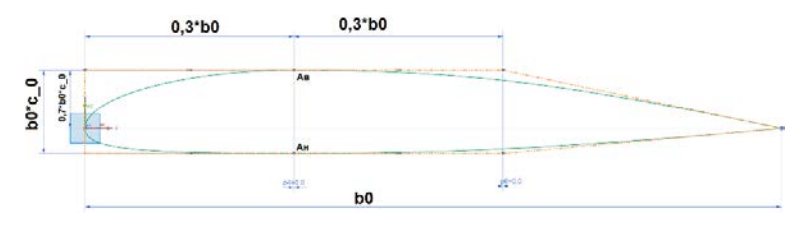

Рисунок 7.1 – Эскиз корневого профиля крыла

<span id="page-106-0"></span>Коническая кривая, образующая первый сегмент верхней дужки, имеет дискриминант *f* = 0,4. Дискриминанты всех остальных коников *f* = 0,6. При образмеривании эскиза задавайте не числовые константы, а выражения: вызовете меню Контекстный размер (или клавиша **D**) и установите размер на длину хоры профиля. В

окне залания числовой величины  $\frac{1}{2}$  [p0  $=$  [8208.898 mm нажмите на кнопку **•** и в выпадающем списке выберете опцию **Формула** , после чего появится известно вам окно **Выражения**. В нём найдите строку **Формула**, куда впишите выражение для длины хорды профиля b0. Нажмите **ОК**. Таким же самым образом задайте параметрические размеры для строительной высоты профиля, которая приходится на стык передних и задних конических сегментов верхней и нижней дужек профиля. Присвойте строительной высоте параметрический размер b0\*c\_0. Профиль крыла несимметричный, поэтому присвойте параметрический размер расстоянию, отмерянному по вертикали от

оси X до точки максимальной строительной высоты на верхней дужке профиля **Aв**. Назначим значение 0,7\*b0\*c\_0. В целях упрощения задачи будем полагать, что задняя кромка не обладает толщиной. Положение точек максимальной строительной высоты профиля на верхней и нижней дужках **Aв** и **Aн** по оси Х зададим параметрически: 0,3\*b0.

Для создания концевого профиля необходимо добавить координатную плоскость, на которой будет построен его эскиз. Плоскость должна располагаться параллельно плоскости X-Y на расстоянии полуразмаха крыла *l*/2. Создайте такую координатную плоскость: **Вставить** → **База/точка** → **Координатная плоскость** , в меню **Тип** выберете **Контекстный ,** затем выберете левой кнопкой мыши плоскость X-Y, а в подменю **Смещение** задайте **Расстояние** параметрически, нажав на кнопку **•** и в выпадающем меню выбрав опцию **Формула** . После этого в появившемся окне в строке Формула введите выражение *l*/2. Нажмите **ОК** и завершите создание координатной плоскости. На этой плоскости создайте новый эскиз концевого профиля, аналогичный эскизу на рисунке [7.1](#page-106-0), но при этом во всех параметрических размерах c\_0 замените на c\_к, а b0 – на bк! Далее необходимо учесть стреловидность крыла по передней кромке. Задайте смещение передней кромки концевого профиля относительно начала координат параметрическим размером, умножив тангенс угла стреловидности по передней кромке на полуразмах крыла. То есть с учётом принятых обозначений: tan(hi)\**l*/2. Позиционирование носка концевого сечения по вертикали относительно оси ОХ осуществите установкой вертикального размера от носка концевого профиля до оси ОХ, как показано на рисунке [7.2](#page-108-0), задав значение размера выражением tg(*V*)⋅*l*/2, где *V* – угол поперечного *V*; предварительно присвойте этому параметру значение 2° в меню **Инструменты** → **Выражение**  $=$ .
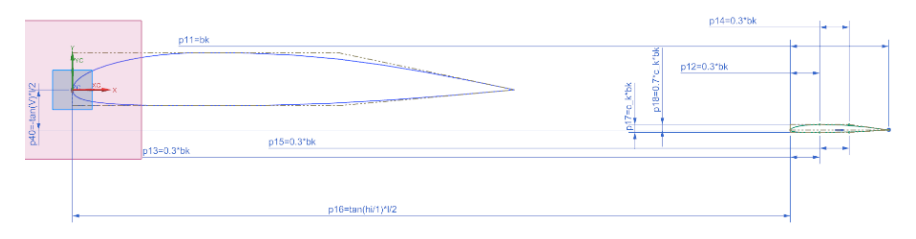

Рисунок 7.2 – Эскиз концевого профиля крыла относительно начала координат (на заднем плане – корневой профиль)

Нажмите **ОК** и закончите эскиз. Далее необходимо задать угол установки корневого сечения крыла и концевого, чтобы обеспечить заданную геометрическую крутку. Вызовете команду **Вставить** → **Ассоциативная копия → Геометрия массива . В появившемся** меню в строке **Тип** выберете **Вращение У** и мышью выберете эскиз корневого сечения крыла. Далее задайте ось вращения ось **Z**, задайте точку вращения – задняя кромка корневого профиля. В строке Угол задайте параметр fi\_0. Установите галочку **Скрыть оригинал** и нажмите **ОК**. Результат показан на рисунке [7.3.](#page-109-0) Аналогичную операцию проделайте для концевого профиля, с vчётом fi  $k = +0.5^\circ$  (рисунок [7.3\)](#page-109-0).

Между полученными сечениями постройте нижнюю и верхнюю линейчатые поверхности крыла. Отзеркальте полученную геометрия относительно плоскости X-Y. Результат построения показан на рисунке [7.4.](#page-109-1)

Проверьте самостоятельно параметрическую связь геометрических элементов крыла, меняя следующие параметры (таблица [7.2\)](#page-110-0).

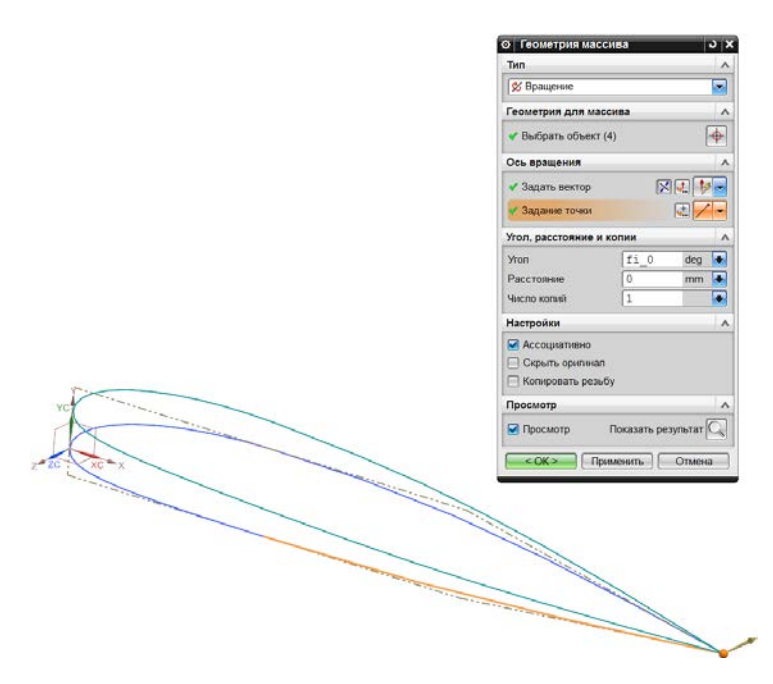

<span id="page-109-0"></span>Рисунок 7.3 – Ассоциативная копия корневого профиля крыла

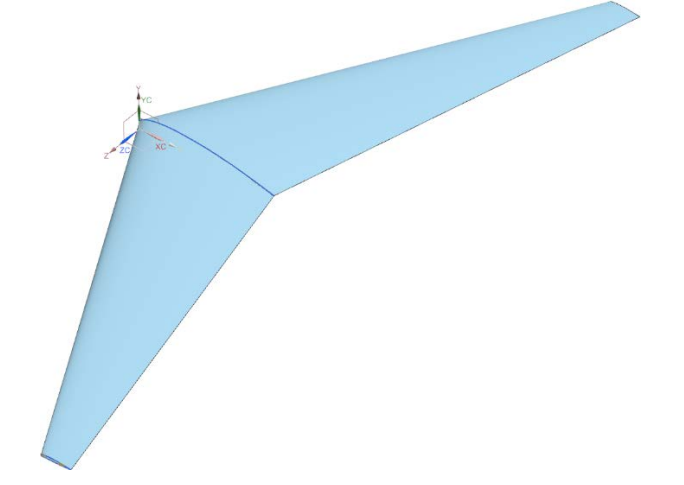

<span id="page-109-1"></span>Рисунок 7.4 – Результат построения крыла с параметризацией размеров

<span id="page-110-0"></span>

| Параметр           | № варианта   |                |                |                |              |              |              |              |
|--------------------|--------------|----------------|----------------|----------------|--------------|--------------|--------------|--------------|
|                    | $\mathbf{1}$ | $\overline{2}$ | 3              | $\overline{4}$ | 5            | 6            | $\tau$       | 8            |
| $S, M^2$           | 200          | 200            | 200            | 200            | 200          | 200          | 100          | 50           |
| λ                  | 8,5          | 10,5           | 10,5           | 10,5           | 10,5         | 10,5         | 10,5         | 6,5          |
| $\eta$             | 4,5          | 4,5            | 6              | 6              | 6            | 6            | 6            | 3            |
| $\chi_{n. \kappa}$ | 28           | 28             | 28             | 38             | 38           | 38           | 38           | 3            |
| $\varphi$          | $+3^\circ$   | $+3^\circ$     | $+3^\circ$     | $+3^\circ$     | $+0^\circ$   | $+0^{\circ}$ | $+0^{\circ}$ | $+0^{\circ}$ |
| $\varphi_{\kappa}$ | $+0.5^\circ$ | $+0,5^{\circ}$ | $+0,5^{\circ}$ | $+0.5^\circ$   | $-2.5^\circ$ | $-2.5^\circ$ | $-2.5^\circ$ | $-2.5^\circ$ |
| $\overline{c}_0$   | 0,12         | 0,12           | 0,12           | 0,12           | 0,12         | 0,18         | 0,18         | 0,12         |
| $\overline{c}_K$   | 0,08         | 0.08           | 0.08           | 0,08           | 0,08         | 0,04         | 0,04         | 0,08         |
| V                  | $0^{\circ}$  | $-2^{\circ}$   | $3^\circ$      | $3^\circ$      | $-1^{\circ}$ | $0^{\circ}$  | $0^{\circ}$  | $5^\circ$    |

Таблица 7.2 Список переменных параметров

#### **8 СБОРКИ**

Существует две концепции выполнения сборок в системах трёхмерного геометрического моделирования: по схеме «снизувверх» и «сверху-вниз». Построение сборок по схеме «снизу-вверх» идентичен организации сборочного процесса узлов и агрегатов на предприятии, когда из деталей и/или узлов производится сборка нового узла или агрегата путём совмещения технологических баз этих сборочных единиц и их соединения между собой с использованием или без использования сборочных приспособлений в заданном порядке согласно технологическому процессу. Процесс выполнения таких сборок в системах трёхмерного геометрического моделирования осуществляется с помощью инструментов **Сопряжения сборки** .

Такой подход получил широкое распространение в трёхмерном геометрическом моделировании сборок, но в некоторых случаях его использование затруднено в силу существенного недостатка. Выполняя сборки по такой схеме, инженер должен обязательно иметь полную информацию о технологических базах, расположенных на одной детали или сборочном приспособлении при моделировании другой детали, с ней соединяющейся. При работе в общем машиностроении, когда, как правило, достаточно для сборки имеющихся конструкторских баз и базы эти геометрически простые (отверстия под крепёж, посадочные отверстия, плоские контактирующие поверхности, соосные цилиндрические или конические контактирующие поверхности типа вал-отверстие и т.д.) сборка по схеме «снизу-вверх» происходит следующим образом: выполняется построение деталей с учетом геометрической формы и расположения баз, затем выполненные детали загружаются в общий файл сборки, где происходит сопряжение баз между собой. В случае, если

конструкторских баз недостаточно, имеется необходимость использования специальной технологической оснастки, несущей на себе эти базы. Так практически всегда происходит в авиастроении, когда базами выступает, например, теоретический контур аэродинамических поверхностей, продиктованный требованиями аэродинамики, или теоретической контур тела со сложной криволинейной образующей (например, пояса нервюры или шпангоута и т.д.).

В системах трёхмерного геометрического моделирования в качестве таких баз используются тела, с которыми новая создаваемая деталь/узел/агрегат должен сопрягаться. Для удобства получения баз имеется функционал копирования геометрических элементов тела, выступающих в роли баз, в файл компонента сборки, находящегося ниже в общей иерархии сборки. Таким образом, реализуется принцип от общего к частному – идёт насыщение сборки компонентами: изделия – агрегатами, агрегата – узлами, узла – деталями и т.д. Такой процесс может напомнить скорее разборку, чем сборку.

Рассмотрим пример реализации сборки по принципу «сверхувниз». Откройте файл модели **model\_8.2** и пересохраните его под новым именем **model\_9.1**. Продемонстрируем концепцию сборки «сверху-вниз» на примере создания конструкции нервюры в рамках конструкции крыла самолёта. Создайте файл подсборки: **Ctrl+N**, в списке **Шаблоны** выберете **Модель**, в строке **Имя** пропишите **nervura.prt**, в строке папка обязательно укажите папку расположения **model\_9.1** и нажмите **ОК**. Перед вами откроется пустой файл модели. Сохраните его **Ctrl+S.** Вернитесь в файл **model\_9.1**: **Окно**→ **model\_9.1**. Реализуем схему сборки «сверхувниз»». На вершине иерархии находится мастер-геометрия теоретической поверхности под именем **model\_9.1.** Отправной технологической базой для изготовления крыла является

собственно его теоретическая поверхность, определяющая аэродинамику крыла. Убедитесь, что в меню **Начало** активна галочка **Сборки**. Далее необходимо в сборку загрузить файл с подсборкой, где будет находиться модель нервюры: **Сборки → Компоненты → Лобавить компонент** <sup>2</sup>. В открывшемся окне выберете файл **nervura.prt** из списка **Загруженные детали**. В строке **Позиционирование** выберете начало абсолютной системы координат, в **Настройках** опции слоя выберете **Как задано** и установите слой 2. Нажмите **ОК**. В дереве построения **выберете** закладку **Навигатор сборки** <sup>Fo</sup>. Сборка, как и деталь, имеет своё дерево построения. Теперь вы можете наблюдать, что в дереве

 $\Theta$  M<sub>2</sub><sup>2</sup> model 9.1

сборки появилась новая подсборка . Она может являться как деталью, так и сборкой внутри сборки, если она в свою очередь включает в себя другие детали. Пока это пустой файл. Перед построением геометрии нервюры необходимо вспомнить о базах: теоретический контур нервюры должен прилегать к поверхности обшивки. По сути теоретический контур нервюры заодно является поперечным сеченым поверхности обшивки, причём внутренней, так как обшивка имеет свою толщину, уходящую под теоретический обвод крыла. Поэтому, создайте ещё один файл подсборки аналогичным образом, как и **nervura.prt**, только назовите его, например, **obshivka.prt**. Загрузите этот файл в сборку **model\_9.1** аналогичным образом, только расположите на слой 3.

Создадим модель обшивки. Нажмите двойным кликом на компонент **obshivka** в дереве построения сборки или выберете команду **Сделать рабочей деталью** из контекстного меню под правой кнопкой мыши, нажав на **obshivka**. Обратите внимание, что листовое тело теоретической поверхности крыла, находящееся в

файле на вершине иерархии сборки, т.е. в **model\_9.1**, стало полупрозрачным. Это свидетельствует о том, что теперь весь доступный инструментарий относится только к файлу вызванной подсборки, т.е. **obshivka**. Для создания обшивки так же необходмы базы, которыми является теоретическая поверхность крыла. Воспользуемся функцией Wave-связи: На панели инструментов для сборок выберете команду **Редактор геометрических связей Wave**

. В выпадающем меню **Тип** выберете **Грань** или **Тело**. Далее выберете поочерёдно верхнюю и нижнюю поверхности крыла и нажмите **ОК**. Теперь файл подсборки **obshivka** получил первые геометрические элементы в виде теоретических поверхностей крыла, представляющие собой **Листовой тело** (в терминологии NX). Нажмите в дереве сборки правой кнопкой мыши на **obshivka** и выберете Сделать отображаемой деталью **.** Открылся файл подсборки общивки. Внутри наблюдаем скопированную геометрию из **model\_9.1**. Придайте толщину верхней и затем нижней обшивке: **Вставить** → **Смещение/масштаб** → **Утолщение** . Задайте толщину 1,5 мм. Обратите внимание, чтобы направление добавления материала было во внутренний объём крыла (рисунок [8.1\)](#page-114-0)!

<span id="page-114-0"></span>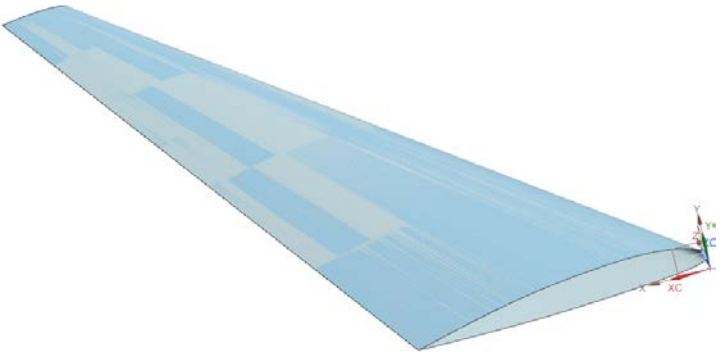

Рисунок 8.1 – Результат добавления толщины обшивки

Вернитесь обратно в файл сборки **model\_9.1**: **Окно** → **model\_9.1** и двойным кликом нажмите на **model\_9.1** в дереве сборки. Установите координатную плоскость  $\Box$ , параллельно плоскости **X-Y** на расстоянии от неё *l*/4.

Аналогичным образом, используя **Редактор геометрических** 

**связей Wave** , скопируйте внутреннюю поверхность обшивки в файл **nervura**, которая будет являться базой для построения модели нервюры. Нажмите двойным кликом на компонент **nervura** в дереве построения сборки или выберете команду **Сделать рабочей деталью** из контекстного меню под правой кнопкой мыши. На панели инструментов для сборок выберете команду **Редактор геометрических связей Wave** . В выпадающем меню **Тип** выберете **Грань**. Далее выберете внутренние поверхности верхней и нижней обшивок и нажмите **Применить** (рисунок [8.2\)](#page-115-0).

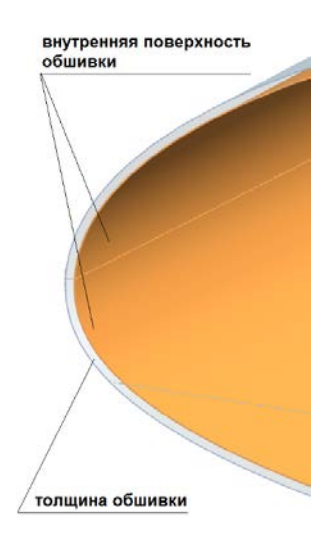

<span id="page-115-0"></span>Рисунок 8.2 – Носок обшивки в поперечном сечении с указанием её внутренней поверхности для копирования в качестве баз

Заменив в выпадающем меню **Тип Грань** на База <sup>п<sup>+</sup>, выберете</sup> созданную в **model\_9.1** координатную плоскость и нажмите **ОК**.

Нажмите в дереве сборки правой кнопкой мыши на **nervura** и выберете **Сделать отображаемой деталью** . Открылся файл подсборки нервюры. Внутри наблюдаем скопированную геометрию из **obshivka** и **model\_9.1**. Получите кривую пересечения плоскости и поверхности обшивки – теоретический контур будущей нервюры (рисунок [8.3\)](#page-116-0).

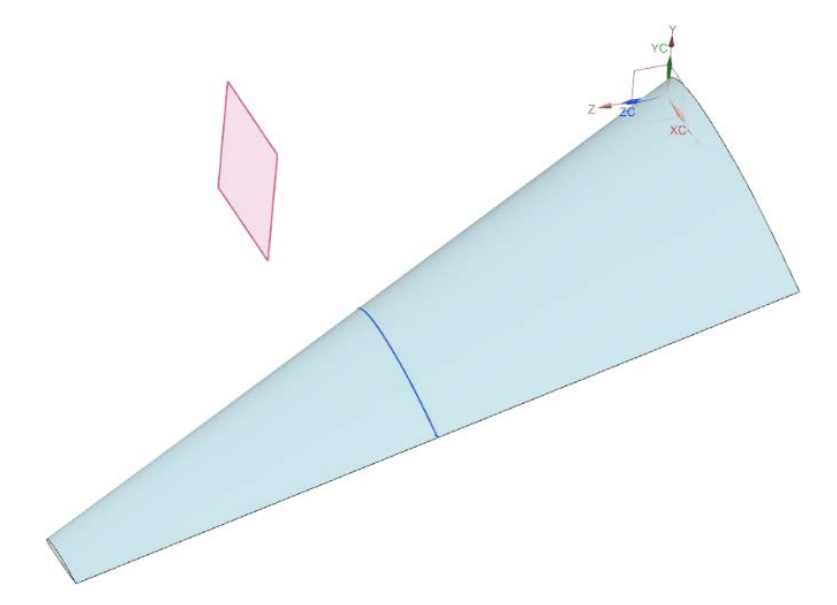

Рисунок 8.3 – Результат построения теоретического контура нервюры

<span id="page-116-0"></span>Установите, как показано на рисунке [8.4](#page-117-0) новые координатные плоскости по процентным линиям хорд крыла, соответственно на 15% и 65% хорд, привязав их к геометрии поверхности обшивки с целью сохранения параметрической связи в сборке. Эти плоскости будут соответствовать плоскостям стенок лонжеронов.

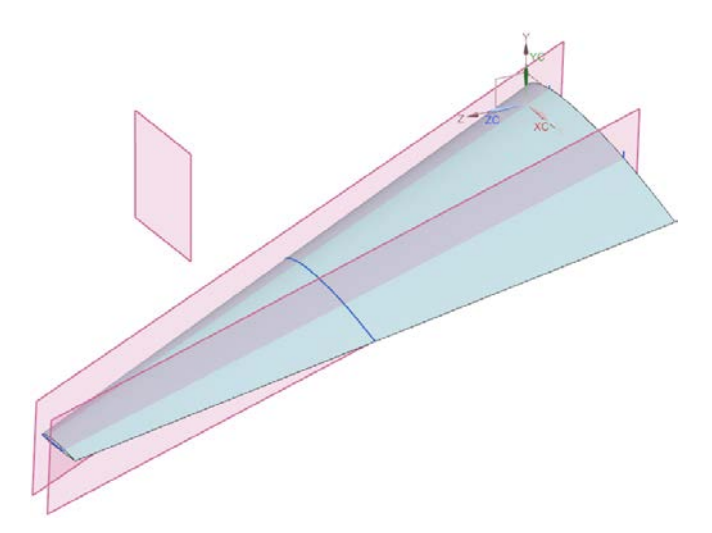

Рисунок 8.4 – Результат добавления координатных плоскостей

<span id="page-117-0"></span>Переместите на второй слой поверхности обшивки и скройте этот слой. Зашейте полученное поперечное сечение крыла плоской поверхностью (рисунок [8.5](#page-117-1)), которая будет выполнять роль плоскости стенки нервюры.

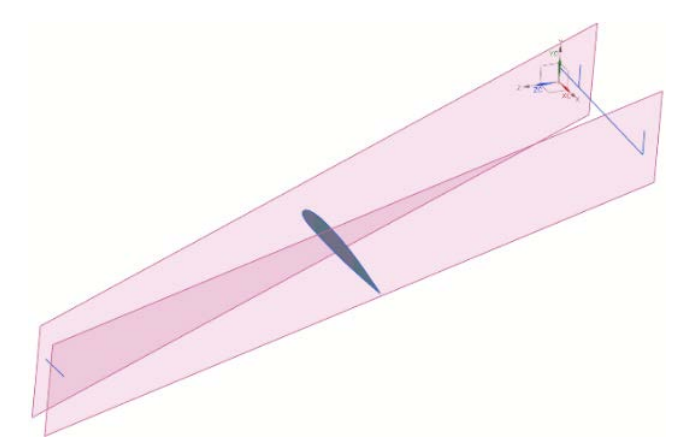

<span id="page-117-1"></span>Рисунок 8.5 – Результат операции построения плоскости стенки нервюры

Будем полагать, что требуется построить межлонжеронную часть нервюры. Поэтому отсеките переднюю и заднюю части полученной плоскости стенки нервюры двумя плоскостями, проходящими по процентным линиям хорд крыла. Переместите затем эти плоскости на третий слой и отключите его (рисунок [8.6\)](#page-118-0).

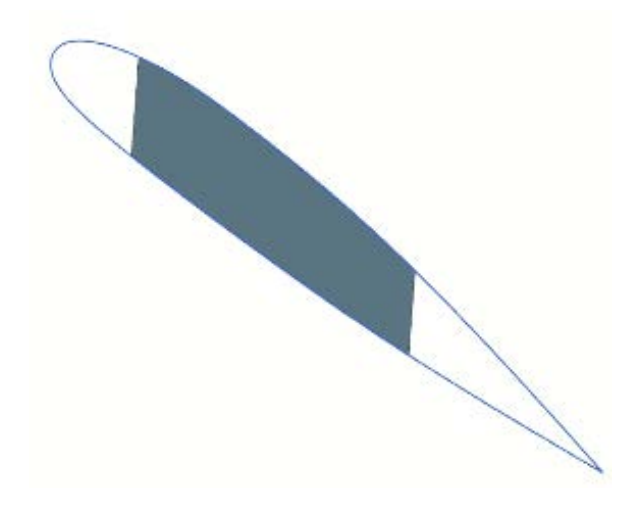

Рисунок 8.6 – Обрезка плоскости стенки нервюры

<span id="page-118-0"></span>Нервюра так же, как и крыло является сборкой, состоящей из деталей. Создайте в рабочей папке новые файлы моделей с названиями **poyas.prt** и **stenka.prt**. Находясь в отображаемой подсборке **nervura**, добавьте в неё новые компоненты сборки **poyas.prt** и **stenka.prt**: **Сборки** → **Компоненты** → **Добавить компонент** . Расположите новые компоненты на разные слои, например, на 4 и 5.

#### *Пояса*

Для построения поясов нервюры необходимы базы – это не только теоретический контур плоскости нервюры, который уже получен, но и внутренняя поверхность обшивки, которая одновременно является верхней поверхностью пояса нервюры. Включите второй слой с теоретической поверхностью обшивки. Сделайте компонент **poyas** рабочей деталью **и кон** и скопируйте в него теоретическую поверхность обшивки и плоскость нервюры в **poyas**,

используя Wave-связи . Сделайте компонент **poyas** отображаемой деталью  $\overline{\mathbb{C}}$ . Убедитесь, что все требуемые базы перенесены. Используйте теоретическую поверхность обшивки в качестве верней поверхности пояса, полагая, что ширина пояса 50 мм. Создайте две координатные плоскости П параллельно имеющейся плоскости нервюры на расстоянии от неё на 25 *мм* симметрично с каждой стороны (рисунок [8.7\)](#page-119-0).

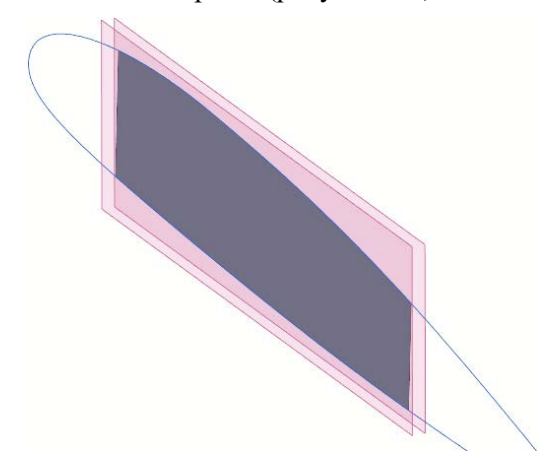

Рисунок 8.7 – Создание координатных плоскостей для обрезки

<span id="page-119-0"></span>Обрежьте теоретическую поверхность обшивки этими плоскостями, например, с помощью команды **Обрезка тела**  (рисунок [8.8](#page-120-0) а). Затем обрежьте части полученного результата, не входящие в межлонжеронную часть, плоскостями, расположенными по процентным линиям хорд (рисунок [8.8](#page-120-0) б).

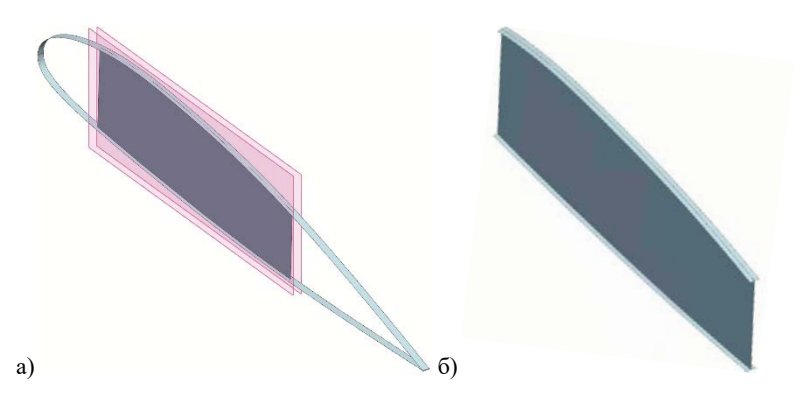

<span id="page-120-0"></span>Рисунок 8.8 – Результат создания верхней теоретической поверхности пояса нервюры путём обрезки теоретической поверхности обшивки: а) по ширине; б) по длине

Пояс нервюры имеет толщину. Предположим, что она постоянная по всей его длине и равна 3 мм. Придайте толщину поясу нервюры, используя команду **Утолщение** . Обратите внимание на то, что направление утолщения пояса должно быть направлено **внутрь** конструкции крыла! На рисунке [8.9](#page-120-1) показан результат операции образования твёрдого тела пояса нервюры командой Утолшение <sup><sup>.</sup></sup>

<span id="page-120-1"></span>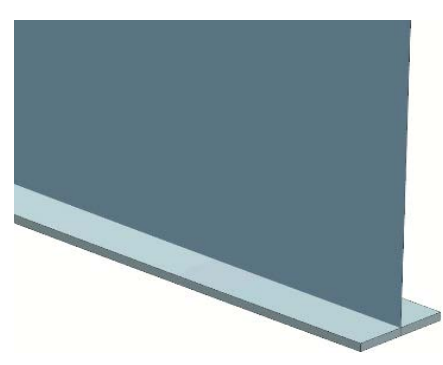

Рисунок 8.9 – Нижний пояс нервюры вблизи предполагаемого расположения заднего лонжерона

Пояс лонжерона должен иметь не только полку, которой он прилегает к внутренней поверхности обшивки и присоединяется к ней, но и ребро для соединения со стенкой нервюры. Создадим ребро пояса, предположив, что его высота равна 30 мм, а толщина – 2,5 мм.

Используйте команду **Смещение поверхности** для образования поверхности обрезки. С помощью неё можно обрезать часть плоскости стенки нервюры и использовать её для генерации тела ребра пояса. Результат операции построения поверхности обрезки на нижнем поясе показан на рисунке [8.10](#page-121-0) а. Аналогично выполните образование поверхности обрезки на верхнем поясе и с помощью команды **Обрезка тела** образуйте плоскости рёбер поясов нервюры, как показано на рисунке [8.10](#page-121-0) б.

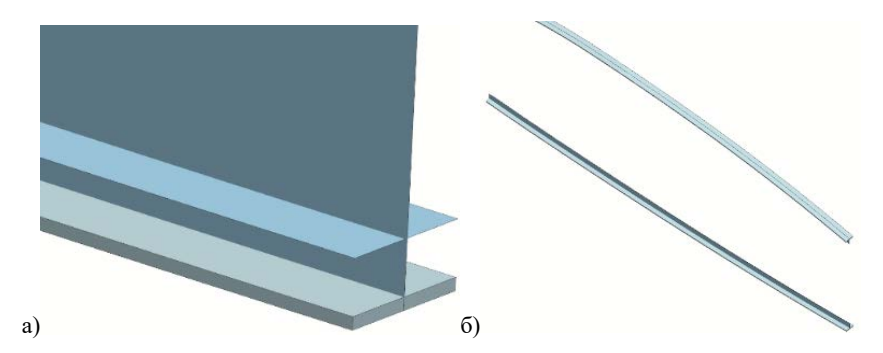

<span id="page-121-0"></span>Рисунок 8.10 – Построение поверхности ребра пояса нервюры: а) поверхность обрезки, полученная смещением внутренней грани полки пояса нервюры на 20 мм; б) результат построения поверхности ребра пояса нервюры

Придайте толщину рёбрам поясов нервюры 2,5 мм с помощью команды **Утолщение** . Обратите внимание, что образованные рёбра поясов не должны выходить за пределы теоретической поверхности полок поясов! При необходимости доработайте геометрию рёбер. Далее примените Булеву команду **Объединение**

для рёбер и полок поясов для объединения их в единое тело. На внутренних рёбрах полученных поясов выполните скругления 3 мм (рисунок [8.11\)](#page-122-0).

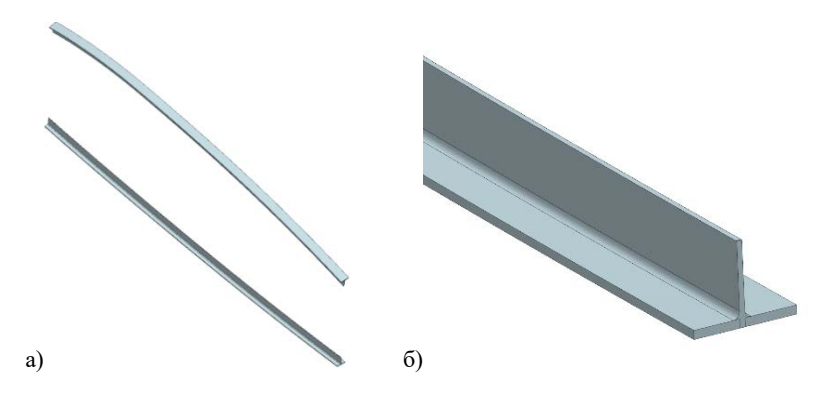

Рисунок 8.11 – Результат построения поясов нервюры: а) общий вид; б) нижний пояс

#### <span id="page-122-0"></span>*Стенка*

Вернитесь в подсборку **nervura**. Сделайте рабочей деталью компонент **stenka**. С использованием Wave-связей **6** скопируйте базы для построения стенки нервюры. Таковыми будут являться собственно имеющаяся плоскость стенки нервюры, построенная ранее в подсборке **nervure** и пояса нервюры, с которыми стенка должна соединяться. Стенка нервюры не может выходить на теоретический контур неврюры, стенка должна доходить до полки пояса снизу, сохраняя небольшой зазор до него и соприкасаться с поверхностью ребра пояса для соединения с ним. Обрежьте плоскость стенки **Поверхностью смещения** , эквидистантной внешней поверхности пояса, с учётом радиусов скругления, на 6,5 мм (рисунок [8.12](#page-123-0) а). Затем придайте стенке толщину 2 мм (рисунок [8.12](#page-123-0) б). Следите, чтобы добавление толщины происходило от плоскости ребра пояса во избежание пересечения объёмов тел!

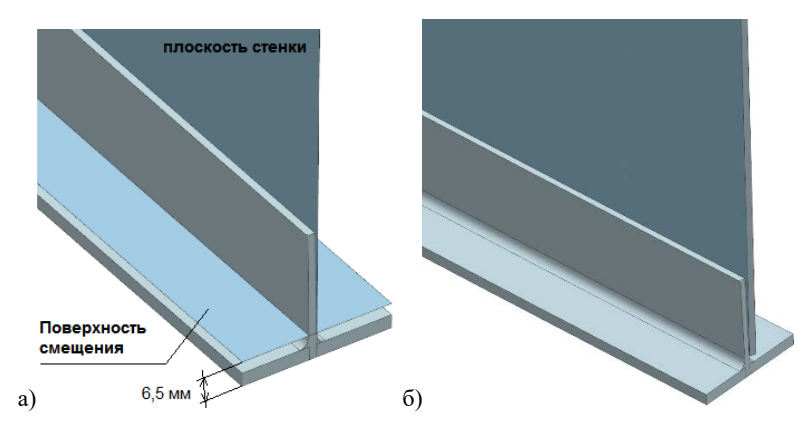

<span id="page-123-0"></span>Рисунок 8.12 – Построение стенки нервюры: а) создания поверхности смещения для обрезки; б) придание толщины стенке

#### *Ссылочные наборы*

Для передачи в сборку, находящуюся на вершине иерархии, т.е. в нашем случае в **model\_9.1**, строго определённых тел без лишней вспомогательной геометрии, необходимо использовать ссылочные наборы. Вызовете команду: **Формат** → **Ссылочные наборы**. В появившемся меню нажать **Добавить ссылочный набор** . Ввести имя набора **Stenka**. Далее, включив фильтр **Тело**, выбрать тело стенки нервюры и нажать **Enter**. Вернитесь в подсборку **nervura**, нажмите на **nervura** двойным кликом, а на компонент **stenka** правой кнопкой мыши и выерете в контекстном меню **Заменить ссылочный набор** → **STENKA**. Зайдите в файл **poyas** и аналогичным образом создайте новый ссылочный набор с названием **Poyas**. В ссылочный набор добавьте тела двух поясов. Вернитесь в подсборку **nervura**, нажмите на **nervura** двойным кликом, а на компонент **poyas** правой кнопкой мыши и выберете в контекстном меню **Заменить ссылочный набор** → **POYAS**. Находясь в подсборке **nervura**, создайте ссылочный набор **Nervura** и наполните его тремя твёрдыми телами: двумя поясами и стенкой.

Откройте сборку **model\_9.1** и нажмите на **model\_9.1** двойным кликом, а на подсборку **nervura** правой кнопкой мыши и выберете в контекстном меню **Заменить ссылочный набор** → **Nervura**. Подобный ссылочный набор создайте и в файле **obshivka** и добавьте в него тело обшивки. Замените его в **model\_9.1**, чтобы в сборке не отображалось лишний раз листовое тело теоретической поверхности обшивки, которое служило базой для создания теля обшивки и отображалось в сборке из компонента **obshivka**. Вернитесь в сборку **model\_9.1** и нажмите на **model\_9.1** двойным кликом, а в дереве построения **model\_9.1** скройте линейчатые поверхности . Результат построения сборки показан на рисунке [8.13](#page-124-0) а, б. Обратите внимание на полное прилегания верхних поверхностей поясов нервюр к внутренним поверхностям обшивок (рисунок [8.13](#page-124-0) б.).

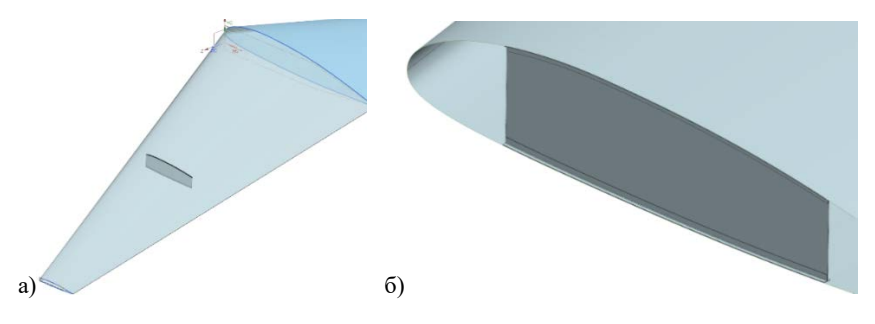

<span id="page-124-0"></span>Рисунок 8.13 – Результат построения сборки по схеме «сверху-вниз»: а) общий вид; б) в сечении установки нервюры

Самостоятельно достройте в сборке передний лонжерон крыла, полагая, что толщина стенки лонжерона в этом сечении равна 6 мм, а площадь поясов в 4 раза больше, чем у нервюры. Форму сечения поясов лонжерона можно взять как у поясов нервюры.

# **9. ЭЛЕМЕНТЫ АНАЛИЗА СВОЙСТВ ГЕОМЕТРИЧЕСКИХ МОДЕЛЕЙ И КАЧЕСТВА ИХ ПОСТРОЕНИЯ**

При построении геометрических моделей необходимо обладать инструментом анализа их свойств и качества, чтобы убеждаться в правильности их построения. Особенно важно, когда используется параметрическое моделирование. В задаваемых символьных выражениях достаточно легко допустить ошибку и получить в итоге не те размеры и формы. Рассмотрим некоторые инструменты анализа.

# **9.1 Анализ гладкости кривых**

Создайте новую модель и сохраните её под именем **model\_10.1**. Постройте дугу окружности на плоскости Z-Y (**Вставить** → **Кривые** → **Дуга/Окружность…**), с радиусом 125 мм, начальной точкой в А (0;0;0) и конечной точкой В (0;190;0). Способ построения – **По трём точкам**. Затем создайте копию дуги в плоскости, параллельной Z-Y, отстоящей от неё на расстоянии 500 мм. Результат построения показан на рисунке [9.1](#page-125-0) а. Соедините соответствующие точки двух дуг прямыми параллельными отрезками, как показано на рисунке [9.1](#page-125-0) б.

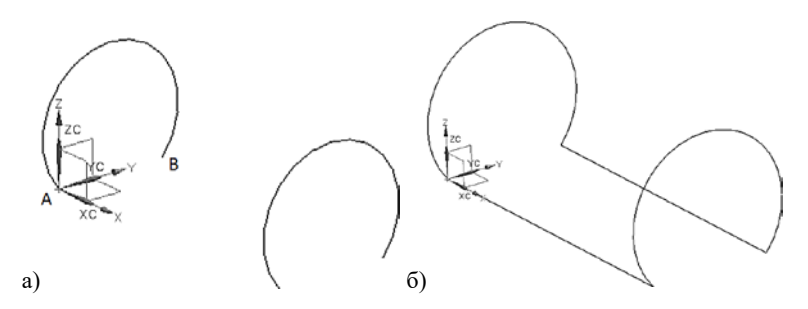

<span id="page-125-0"></span>Рисунок 9.1 – Результаты построения: а) дуг окружностей; б) прямых отрезков, соединяющих дуги

Предположим, что только что был получен набор каркасных кривых для построения поверхности секции фюзеляжа, поперечное сечение которого может состоять из разных кривых, например дуг окружностей разных радиусов. Образуем поверхность секции с помощью метода **По сетке кривых ,** как показано на рисунке [9.2.](#page-126-0)

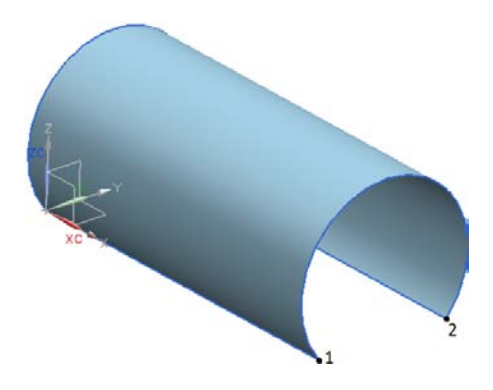

Рисунок 9.2 – Теоретическая поверхность **По сетке кривых**

<span id="page-126-0"></span>Замкнём поперечные сечения с помощью новых кривых: **Вставить** → **Кривые** → **Сплайн студии…** Сплайн будет построен по двум точкам **1** и **2** (рисунок [9.2](#page-126-0)). При построении сплайна через две точки без указания значений частных производных по трём координатам в эти точках будет получена прямая, что не соответствует потребной форме поперечного сечения фюзеляжа. Потому при построении сплайна задайте в точке **1** непрерывность первой производной: вызвав команду **Сплайн студии…**, наведите курсор на точку **1** таким образом, чтобы жёлтым цветом подсветилась дуга окружности – кривая, в касание к которой необходимо образовать новую кривую (рисунок [9.3](#page-127-0) а). После выбора точки появится меню выбора непрерывности производно первого, второго, третьего порядка. Выберете первого – **G1** [\(9.3](#page-127-0) б).

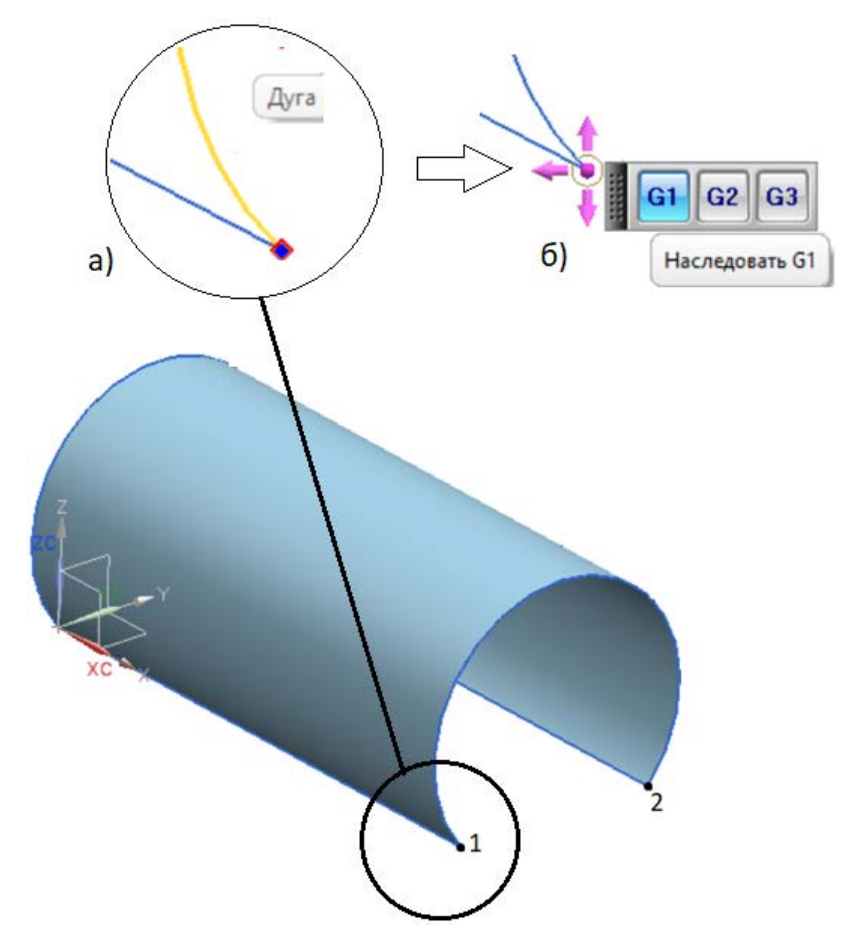

<span id="page-127-0"></span>Рисунок 9.3 – Выбор начальной точки сплайна: а) выбор кривой касания; б) указание непрерывности первой производной

Затем выберете точку 2, но намерено не задавайте непрерывность по какой-либо из производных. В результате будет замкнуто поперечное сечение. Аналогичным образом образуйте второе сечение (рисунок [9.4\)](#page-128-0).

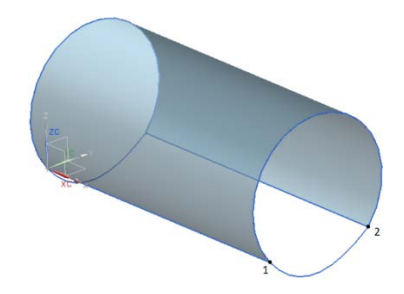

Рисунок 9.4 – Результат замыкания поперечных сечений

<span id="page-128-0"></span>Проверьте непрерывность первой производной в поперечном сечении в точке **1** (рисунок [9.4\)](#page-128-0): **Анализ** → **Кривые** → **Непрерывность**… и выберете поочерёдно две кривые, из которых состоит сечение: дугу окружности и сплайн в непосредственной близи точки **1** (рисунок [9.5](#page-128-1) а, б).

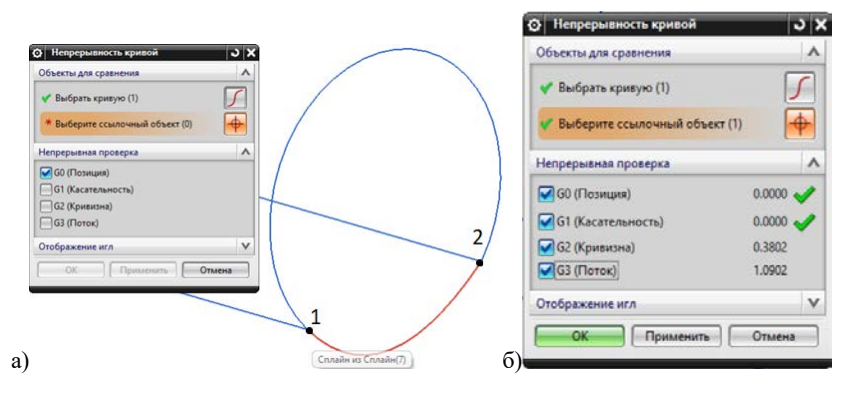

Рисунок 9.5 – Меню анализа непрерывности кривой: а) выбор сегментов сечения; б) результат анализа

<span id="page-128-1"></span>В меню **Непрерывность кривой** установите галочки напротив G0, G1, G2, G3. После этого напротив **G0 (Позиция)** и **G1 (Касательность)** появятся зелёные галочки (рисунок [9.5](#page-128-1) б), означающие обеспечение совпадения координат двух кривых в точке 1 (**G0**) и их первых производных **G1 (Касательность)**. Собственно, как и требовалось при построении сплайна!

Проделайте анализ непрерывности кривых в точке **2**. По остальным производным нет непрерывности.

Перестройте сплайн заново, но в меню выбора непрерывности производной выберете **G2** (рисунок [9.3](#page-127-0) б), что будет означать одинаковую кривизну дуги окружности и сплайна в точке 1. После перестроения повторите анализ непрерывности кривых и убедитесь, что кривые гладкие до производной второго порядка.

### **9.2 Анализ гладкости поверхностей**

По полученной сетке кривых образуйте поверхность нижней секции фюзеляжа также с помощью команды **По сетке кривых**.

В меню построения поверхности задайте совпадение новой поверхности к уже имеющейся по первой производной в стыке по отрезку, проходящему через точку **1** (рисунок [9.6](#page-129-0) а, б).

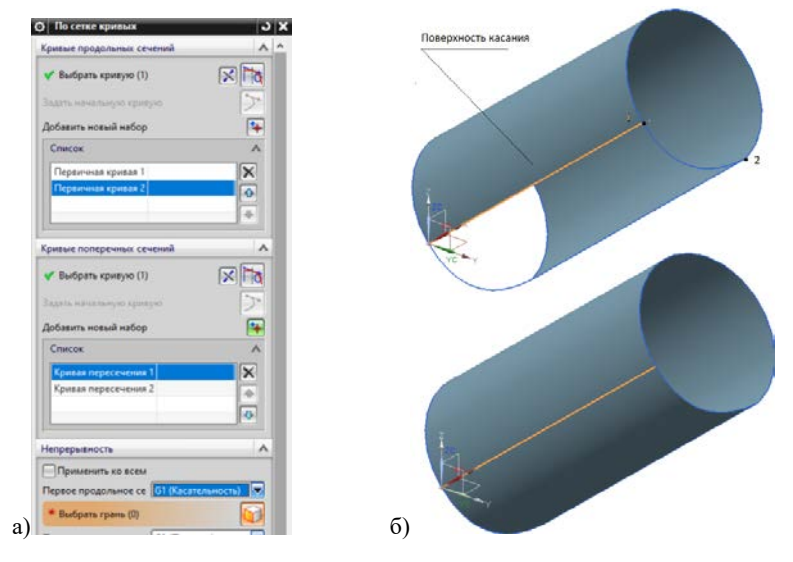

<span id="page-129-0"></span>Рисунок 9.6 – Построение поверхности нижней секции: а) меню настроек с опцией G1 (касательность); б) указать касание по выделенному ребру к существующей поверхности

Вызовете команду **Анализ** → **Форма** → **Отражение…** и в появившемся меню в подменю **Тип Изображения:** выбрать **Фото горизонт**. Затем мышью выберете обе поверхности. Метод нанёс на отражающую поверхность произвольное изображение. Вращайте мышью деталь и рассматривайте отражение с разных ракурсов. В определённом ракурсе вы сможете заметить, что по ребру, по которому была задана касательность двух поверхностей при построении, не наблюдается преломления отражения (рисунок [9.7](#page-130-0) а). Это свидетельствует о гладкости поверхностей по ребру их стыка. Иная ситуация, где не было задано условие касательности поверхностей при построении, а также не было касательности двух сегментов замкнутой кривой поперечного сечения: на отражении видны преломления – гладкости поверхности нет (рисунок [9.7](#page-130-0) а).

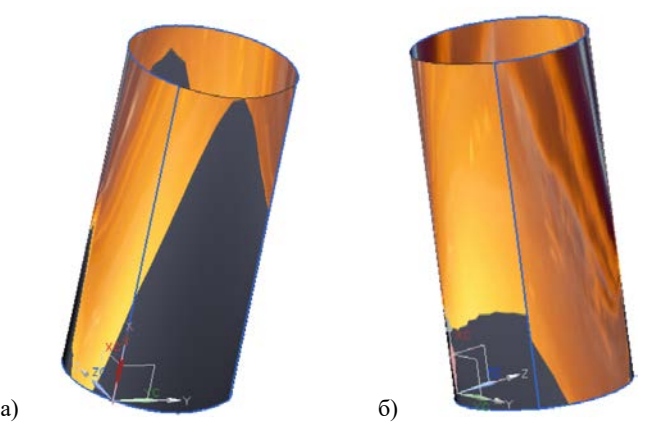

Рисунок 9.7 – Анализ качества поверхности с помощью опции Отражение: а) в стыке двух поверхностей нет преломления; б) в стыке двух поверхностей наблюдается преломление отражения

<span id="page-130-0"></span>Верните обычную закраску тела, заменив **Анализ граней** на привычную **Закраску с рёбрами** в верхней панели инструментов.

### **9.3 Измерение тел**

Вызовете команду **Анализ** → **Измерение расстояния** и выберете поочерёдно точки любого из двух отрезков, соединяющих дуги окружностей, как показано на рисунке [9.8](#page-131-0) а. Система измерила расстояние между двумя точками отрезка – в данном случае его длину. Расстояние составило 500 мм, как и задавалось при построении данного тела. Длину прмых и кривых можно измерять с помощью специальной команды **Анализ** → **Измерение длины**. Измерьте ещё раз длину отрезка с помощью этой команды, а также длину одной из дуг окружности (рисунок [9.8](#page-131-0) б).

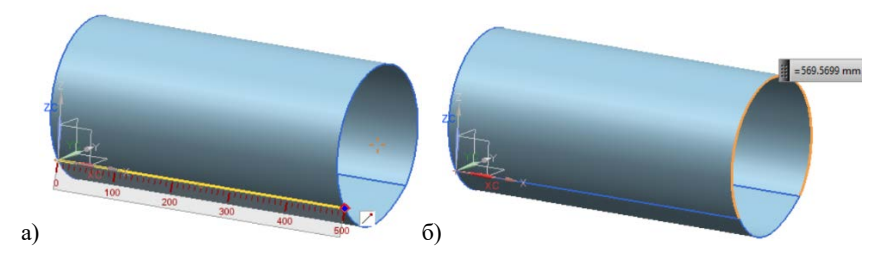

Рисунок 9.8 – Измерение тела: а) расстояния между точками отрезка; б) длины дуги окружности

<span id="page-131-0"></span>Убедитесь в правильности измерения, рассчитав длину дуги по формуле:

$$
l=R\cdot\varphi\,,
$$

где R и  $\varphi$  – радиус дуги окружности и угол раствора дуги окружности в радианах соответственно – параметры, которые можно измерить.

Измерение радиуса производится с помощью команды **Анализ** → **Измерение расстояния**, в первом выпадающем списе **Тип** выберете **Радиус**. Убедитесь, что он равен 125 мм, как задавали при построении. Для измерения угла выполните дополнительные построения, как показано на рисунке [9.9](#page-132-0) а. Затем с помощью команды **Анализ** → **Измерение угла** измерьте угол (рисунок [9.9](#page-132-0) б).

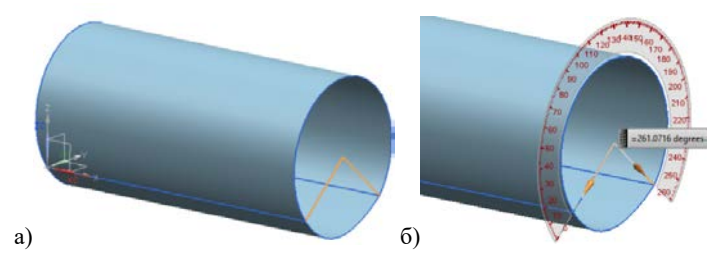

<span id="page-132-0"></span>Рисунок 9.9 – Угол раствора дуги окружности: а) построение отрезков для измерения угла; б) результат измерения

При измерении угла обратите внимание на направление векторов для измерения (рисунок [9.9](#page-132-0) б).

Вызовете команду **Анализ**→ **Измерение грани** и осуществите измерение площади цилиндрической поверхности, образованной между двумя дугами окружностей (рисунок [9.10](#page-132-1) а).

Зная длину дуги окружности, проверьте правильность вычисления площади по формуле

$$
S=l\cdot L\,,
$$

где *l* – длина дуги окружности,

*L* – длина цилиндрической поверхности.

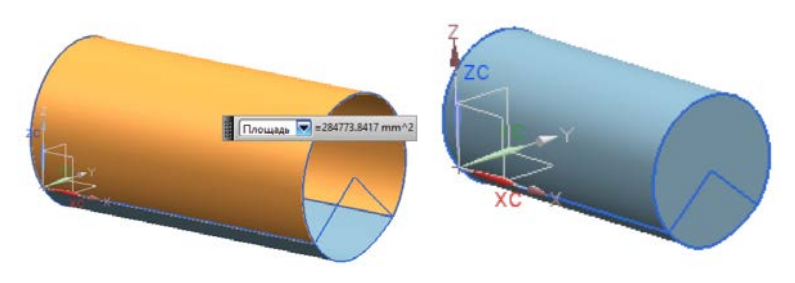

<span id="page-132-1"></span>Рисунок 9.10 – Измерение площади грани

Закройте торцы цилиндра и сшейте поверхности с целью получения замкнутого тела с внутренним объёмом (рисунок [9.10](#page-132-1) б). Для зашивки торцов можно использовать известную команду **Вставить** → **Поверхность** → **Ограниченная плоскость**. После сшивки всех поверхностей листового тела (**Вставить** → **Комбинировать** → **Сшивка**) образуется тело с внутренним объёмом . Проверить факт образования тела с внутренним объёмом, а не просто комбинации сшитых поверхностей, образующих одну замкнутую, можно воспользоваться фильтром или сделать сечение.

В первом случае установите фильтр на <sup>Пвердое тело</sup> и наведите курсор на тело. Если тело выбирается и обозначается другим цветом, значить образовалось твёрдое тело с замкнутым объёмом. Если, нет, значит имеются ошибки в построении (щели, отверстия и т.д.) и данное тело является листовым. Второй способ проверить образование внутреннего объёма – сделать сечение. Вызовете на панели инструментов команду **Изменить рабочее сечение**. Данная операция не делает сечение как таковое, но позволяет его имитировать для визуализации или более удобного доступа к редактированию внутренних объёмов. На образовавшемся сечении убедитесь, что внутри не пустота, а объём тела (рисунок [9.11](#page-134-0) а). По желанию вы можете редактировать положение секущей плоскости.

Вызовете команду **Анализ** → **Измерение тел** и произведите измерение объёма тела (рисунок [9.11](#page-134-0) б). Для проверки вычислите объём самостоятельно по формуле

$$
V=S\cdot L\,,
$$

где *S* – площадь торца цилиндра,

 *L* – его длина.

Сравните результат.

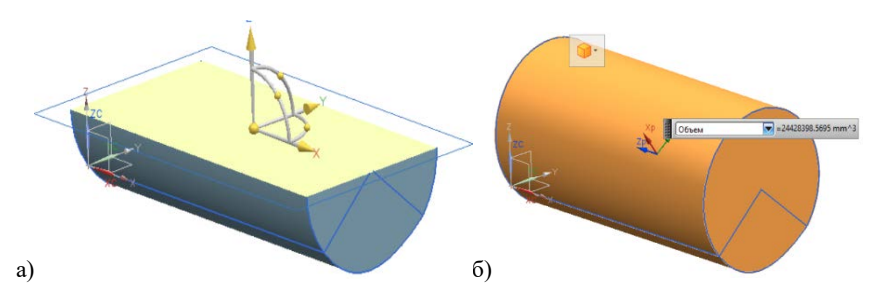

<span id="page-134-0"></span>Рисунок 9.11 – Операции над телом: а) проверка наличия внутреннего объёма с помощью имитации сечения; б) измерение объёма тела

Вызовете команду **Инструменты** → **Материалы** → **Назначить материалы**. В появившемся меню выберете из библиотеки материалов Aluminium 2014, присвойте его телу и нажмите **ОК**. Обратим внимание, что пользователь имеет возможность самостоятельно задавать материалы и их свойства.

Вызовете команду **Анализ** → **Измерение тел** и в выпадающем списке вместо категории **Объём** выберете категорию **Масса**. Получившееся значение проверьте по формуле

$$
m=V\cdot\rho\,,
$$

где *V* – это измеренный ранее объём,

 $\rho$  – это плотность материала (посмотреть в библиотеке).

## **10 АВТОМАТИЗАЦИЯ ПОСТОЕНИЯ. МАКРОСЫ**

Создание геометрических элементов, в том числе довольно сложной формы, можно существенно автоматизировать с помощью применения макросов.

Создайте новый файл модели под названием **model 1.10** и сохраните его в рабочую папку. Вызовете команду **Инструменты** → **Макрос** → **Начало записи**… Далее открывается меню сохранения записи макроса, сохраните его в свою рабочую папку под названием **01.macro** и нажмите кнопку **ОК**. Началась запись макроса: все действия пользователя будут записаны в файл на языке системы трёхмерного моделирования. Вызовете команду **Вставить** → Элементы проектирования → Блок **• и задайте параметры** параллелепипеда: длина 400 *мм*, ширина 100 *мм*, высота 200 *мм* и нажмите **ОК**. Далее, после того, как параллелепипед создан, остановите запись макроса: **Инструменты** → **Макрос** → **Остановка записи**.

Зайдите через проводник в рабочую папку и откройте файл записанного макроса **01.macro** с помощью приложения Блокнот или WorPad. Перед вами откроется код операции построения геометрической фигуры **Блок (**рисунок [10.1](#page-135-0)**)**.

| $01$ .macro - Блокнот                                                                                                    | $ \Box$<br>V. |
|----------------------------------------------------------------------------------------------------|---------------|
| Файл Правка Формат Вид Справка                                                                                                    |               |
| NX 8.5.0.23<br>Macro File: D:\vint\jose\01.macro<br>Macro Version 7.50<br>Macro List Language and Codeset: russian 14<br>Created by # on Mon Aug 28 18:44:05 2023<br>Part Name Display Style: SFILENAME<br>Selection Parameters 1 2 0.229167 1<br>Display Parameters 1.000000 23.031250 12.239583 -1.000000 -0.531434 1.000000 0.531434                                             | ۰             |
| <b>RESET</b><br>MENU, 0, UG_MODELING_BLOCK_FEATURE UG_GATEWAY_MAIN_MENUBAR <ug_modeling_design_features> ## !<br/>ASK ITEM 1179648 <math>(1</math> OPTT <math>0) = 0</math> 0 ! Inferred Point<br/>ASK ITEM 1179648 (1 OPTT 0) = 1 1 ! Cursor Location<br/>ASK ITEM 1769474 (1 TOOL 0) = 5 ! Fixed<br/><math>ASK_</math> ITEM 1769474 (1 TOOL 0) = -1</ug_modeling_design_features> |               |

<span id="page-135-0"></span>Рисунок 10.1 – Пример кода макроса построения куба

Вернитесь в систему Siemens NX в файл с моделью **model 1.10** и **удалите** из дерева построения построенный ранее параллелепипед, чтобы дерево построения было пустым! Затем вызовете сгенерированный макрос **01.macro**. Для этого вызовете **Инструменты** → **Макрос** → **Воспроизведение** → **01.macro**. Убедитесь, что построен параллелепипед с помощью макроса, с геометрическими характеристиками, заданными ранее через привычные команды интерфейса системы (рисунок [10.2\)](#page-136-0).

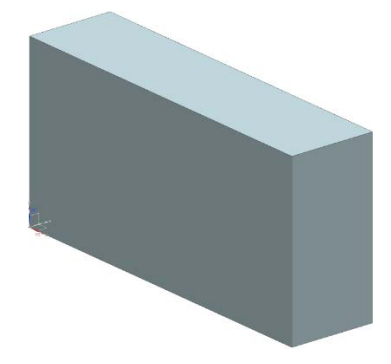

Рисунок 10.2 – Параллелепипед, построенный с помощью макроса

<span id="page-136-0"></span>Далее Подавите в дереве построения построенный с помощью макроса параллелепипед путём погашения галочки в дереве построения (рисунок [10.3\)](#page-136-1):

<span id="page-136-1"></span>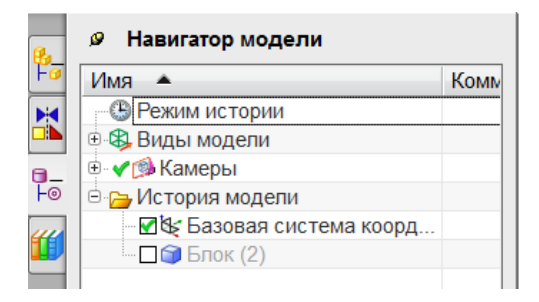

Рисунок 10.3 – Дерево построений

Откройте через проводник файл **01.macro** с помощью приложения Блокнот или WorPad. Найдите строку «BEG\_ITEM 5767171 (1 STRN 0) = "400" ! Длина (XC)» и замените "400" на "700", чтобы изменить длину параллелепипеда. Пересохраните файл. Вызовете обновлённый макрос **Инструменты** → **Макрос** → **Воспроизведение** → **01.macro**. Получился параллелепипед с новыми геомерическими характеристиками. Включите в дереве постоения подавленный ранее параллелепипед со старыми геометрическими характеристиками для наглядного сравнения (рисунок [10.4\)](#page-137-0).

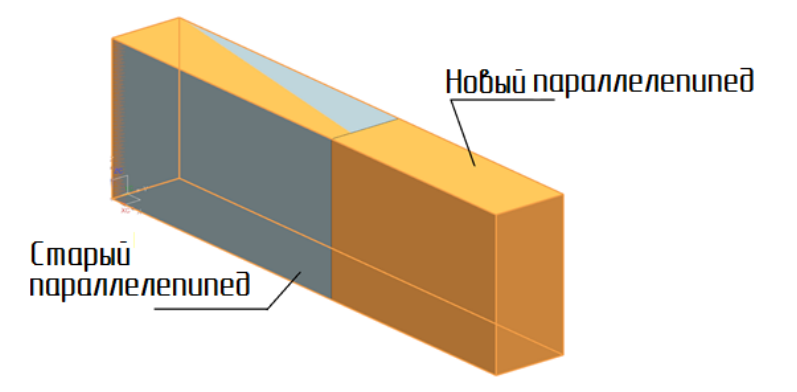

Рисунок 10.4 – Два параллелепипеда, полученные с помощью макроса

<span id="page-137-0"></span>Разобравшись в логике кода макроса и синтаксисе языка, можно с помощью различных приложений (Matlab, Phyton и т.д.) самостоятельно генерировать макросы для построения геометрических тел любой сложности с целью автоматизации работы инженера-геометра, особенно, если речь идёт о построении большого количества однотипных тел.

# **БИБЛИОГРАФИЧЕСКИЙ СПИСОК**

1. Житомирский, Г.И. Конструкция самолётов: учебник для студентов авиационных специальностей вузов / Г.И. Житомирский. – Москва: Машиностроение (2-е издание, 1995 и 3-е издание, 2005). – 406 с.

2. Технология сборки самолетов / В.И. Ершов, В.В. Павлов, М.Ф. Каширин, В.С. Хухорев. – Москва: Машиностроение, 1986. – 456 с.

3. Технология самолетостроения / А.Л. Абибов, Н.М. Бирюков, В.В. Бойцов [и др.]. – Москва: Машиностроение, 1982. – 551 с.

4. Гусева, Р.И. Особенности технологии сборки планера самолета: учебное пособие / Р. И. Гусева. – Комсомольск-на-Амуре: ФГБОУ ВПО «КнАГТУ», 2013. – 133 с.

5. Проектирование самолетов / A.А. Бадягин, С.М. Егер [и др.]. – Москва: Машиностроение, 1972. – 516 с.

6. Проектирование самолётов: учебник для вузов / С. М. Егер, В.Ф. Мишин, Н.К. Лисейцев [и др.]; под ред. С.М. Егера. – 4-е изд., репр. воспр. текста изд. 1983 г. – Москва: Логос, 2005. – 616 с.

7. Ильин, В.А. Аналитическая геометрия: учебник для студ. физ. спец. / В.А. Ильин, Э.Г. Позняк; под ред. М.М. Горячая. – 6-е изд., стер., вып. 3. – Москва: ФИЗМАТЛИТ, 2003. – 240 с.

8. Понарин, Я. П. Элементарная геометрия. Т. 1: Планиметрия, преобразования плоскости / Я.П. Понарин. – Москва: МЦНМО,  $2004. - 312$  c.

Учебное издание

*Лукьянов Олег Евгеньевич*

# **ТРЁХМЕРНОЕ ГЕОМЕТРИЧЕСКОЕ МОДЕЛИРОВАНИЕ СЛОЖНЫХ ФОРМ В АВИАЦИОННОЙ ТЕХНИКЕ**

*Учебное пособие*

Редакционно-издательская обработка А.В. Ярославцевой

Подписано в печать 09.10.2023. Формат 60×84 1/16.

Бумага офсетная. Печ. л. 8,75.

Тираж 120 экз. (1-й з-д 1-27). Заказ № .

ФЕДЕРАЛЬНОЕ ГОСУДАРСТВЕННОЕ АВТОНОМНОЕ ОБРАЗОВАТЕЛЬНОЕ УЧРЕЖДЕНИЕ ВЫСШЕГО ОБРАЗОВАНИЯ «САМАРСКИЙ НАЦИОНАЛЬНЫЙ ИССЛЕДОВАТЕЛЬСКИЙ УНИВЕРСИТЕТ ИМЕНИ АКАДЕМИКА С.П. КОРОЛЕВА» (САМАРСКИЙ УНИВЕРСИТЕТ) 443086 Самара, Московское шоссе, 34.

> Издательство Самарского университета. 443086 Самара, Московское шоссе, 34.

\_\_\_\_\_\_\_\_\_\_\_\_\_\_\_\_\_\_\_\_\_\_\_\_\_\_\_\_\_\_\_\_\_\_\_\_\_\_\_\_\_\_\_\_\_\_\_\_\_\_\_\_\_\_\_\_\_